### Navigating Ethics & Compliance Online System (ECOS) User Guide

### **Clinical Research Management System (CRMS) Module**

*(ECOS User Guide – CRMS Module , Ver 1, 7 May 24)*

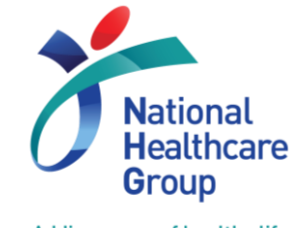

Adding years of healthy life

© National Healthcare Group Pte Ltd

### **Contents**

- 1. Overview
- 2. User Access
- 3. Study List
	- a. Study Information
		- i. Basic Information
		- ii. Regulatory Information
	- b. Site Information
	- c. User Authorisation List
	- d. Milestones
	- e. Participants
		- i. Recruitment Numbers
		- ii. Participant List
		- iii. Study Configuration
- 4. Study Member Review
- 5. Creating IRB Application Form
- 6. General Page Functions
- 7. Email Notification
- 8. Migrated studies from NHG ROAM

# **Clinical Research Management System (CRMS)**

• New module developed as a research toolkit to help researchers record, track and manage their respective clinical research projects and activities.

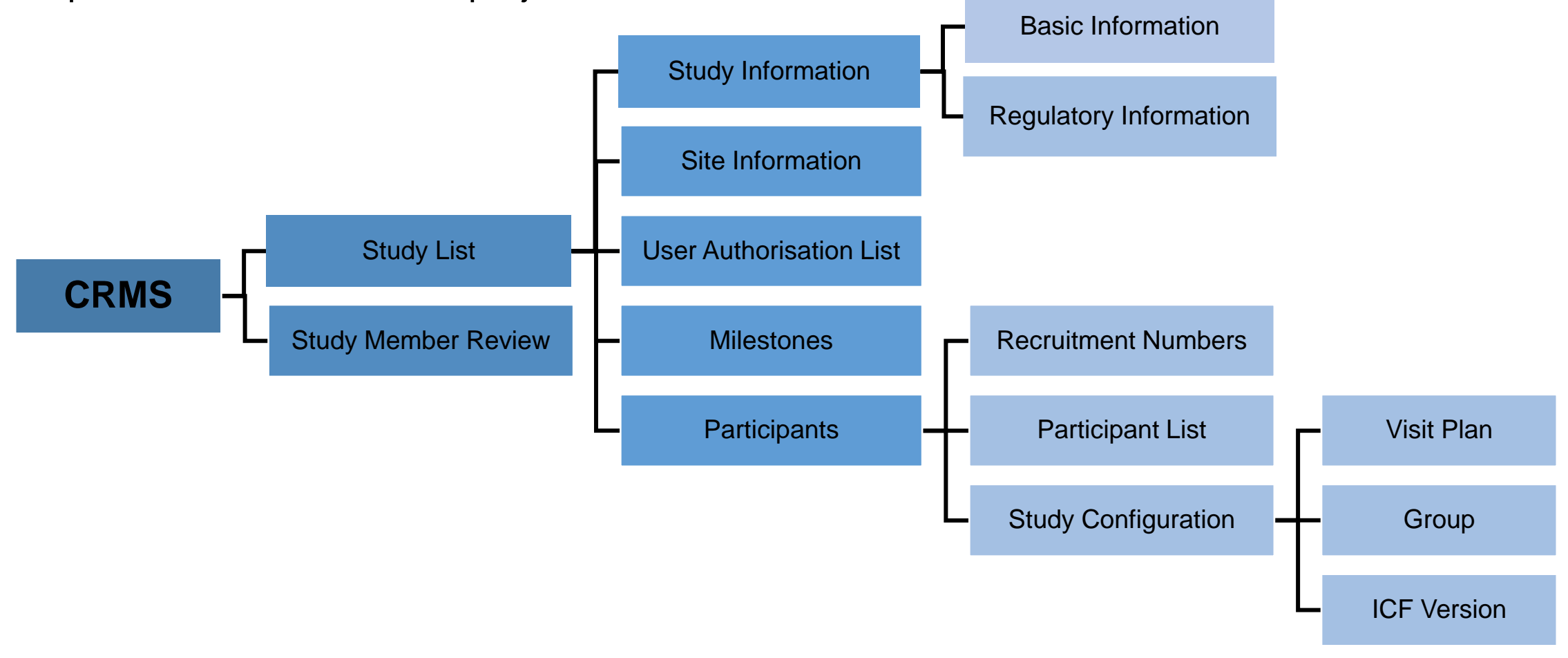

### **CRMS - Overview**

form)

• There are 5 main functions of CRMS:

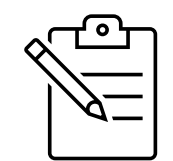

*The use of CRMS module is optional except for these two sections.*

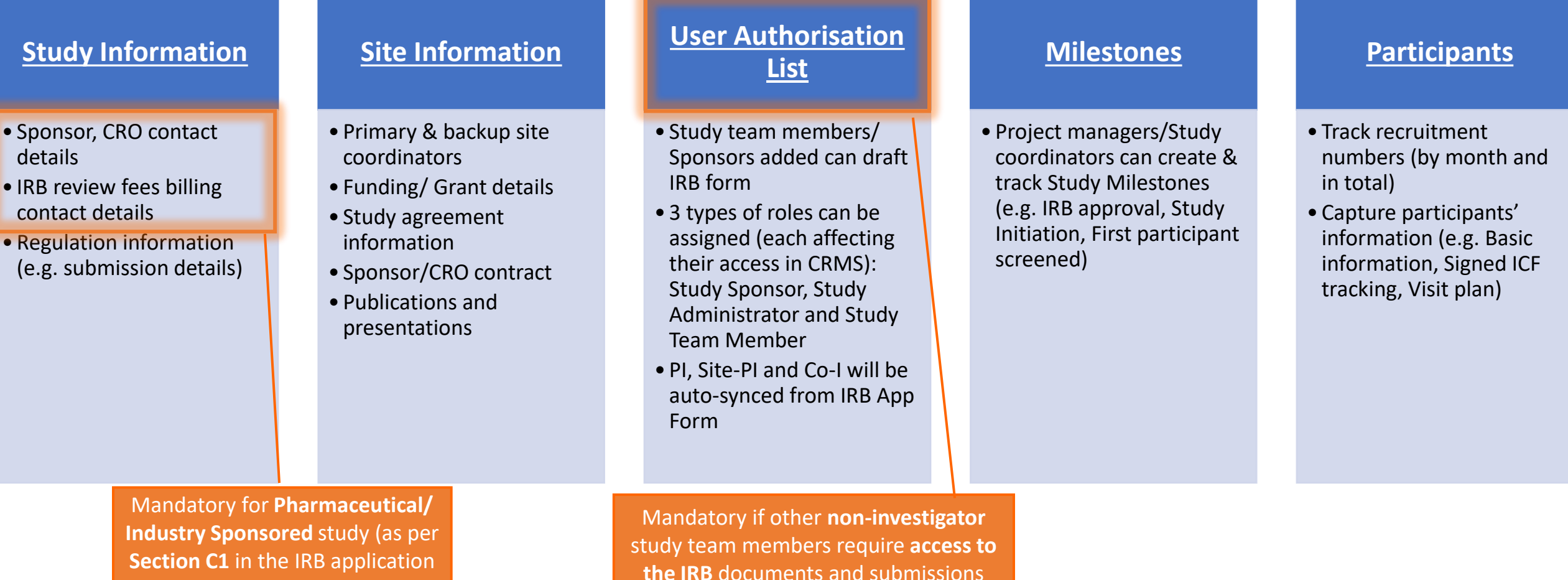

### **CRMS - Overview**

- CRMS module is a useful clinical research management tool at the site, study and institutional level when fully maximised.
- Study Information page must be completed for **Pharmaceutical/ Industry Sponsored studies** to facilitate submission of IRB Application Form.
- **User Authorisation List (UAL)** controls user access to CRMS, IRB and other future modules for **Study Team Member (STM), Study Administrators (SA)** and **Study Sponsor (SS)** roles.
- Site Information, Milestones and Participants Recruitment Numbers pages contain important data fields that can be used for study management, institution's trending and reporting purposes.

### **User Access**

- Different user roles will have different levels of access to CRMS.
- Once a user has been added in the initial IRB **Application** Form or CRMS User Authorisation List, the user will gain immediate access to a limited number of pages, i.e. limited access.
- The newly added users will then require IRB's approval or PI's endorsement in CRMS to gain full access to CRMS.

**Exception**: Institutional Research Office administrators assigned with the CRMS role will have full access upon role assignment by the CRMS Module Admin (from NHG).

• For new investigators (i.e. PI, Site-PI, Co-I) added in the IRB **Amendment** Forms, full CRMS access will be granted after IRB has provided approval. New investigators pending IRB approval will not have any access to the CRMS.

### **User Access Matrix IRB Application Form**

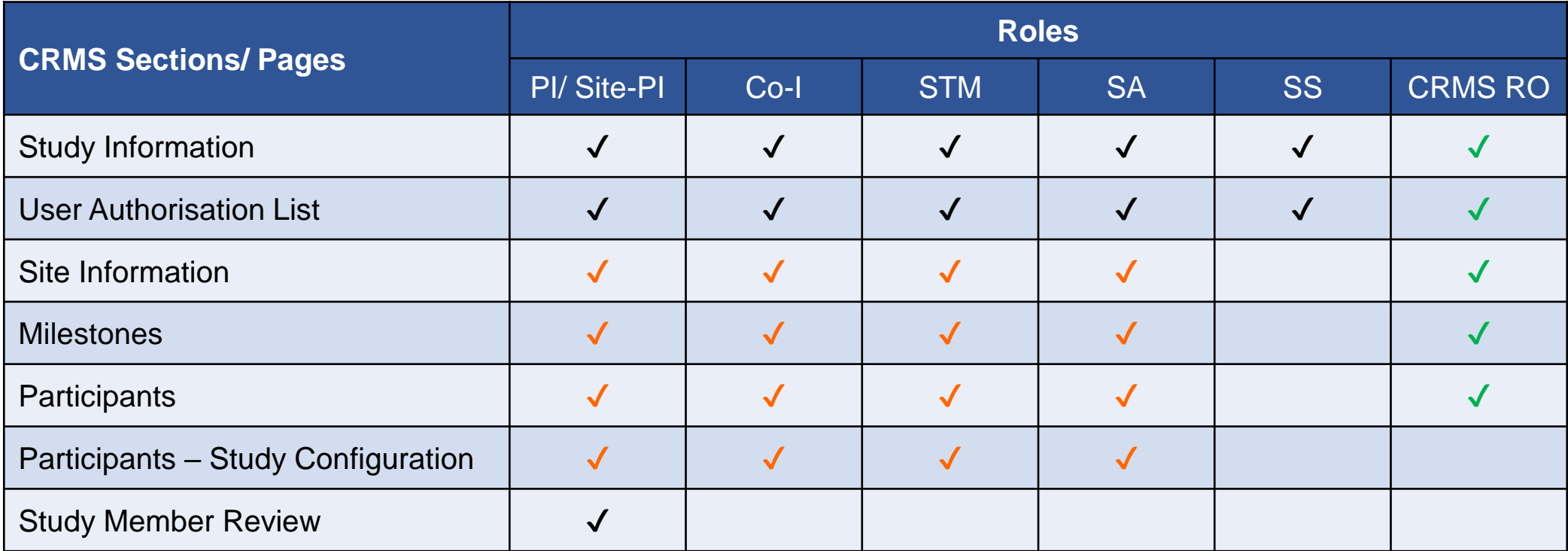

#### Legend

- ✔ Access (View & Edit) granted upon the addition of user in the IRB Application Form or User Authorisation List.
- ✔ Access (View & Edit) granted after IRB's approval or PI's endorsement in CRMS.
- ✔ Access (View & Edit) granted without any approval or endorsement required.

PI: Principal Investigator; Site-PI: Site-Principal Investigator; Co-I: Co-investigator; STM: Study Team Member; SA: Study Administrator; SS: Study Sponsor; *CRMS RO: Research Office administrator assigned with CRMS role.*

### **User Access Matrix IRB Amendment Form**

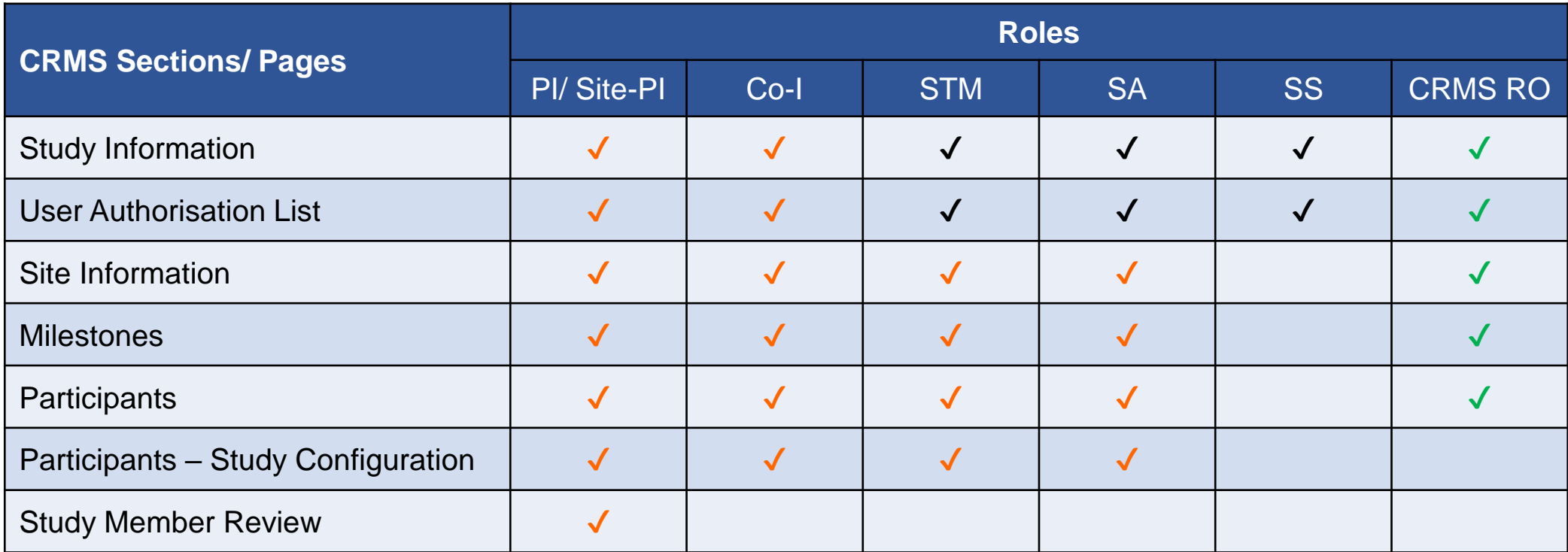

Legend

- ✔ Access (View & Edit) granted upon the addition of user on the User Authorisation List.
- ✔ Access (View & Edit) granted after IRB's approval or PI's endorsement in CRMS.
- ✔ Access (View & Edit) granted without any approval or endorsement required.

PI: Principal Investigator; Site-PI: Site-Principal Investigator; Co-I: Co-investigator; STM: Study Team Member; SA: Study Administrator; SS: Study Sponsor; *CRMS RO: Research Office administrator assigned with CRMS role.*

### **CRMS Page Level**

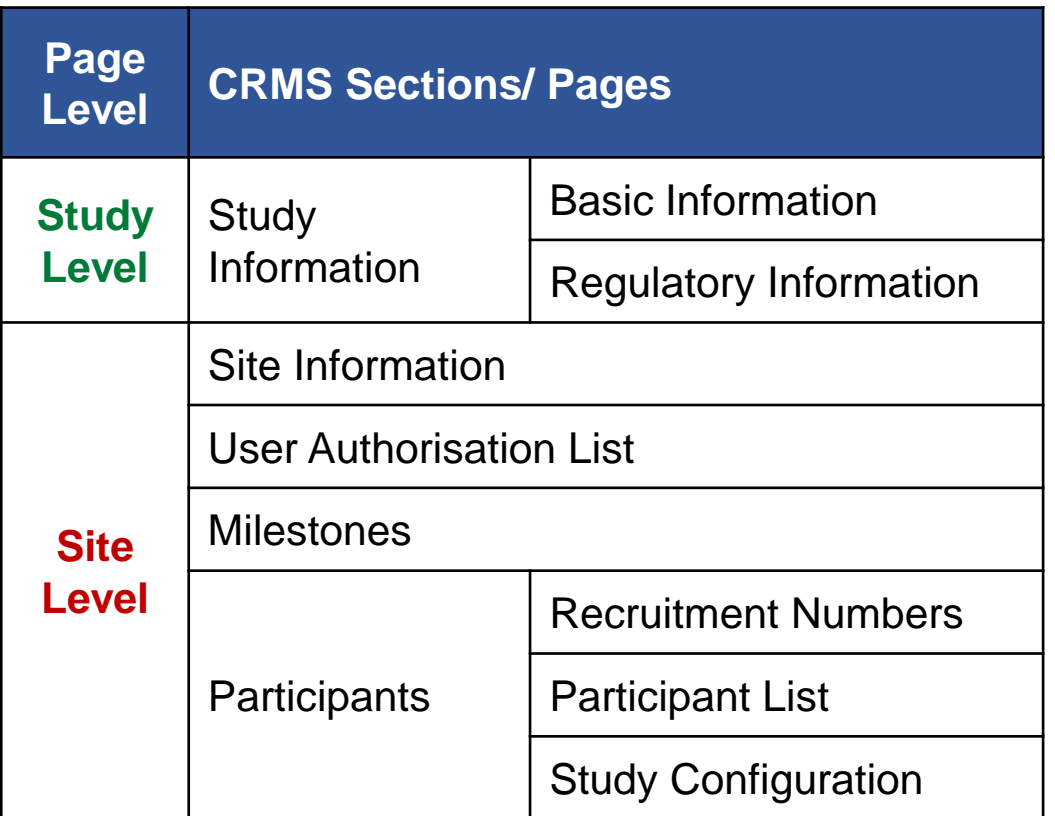

### **Study Level Study Level**

Information entered will be shared across all participating sites. E.g. data entered by 1 site will be seen by all sites. Similarly, data revision made by 1 site will also be seen by the other sites.

#### **Site Level Site Level**

Information entered are restricted to the specific site only. E.g. data entered by 1 site will not be shared nor seen by another site. Participating sites do not have access to each other's pages.

### **CRMS Role – Research Office Administrators**

- Research Office Administrators will have View & Edit access to CRMS module.
	- Authority is Institution-specific.
	- Able to access to CRMS Study Level and Site Level pages.
	- No access to Study Member Review and Study Configuration pages.

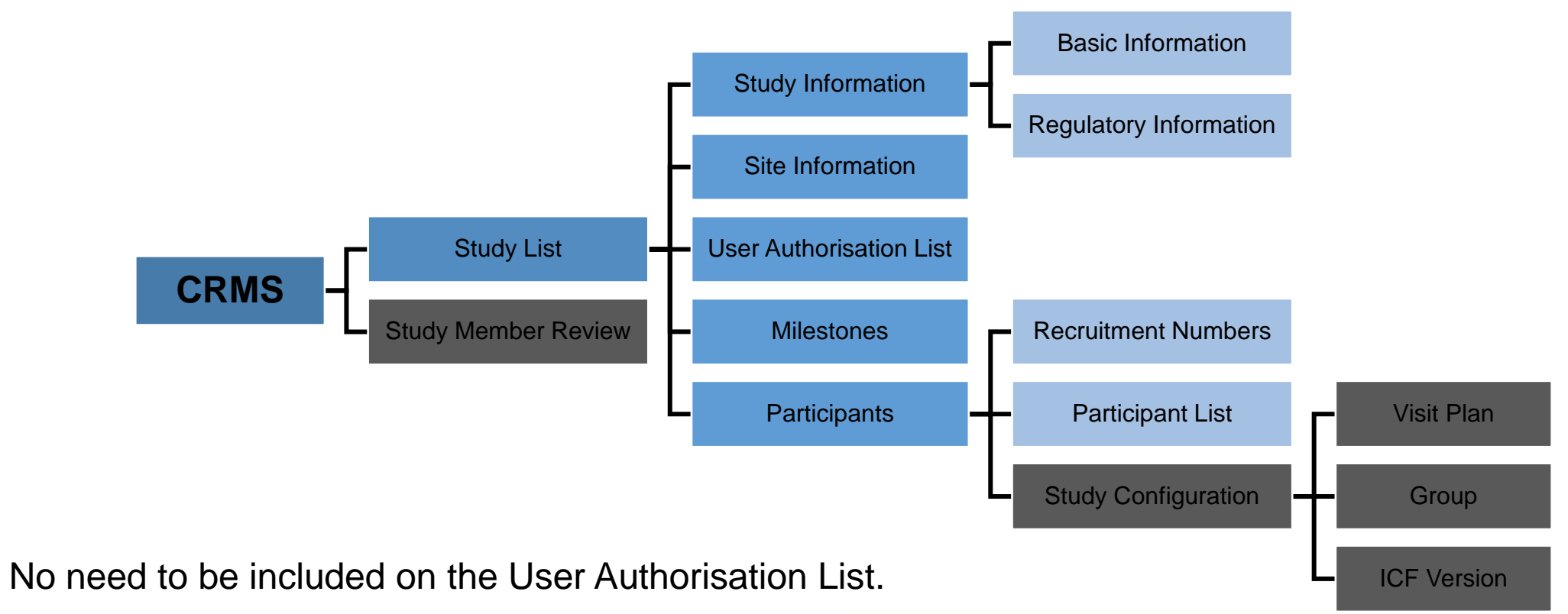

### **CRMS Access**

- There are 2 ways to access CRMS:
	- 1. Via ECOS Navigation Menu > CRMS

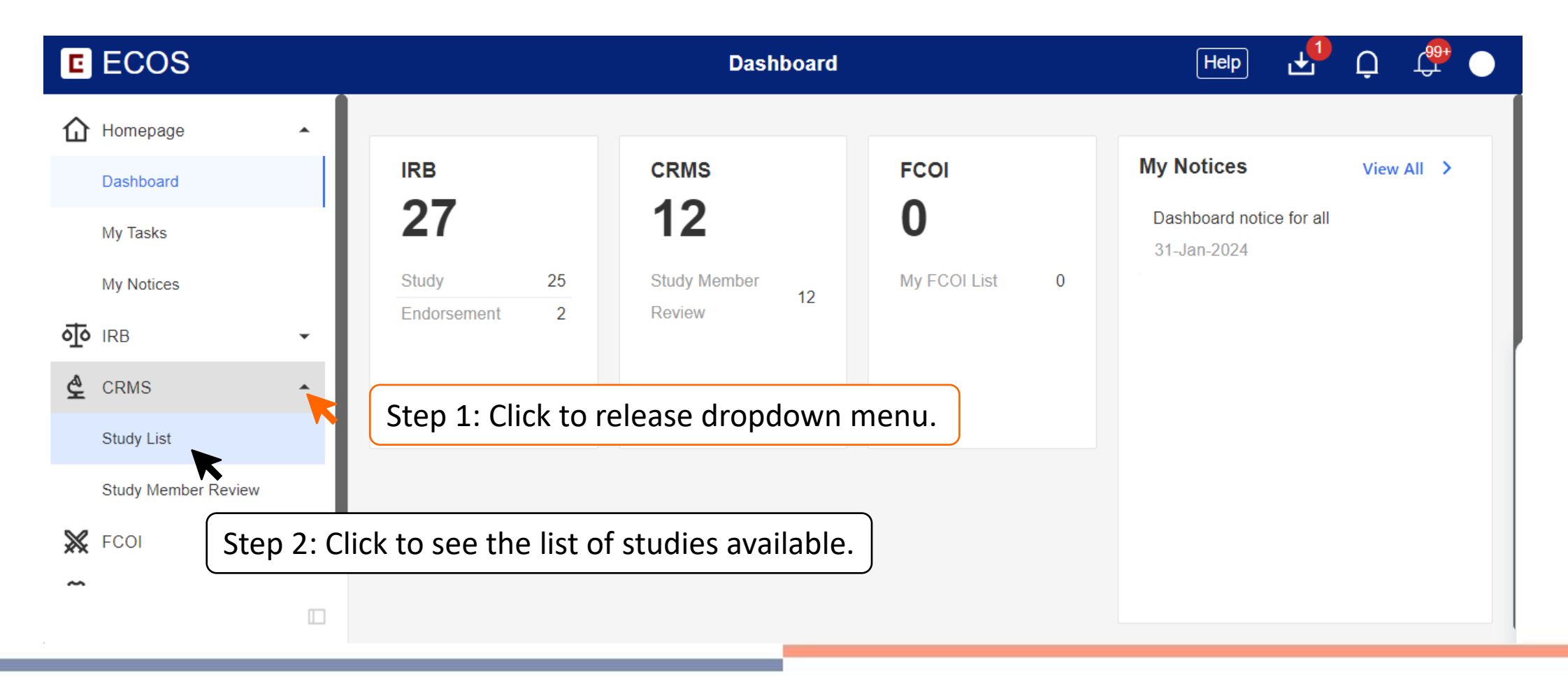

### **CRMS Access**

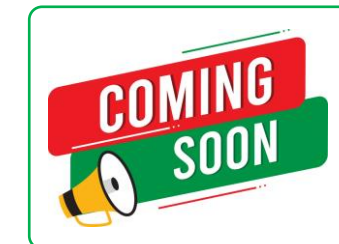

*This option may be made available in Q3 2024.* 

- There are 2 ways to access CRMS:
	- 2. Within the IRB Application or Amendment Form > Quick Link: CRMS

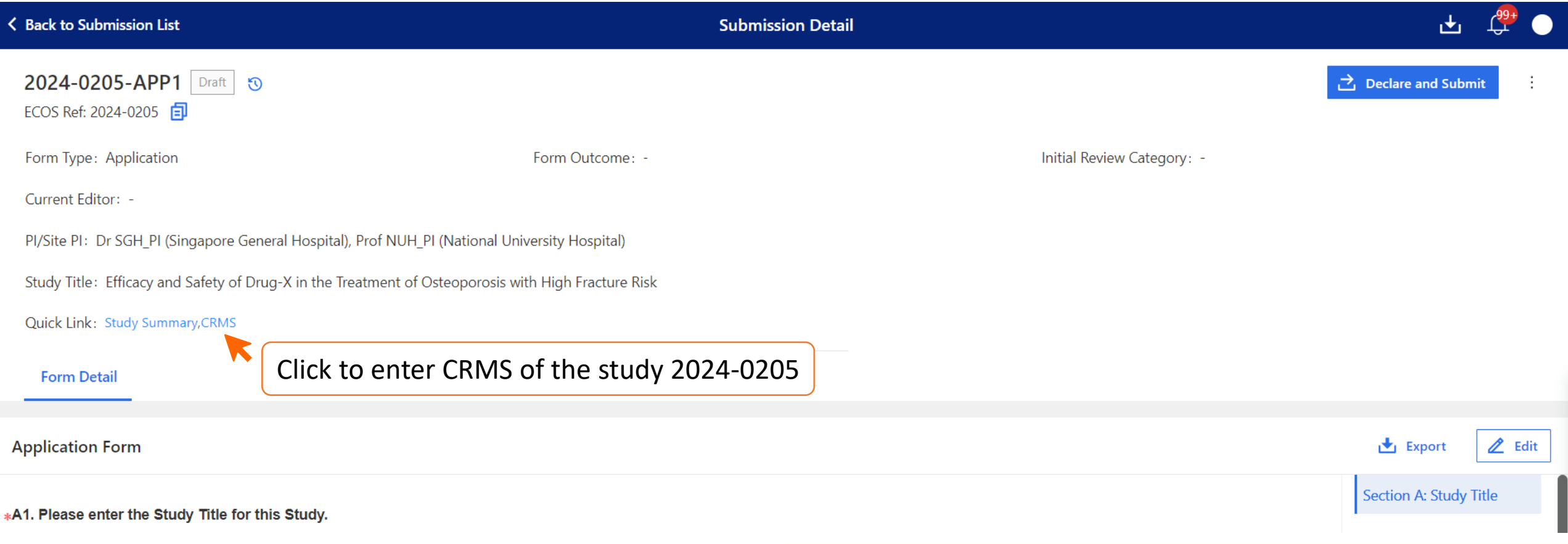

### **CRMS Sitemap**

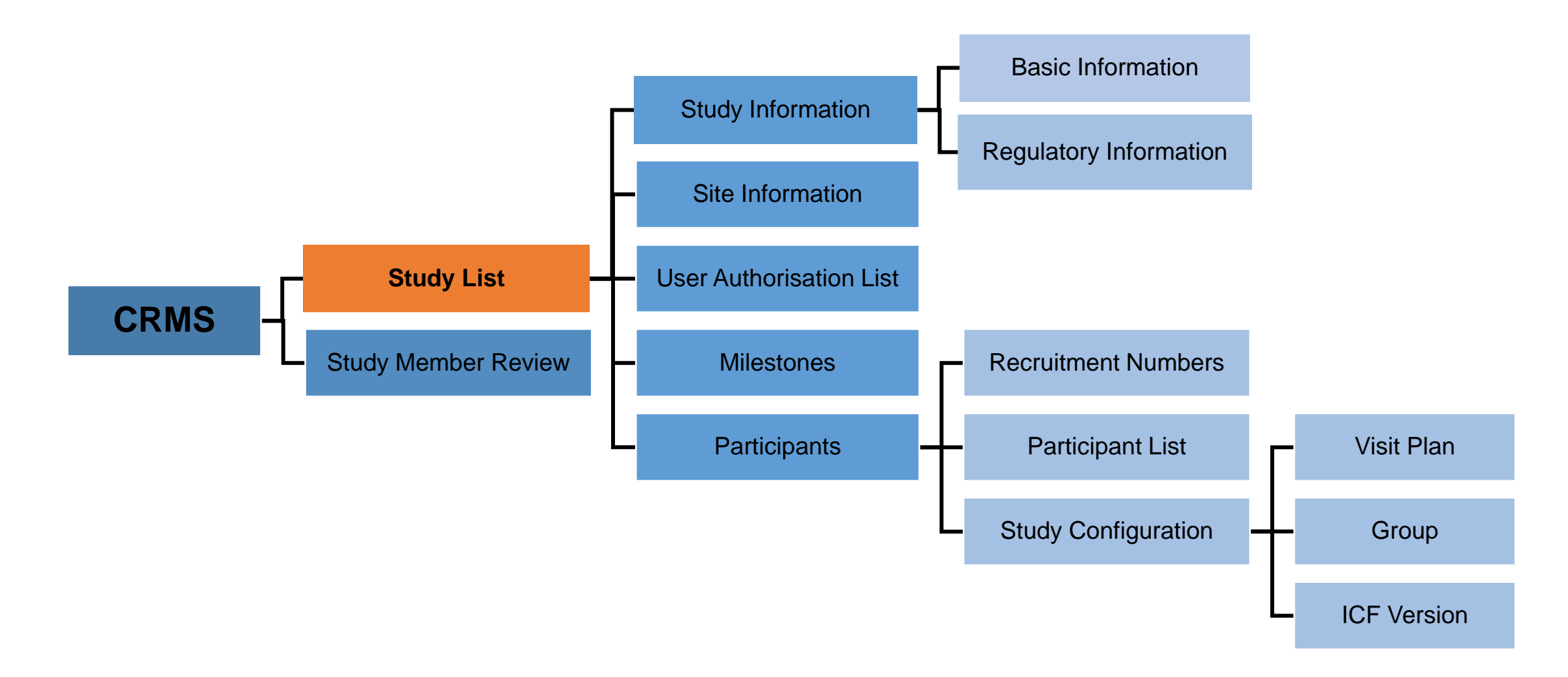

# **Study List**

- The Study List will only display the studies where a user has been added into the IRB forms or User Authorisation List.
	- Exception: CRMS RO administrators will be able to see the full list of institution studies.
- A new study will be created in CRMS once the IRB Application Form draft is saved for the **first** time.
- Relevant information from the IRB Application or Amendment Forms will be synced to CRMS, which are:
	- Study details (e.g. study title, study sites, etc.) to the Study List.
	- List of Investigators added in IRB form to User Authorisation List.
- Synchronisation points:
	- Upon saving the IRB Application Form.
	- Upon IRB approval or acknowledgement.

**NOTE**: No information will flow from CRMS to IRB module.

### **Study List**

Below is an example of the Study List of a user.

 $My$ 

#### Data Columns

- ECOS Ref
- IRB
- PI/Site-PI
- Department
- Number of Sites
- Study Title
- Study Status
- Initial Outcome Date
- Valid Till Date

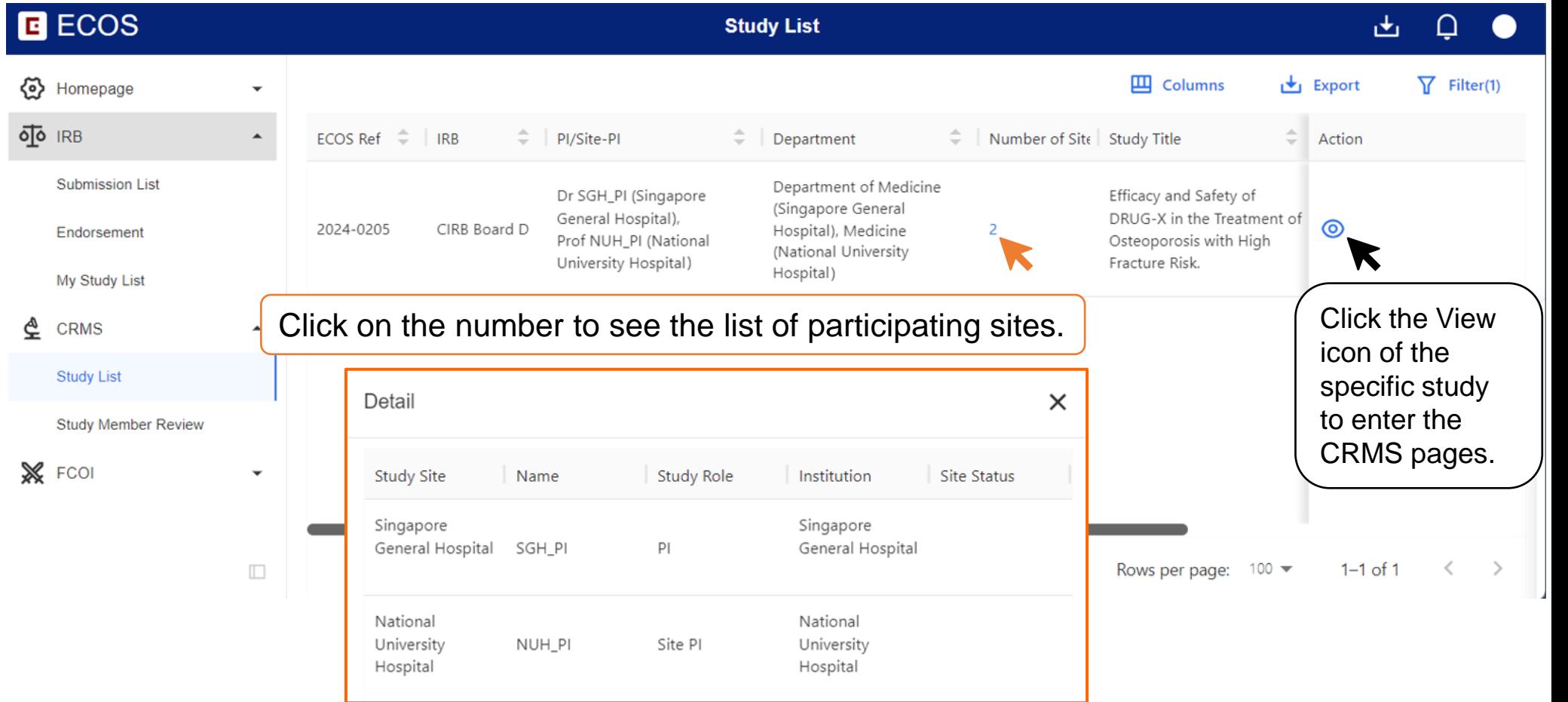

### **CRMS Sitemap**

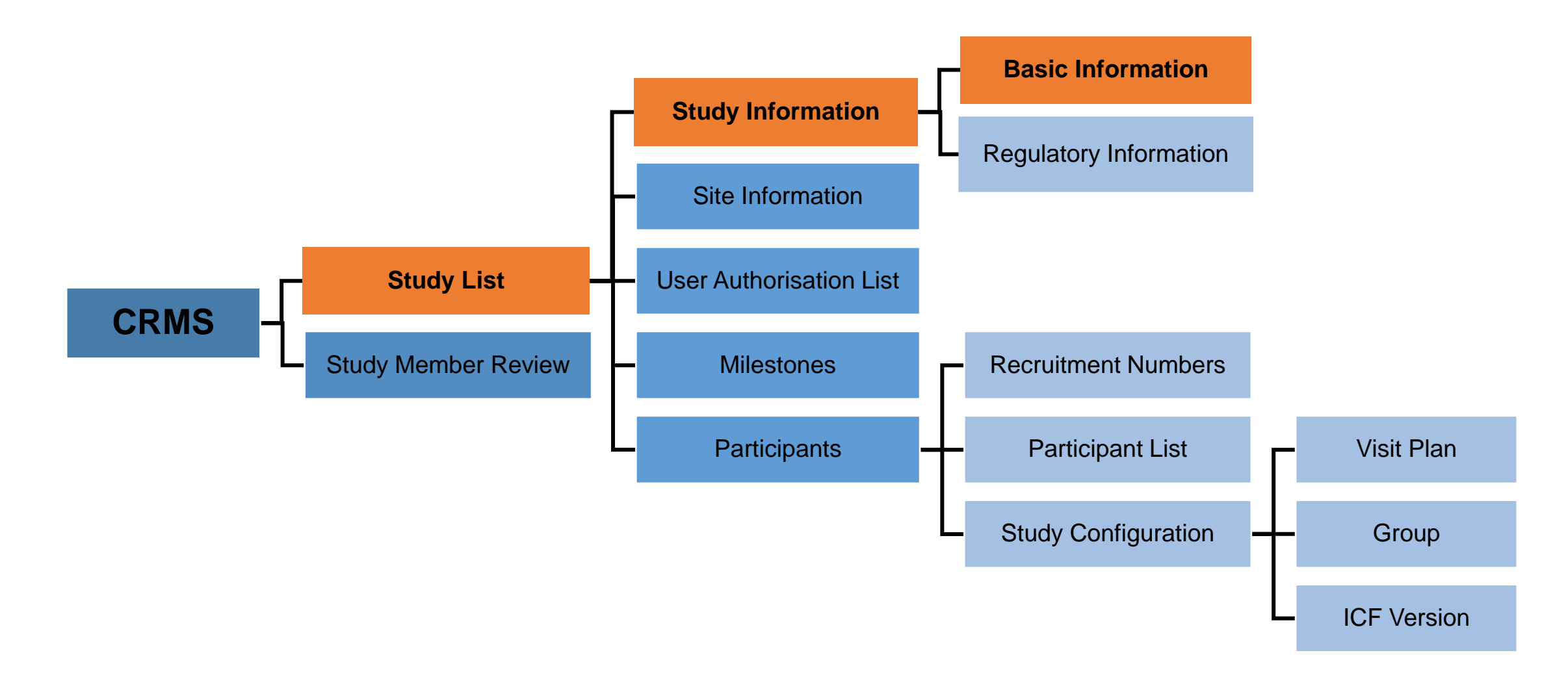

### **Study Information – Basic Information**

**Study Level**

- On ECOS, **Sponsor/CRO and IRB billing details** will be entered on the Basic Information page in CRMS instead of the IRB Application/Amendment Form.
- For Pharmaceutical/ Industry-sponsored studies, the following details must be provided for the IRB Application Form to be submitted successfully.
	- a) Sponsor Details, **or**
	- b) Clinical Research Organisation (CRO) Details, **and**
	- c) IRB Review Billing Details.
- Subsequent changes to Sponsor/CRO and IRB billing details can be done via CRMS without submitting an IRB Amendment form.

### **Study Information – Basic Information**

 $\Omega$ **Back to Study List Study Details** 舌 2024-0205. Efficacy and Safety of DRUG-X in the Treatment of Osteoporosis with High Fracture Risk.  $\vee$ ECOS Reference: 2024-0205 IRB: CIRB Board D Study Status: . Draft Number of Sites: 2 Initial Outcome Date: -Valid Till Date: -PI/Site PI: Dr SGH PI (Singapore General Hospital), Prof NUH\_PI (National University Hospital) Department: Department of Medicine (Singapore General Hospital), Medicine (National University Hospital)  $\sim$  $\Box$  Study Information  $\triangle$  $\mathbb{Z}$  Edit **Basic Information Sponsor Details** Regulatory Information Name of Sponsor **Contact Person Name Business Email** Business Fax No. **Business Address Business Contact No.**  $+$  XYZ **A** User Authorisation List **XYZ Pharmaceuticals** 98761234 xyz@xyz.com Singapore 123654 **Clinical Research Organisation (CRO) Details** Name of CRO Contact Person Name **Business Contact No. Business Email** Business Fax No **Business Address**  $AB$ AB-CRO 98762345 ab@ab.com Singapore 654123 **IRB Review Fees Billing Details Business Address Contact Person Name** Business Contact No. **Business Email** Business Fax No. Last Edite SGH\_PI LMN Singapore654123 95672341 Imn@ab.com  $\Box$ 

**Study Level**

19

# **Study Information – Basic Information**

Below are the data fields found on this page:

#### **Sponsor Details**

- Name of Sponsor
- Contact Person Name
- Business Contact No.
- Business Email
- Business Fax No.
- Business Address

#### **Clinical Research Organisation (CRO) Details**

- Name of CRO
- Contact Person Name
- Business Contact No.
- Business Email
- Business Fax No.

#### **IRB Review Fees Billing Details**

- Contact Person Name
- Business Contact No.
- Business Email
- Business Fax No.
- Business Address

#### Note:

- o If a CRO is engaged for an Investigator-initiated study, CRO Details should be completed.
- Business Address under IRB Review Billing Details will be reflected on the invoice. Sites should check with the sponsor and indicate the required information to ensure smooth invoice submission and payment processes.

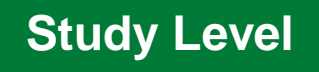

### **CRMS Sitemap**

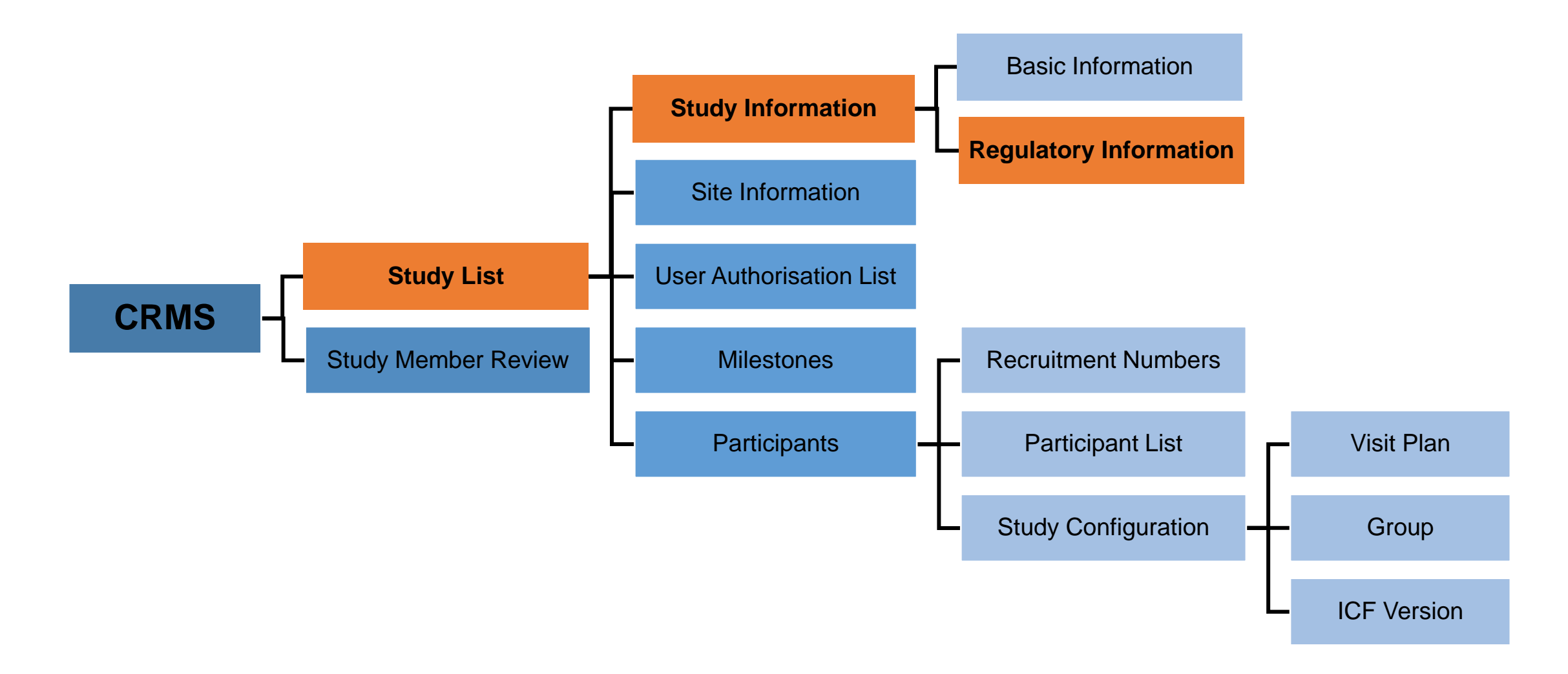

• Regulatory Information page allows user to document the HSA and/or MOH submission(s) and approval(s).

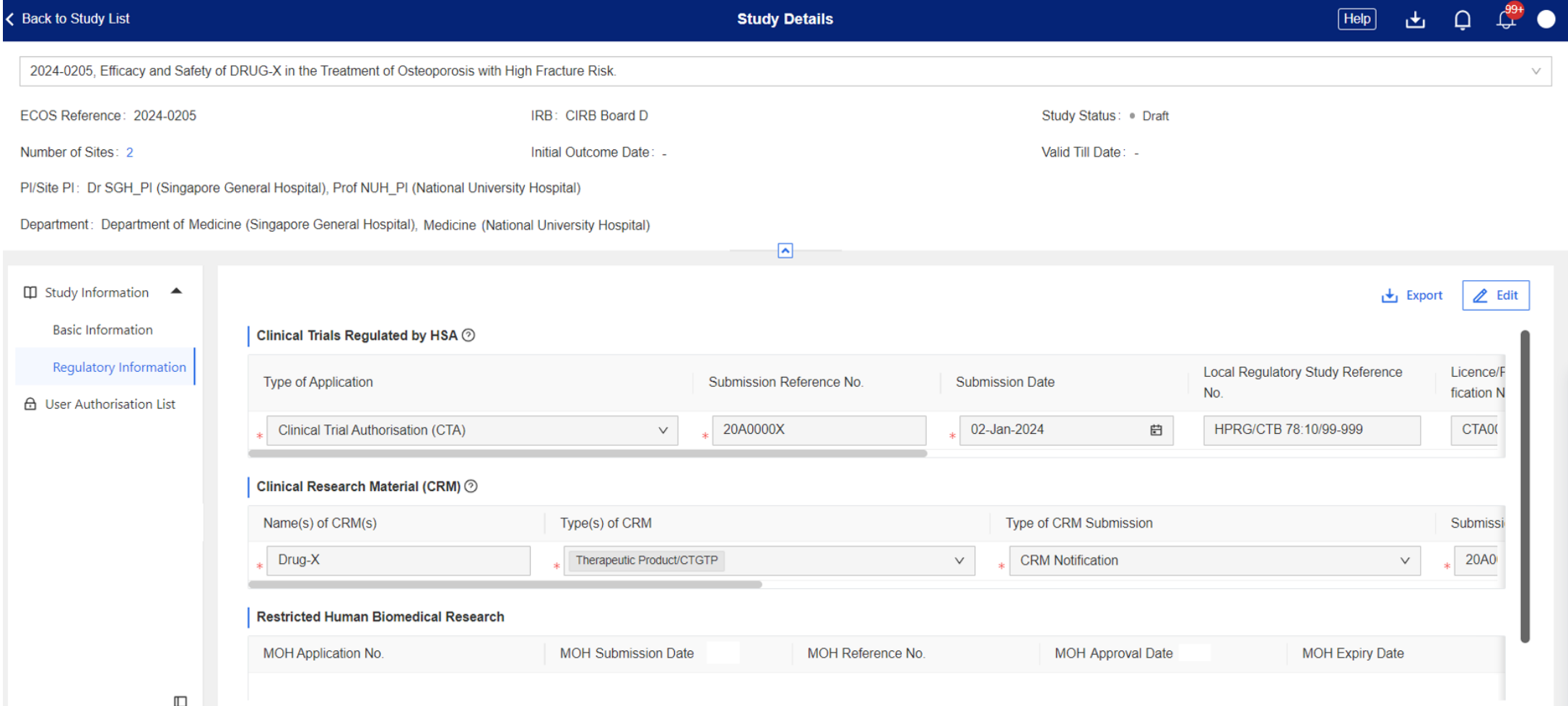

• Below are the data fields found on this page:

#### **Clinical Trials Regulated by HSA**

- Type of Application *(Drop-down list)*
	- Clinical Trial Certificate (CTC)
	- Clinical Trial Authorisation (CTA)
	- Clinical Trial Notification (CTN)
	- Substantial Amendments
	- Safety Report
	- Serious Breach
	- Urgent Safety Measures
	- Trial Status Report
	- Clinical Study Report Submission
	- Other Submissions
- Submission Reference No.
- Submission Date
- Local Regulatory Study Reference No.
- License/ Permit/ Certificate/ Listing/ Notification No.
- Approval/ Acceptance Date
- Remarks
	- A HSA application for a study involving multiple sites should be entered as one entry.

• Below are the data fields found on this page:

#### **Clinical Research Materials (CRM)**

- Name(s) of CRM(s)
- Type(s) of CRM *(Multi-select)*
	- Therapeutic Product/ CTGTP
	- Medicinal Product
	- Medical Device
- Type of CRM Submission *(Drop-down list)*
	- CRM Notification
	- Product Defect and Recall Report
	- Other Submissions
- Submission Reference No.
- Submission Date
- Notification No.
- Notification Date
- Expiry Date (if applicable)
- Remarks
	- **O** Each entry should match the CRM Notification sent to HSA. For CRM Notification with multiple CRMs, please include all CRMs into one entry. More than one type of CRM can be selected.

• Below are the data fields found on this page:

#### **Restricted Human Biomedical Research**

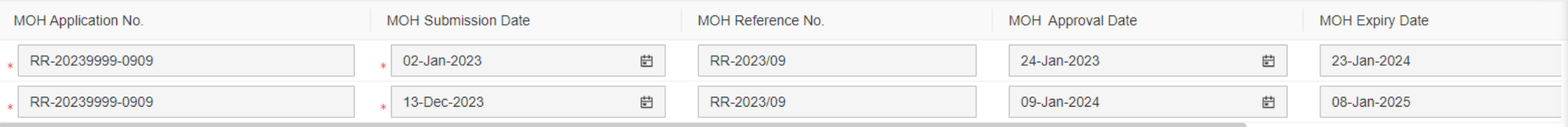

#### **Restricted Human Biomedical Research (rHBR)**

- MOH Application No.
- MOH Submission Date
- MOH Reference No.
- MOH Approval Date
- MOH Expiry Date

The initial approval and subsequent renewal  $\mathbf 0$ approval(s) should be entered as separate entries.

### **CRMS Sitemap**

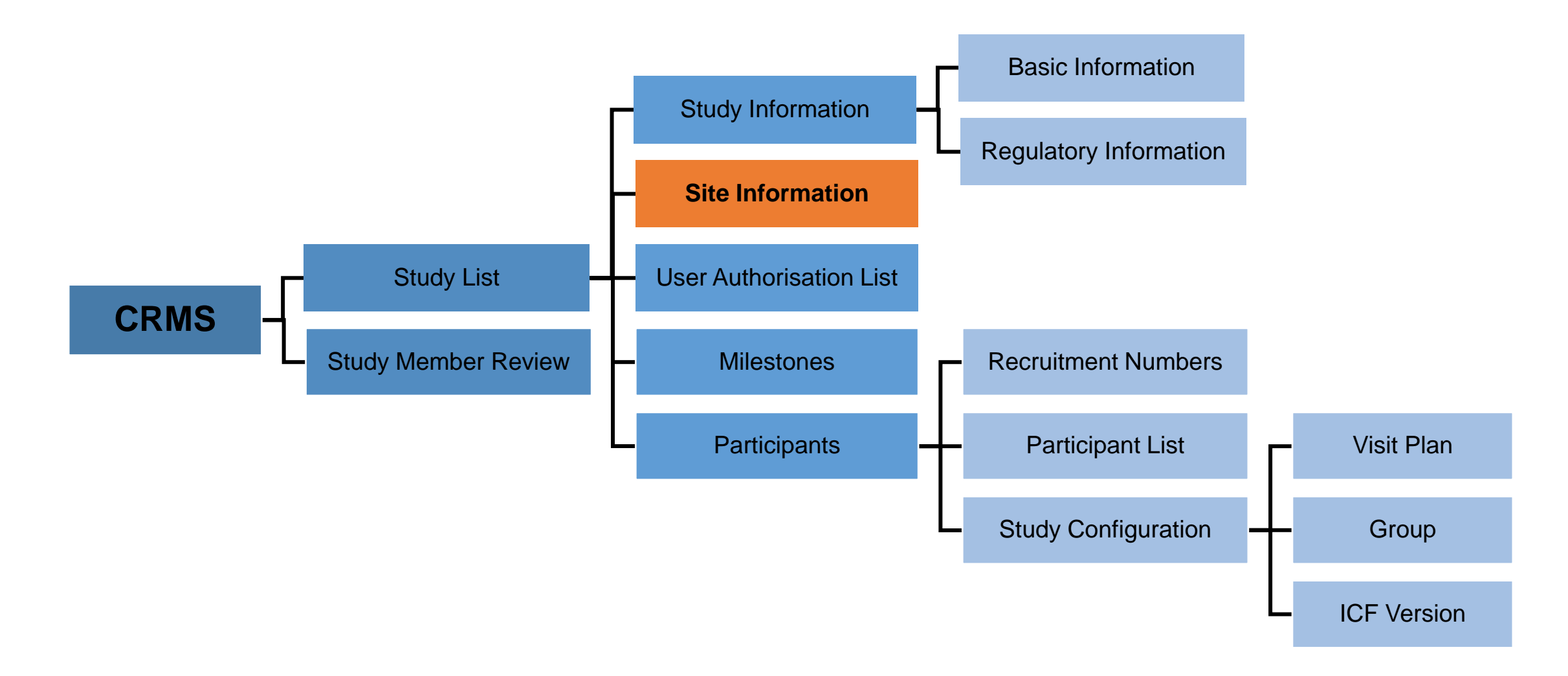

• To record and track site contact details, fundings, contracts/agreements, publications and presentations.

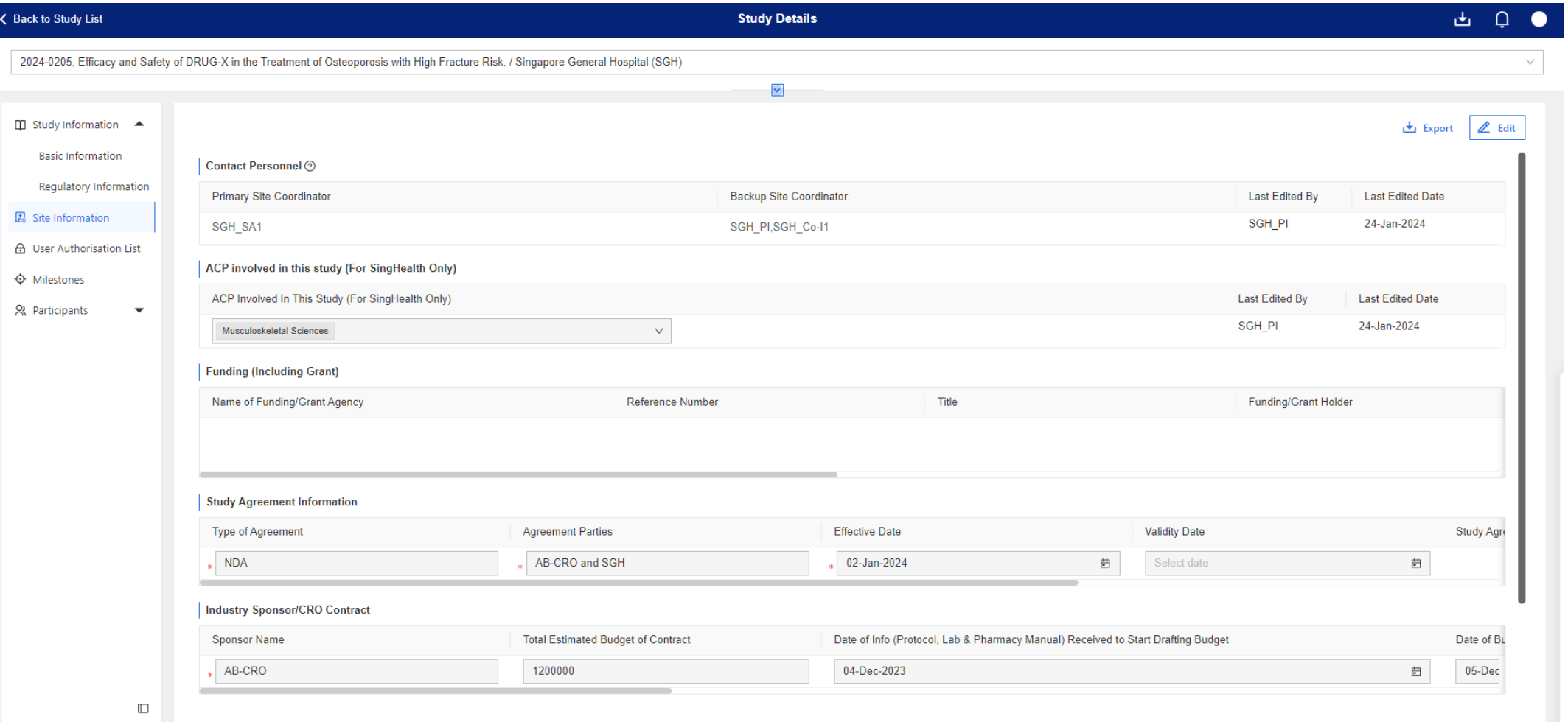

**Site Level**

Below are the data fields found on this page:

### **Contact Personnel**

- Primary Site Coordinator
- Backup Site Coordinator *(Multi-select)*

The Primary and Back-up Site Coordinators are the  $\mathbf 0$ key contact personnel for the study-related matters.

### **Academic Clinical Programme (ACP) involved in the study** *(For SingHealth only)*

*(Multi-select)*

- Anaesthesiology and Perioperative Sciences
- Cardiovascular Sciences
- **Emergency Medicine**
- Family Medicine
- Medicine
- Musculoskeletal Sciences
- **Neuroscience**
- Obstetrics and Gynaecology
- **Oncology**
- Ophthalmology and Visual Sciences
- Oral Health
- Paediatrics
- Pathology
- Radiological Sciences
- Surgery

Below are the data fields found on this page:

#### **Funding (Including Grant)**

- Name of Funding/ Grant Agency
- Reference No.
- Title
- Funding/Grant Holder
- Funding/Grant Amount
- Funding/Grant Duration
- Funding/Grant Award Letter *(Upload feature)* **↑** Upload
- **O** Please indicate the financial source(s) that funds the study.
- For Investigator-initiated studies, list the grant(s) and cash contribution from industry collaborators, if any.
- For Industry-sponsored studies, complete the 'Industry Sponsor/CRO Contract' section. If there are additional funding from a grant agency e.g. IAF-ICP, please provide the grant details in this section. Otherwise, please leave this section blank.

#### **Study Agreement Information**

- Type of Agreement
- Agreement Parties
- Effective Date
- Validity Date
- Study Agreement File
	- **t** Upload
- **P** Please indicate Non-Disclosure Agreements (NDA) and Research Collaboration Agreements (RCA) in this section.
- For Clinical Trial Agreement (CTA), please input details in the 'Industry Sponsor/CRO Contract' section.

Below are the data fields found on this page:

#### **Industry Sponsor/ CRO Contract**

- Sponsor/CRO Name
- Total Estimated Budget of Contract
- Date of Information Received To Start Drafting Budget
- Date of Budget First Sent to Sponsor/CRO
- Date of Budget Finalisation/ Agreement
- Date of Contract Template Received From Sponsor/CRO
- Date of Contract Finalisation/ Agreement By All **Parties**
- Will The Sponsor/CRO Be Providing Monitoring *(Drop-down list)*
	- Yes
	- No
- **This section is for Industry-Sponsored studies only.** Please provide details of the Clinical Trial Agreement (CTA) with an Industry Sponsor or CRO.

#### **Publication and Presentations**

- Type *(Drop-down list)*
	- Publication
	- **Presentation**
- Publication/ Presentation Title
- Local/ Overseas *(Drop-down list)*
	- Local
	- **Overseas**
- Date

**Site Level**

### **CRMS Sitemap**

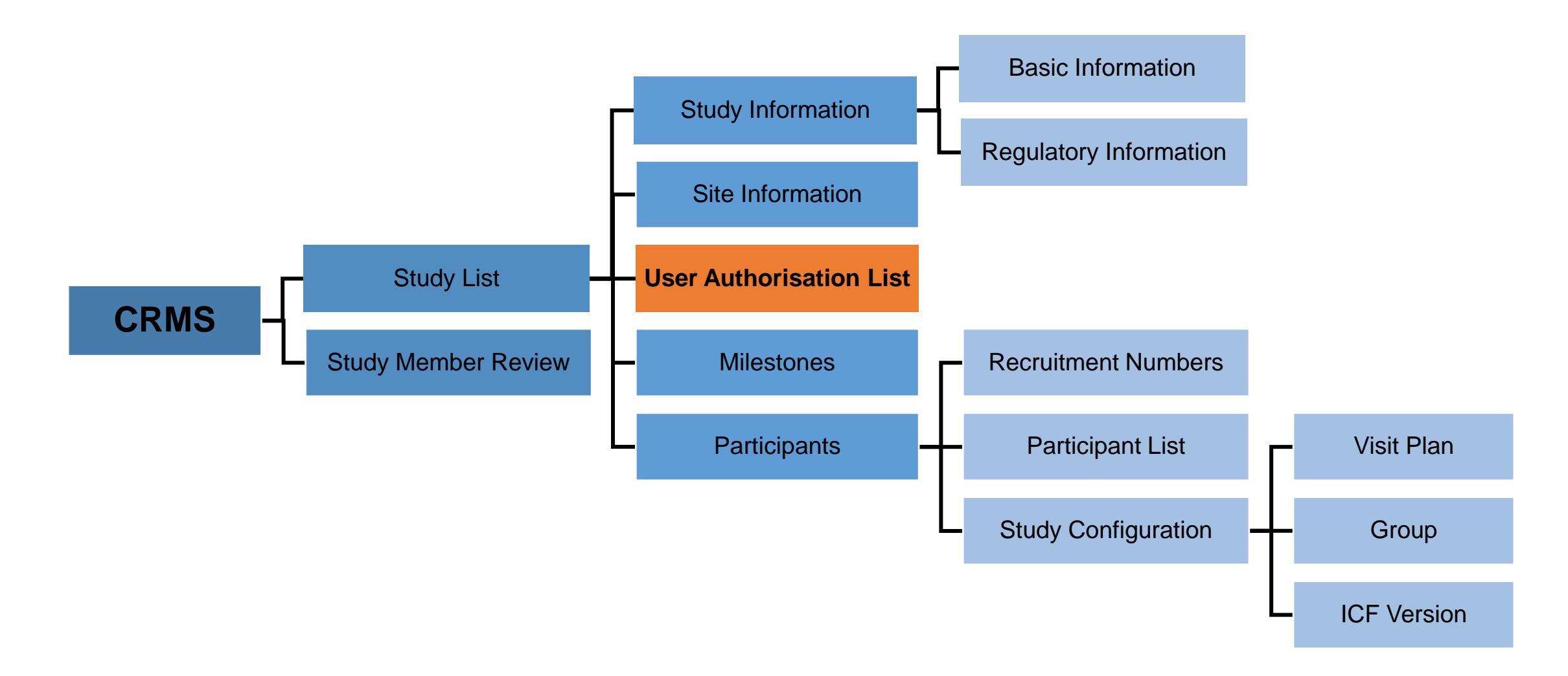

- The UAL primarily functions to manage the access of **STM, SA** and **SS** to the CRMS and IRB modules in ECOS.
- This is one of the harmonised processes between CIRB and DSRB where non-investigators (study team members and administrators) will no longer require IRB's approval.
- Only the PI's endorsement in CRMS is required to grant full page access to the SA/STM/SS roles. Refer to Page 56 – 63 on Study Member Review for step-by-step guide to endorse SA/ STM/ SS.
- Refer to Page 111 118 on step-by-step guide to add or deactivate users in the UAL.

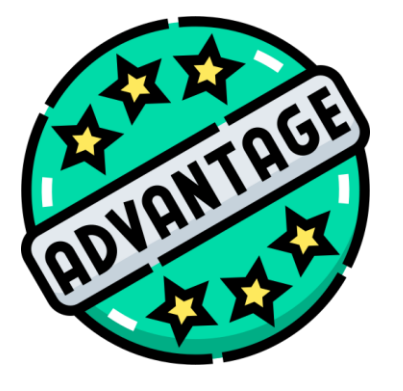

**Access to CRMS (limited) and IRB modules, after a STM/SA/SS has been added but pending PI endorsement, will allow the new user to immediately perform data entry, submission and reporting work.**

- PI/Site-PI, Co-I, Study Team Members (STM), Study Administrators (SA) and Study Sponsor (SS) roles will be listed here.
- Only user access to CRMS and IRB modules for STM, SA and SS roles can be managed here. User access for PI/Site-PI and Co-I will be managed via the IRB module.

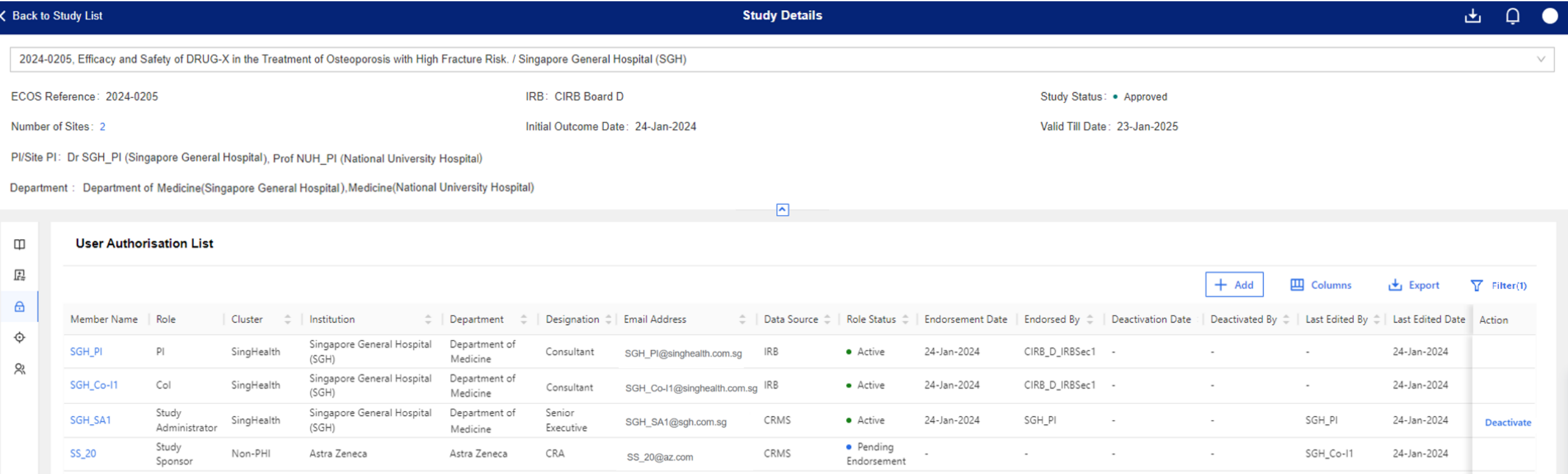

**Site Level**

Below are the data columns found on this page:

### **User Authorisation List**

- Member Name
- Role
- Cluster
- Institution
- Department
- Designation
- Email Address
- Data Source
- Role Status
- Endorsement Date
- Endorsed By
- Deactivation Date
- Deactivated By
- Last Edited By
- Last Edited Date

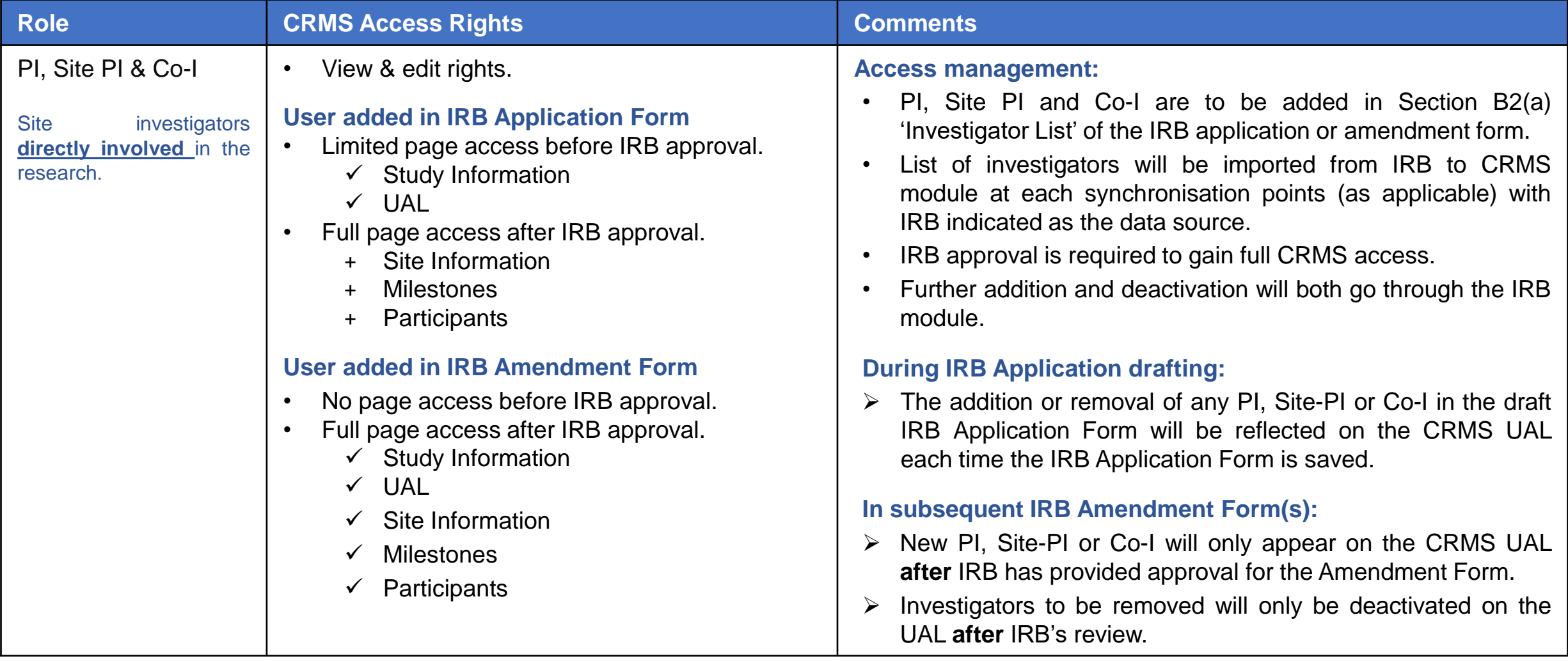

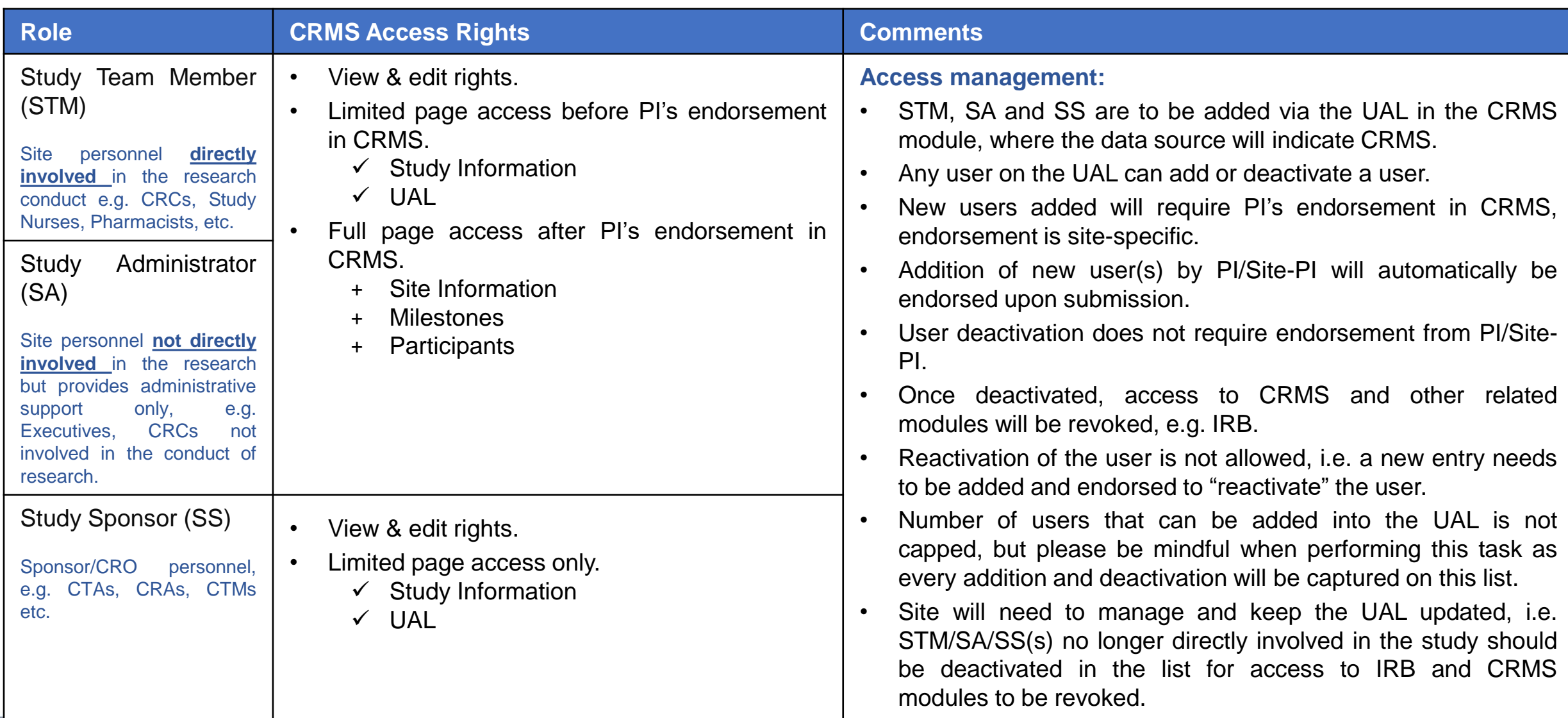

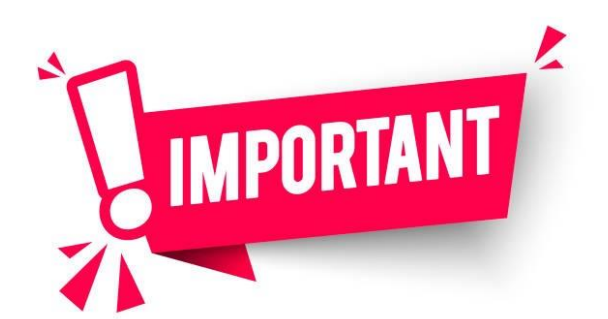

**The User Authorisation List does not replace the Site Delegation Log**.

- The site will need to create and maintain a proper site-specific delegation log in the Investigator Site Files.
- The delegation log should contain all personnel actively involved in the study conduct, e.g. Investigators, Study Coordinators, Study Nurses, Pharmacists, etc.
- PI/Site-PI should ensure that each STM has received adequate and appropriate study-specific trainings and qualifications (HBR ERC Trainings, CITI Biomed, GCP, etc.).
# **CRMS Sitemap**

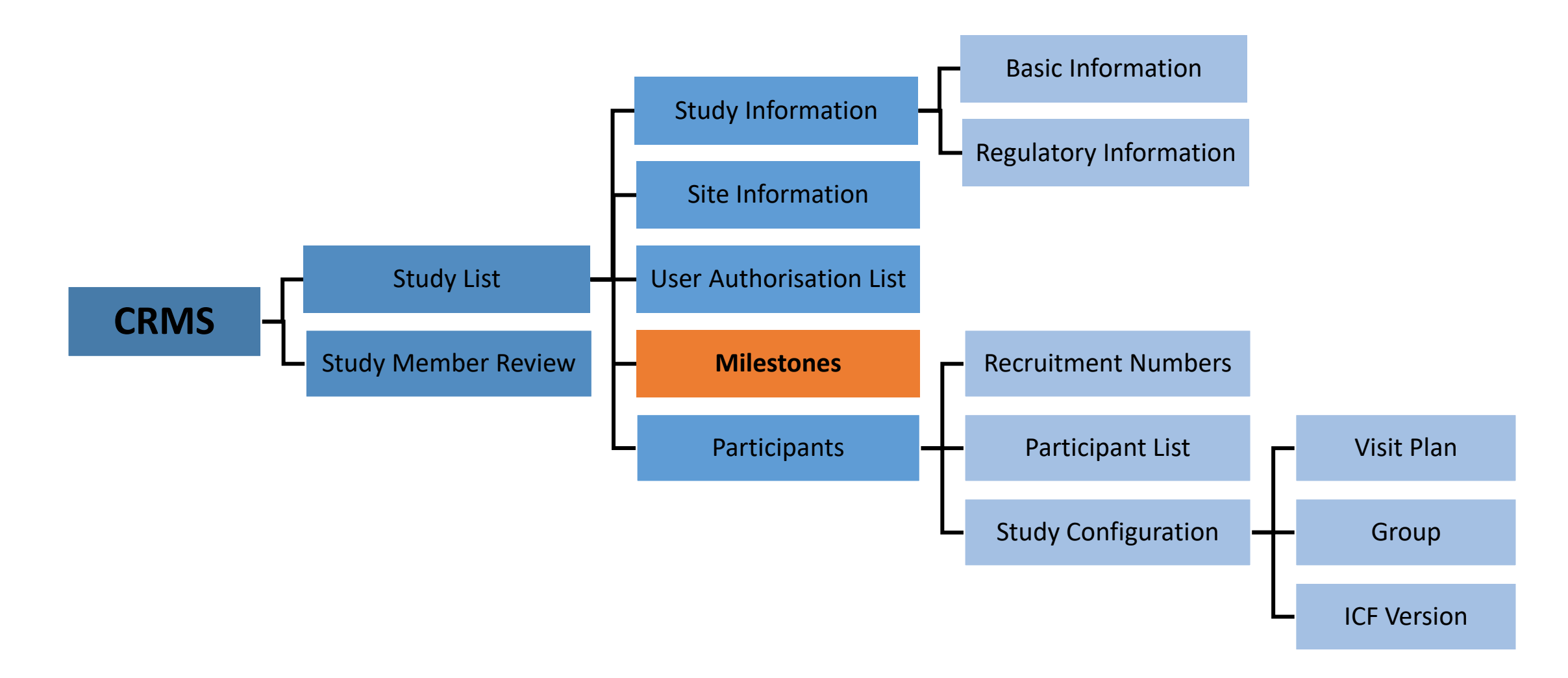

### **Milestones** Site Level

- To track significant milestones achieved in a study.
- Provides a bird's-eye view of the study progress.

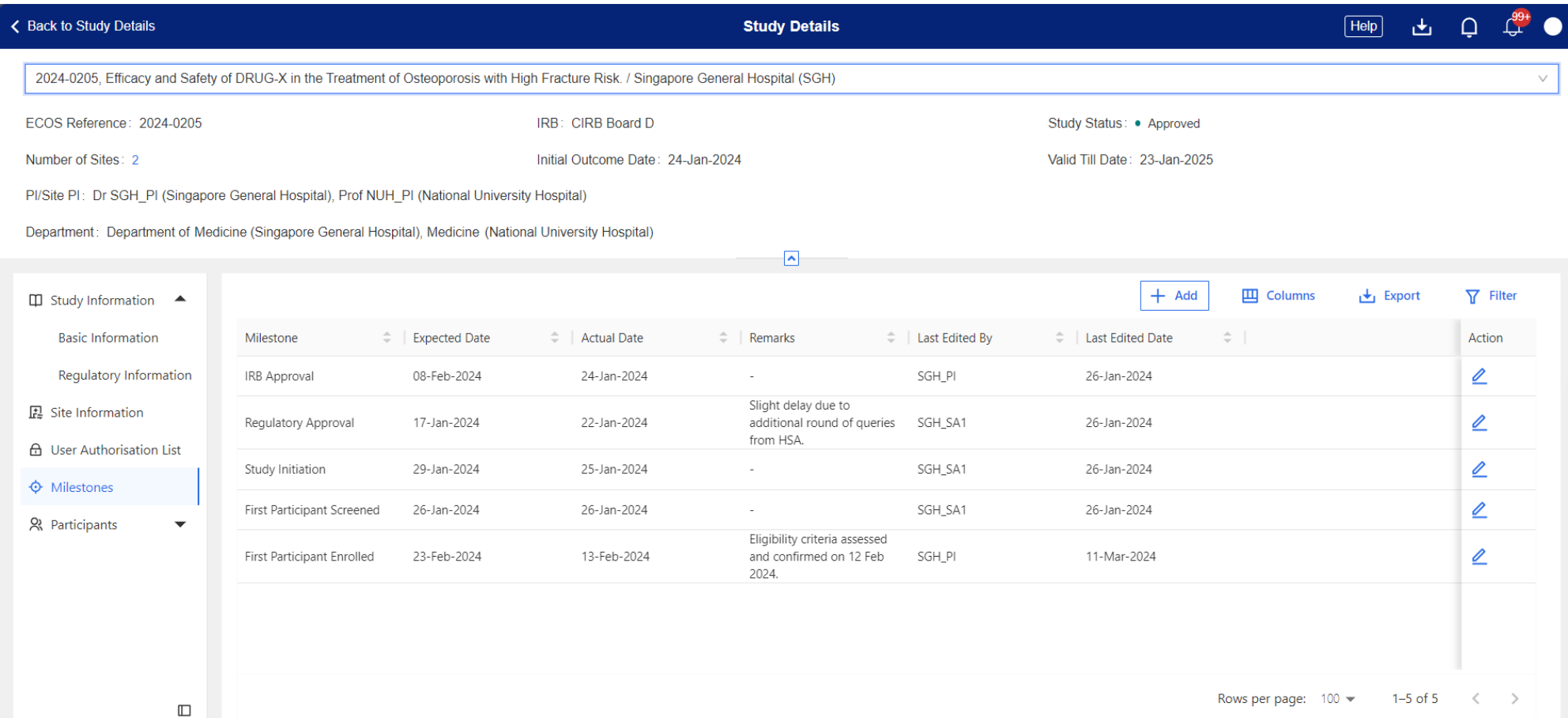

### **Milestones** Site Level

Below are the data fields found on this page:

### **Milestones**

- Milestone *(Drop-down list)*
	- IRB Approval
	- Regulatory Approval
	- Grant Approval
	- Study Initiation
	- First Participant Screened
	- First Participant Enrolled
	- Last Participant Last Visit
	- Last Participant Enrolled
	- Data Analysis
	- Study Closure
	- Other *(Free text)*
- **Expected Date**
- Actual Date
- **Remarks**

#### Note:

o Once an entry is created and saved, it cannot be deleted.

# **CRMS Sitemap**

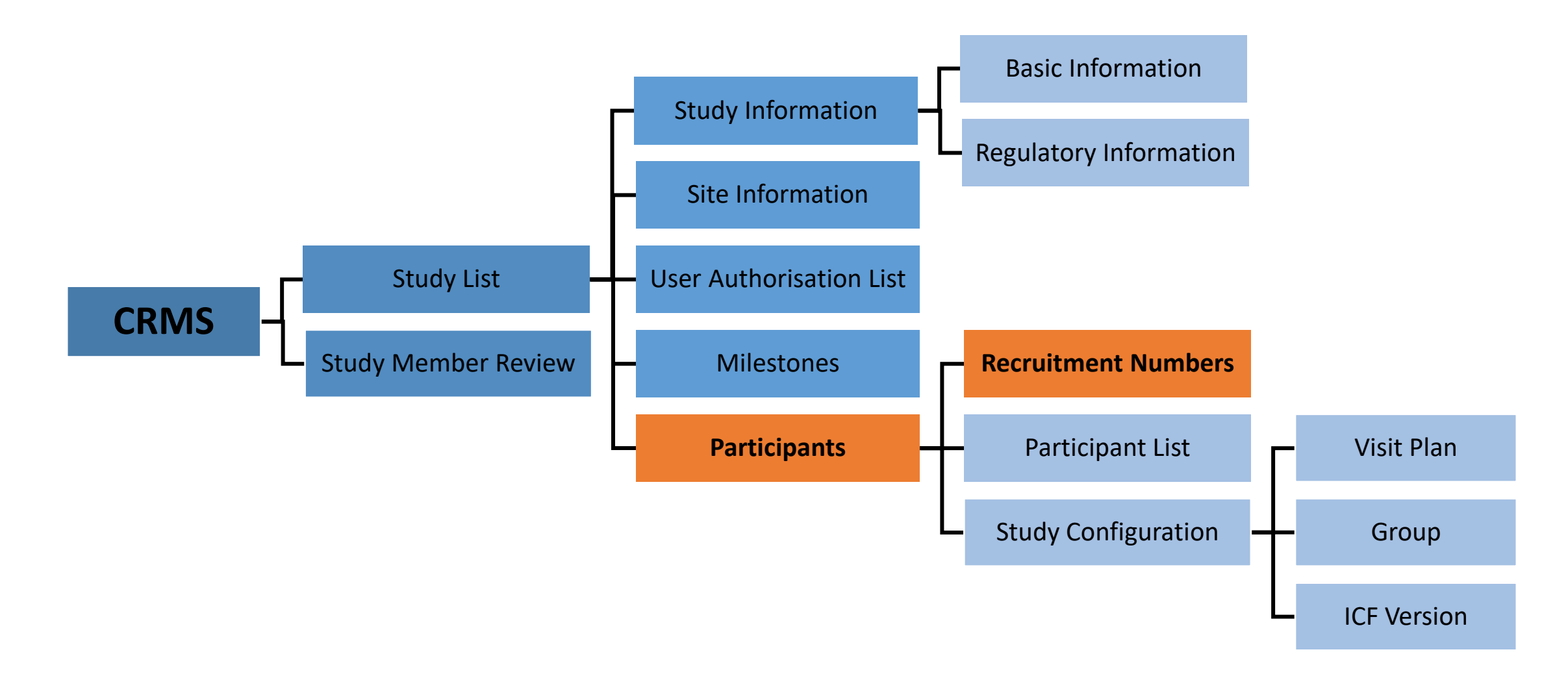

### **Participants – Recruitment Numbers**

**Site Level**

■ Allows monitoring of monthly and overall recruitment numbers and progress.

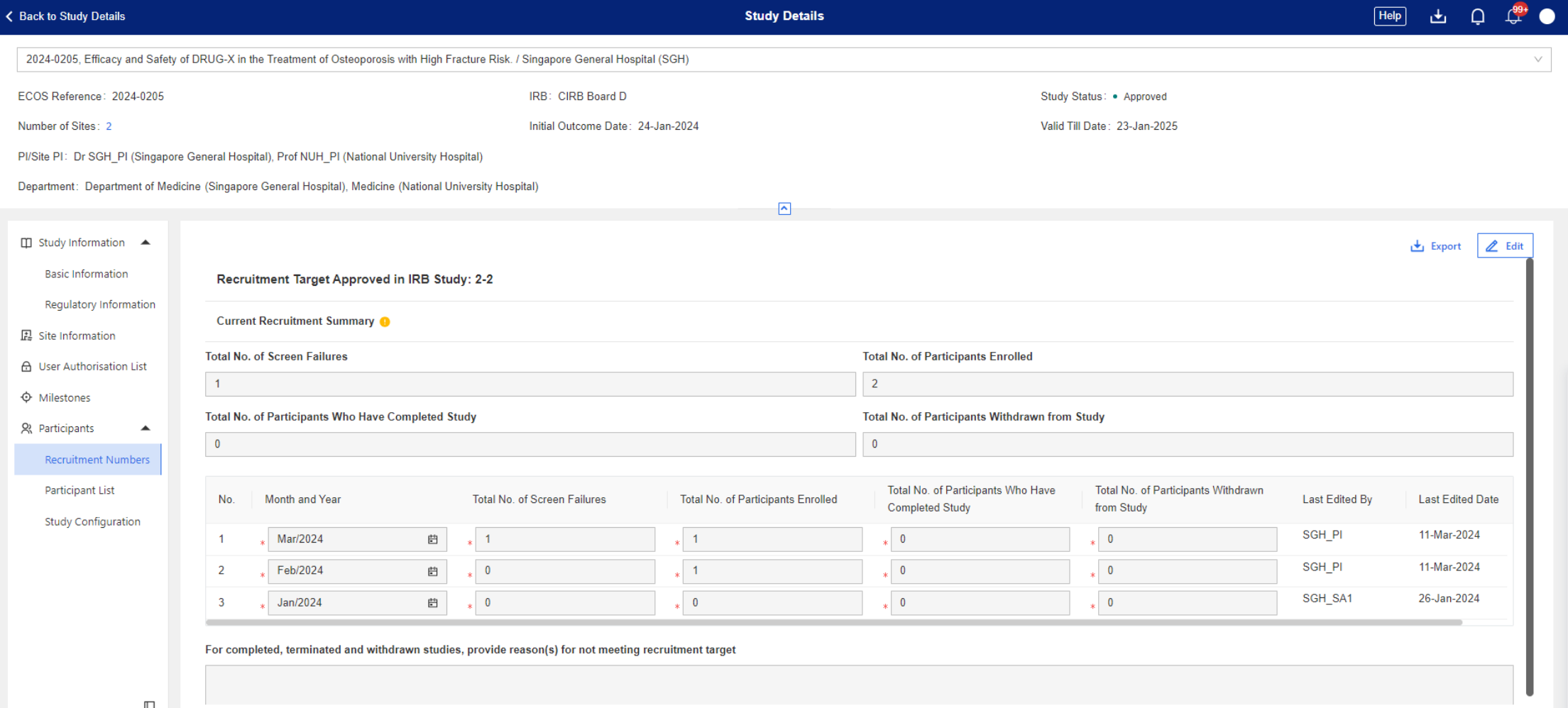

### **Participants – Recruitment Numbers**

Below are the data fields found on this page:

### **Recruitment Numbers**

- Month and Year
- Total No. of Screen Failures
- Total No. of Participants Enrolled
- Total No. of Participants Who Have Completed Study
- Total No. of Participants Withdrawn from Study
- For completed, terminated and withdrawn studies, provide reason(s) for not meeting recruitment target *(Free text)*

### **Participants – Recruitment Numbers**

- Definitions of Screen Failure, Participants Enrolled / Completed / Withdrawn are given in the information bubble next to **Current Recruitment Summary**.
- Monthly numbers should be entered and overall total numbers will be auto-populated by the system.

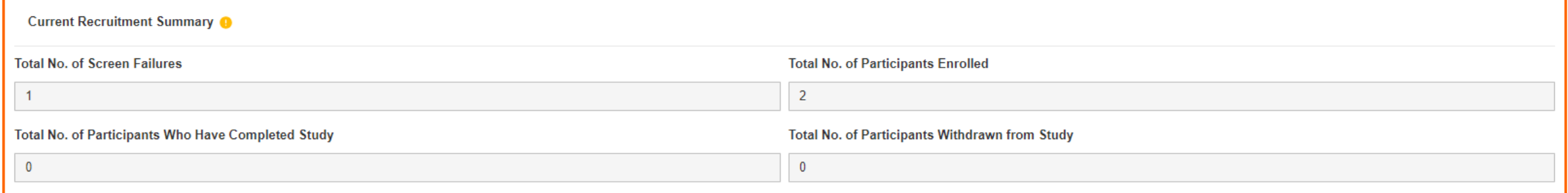

- **Recruitment Target Approved in IRB Study** will be imported from the IRB module.
- A prompt in red will appear if the **Total No. of Participants Enrolled**  exceeds the approved number.

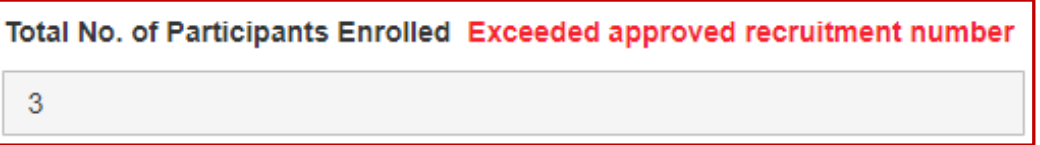

• **REMINDER**: PI/Site-PI should submit a Study Deviation/Non-Compliance report form to IRB should the actual recruitment number exceeds the IRB-approved figure.

# **CRMS Sitemap**

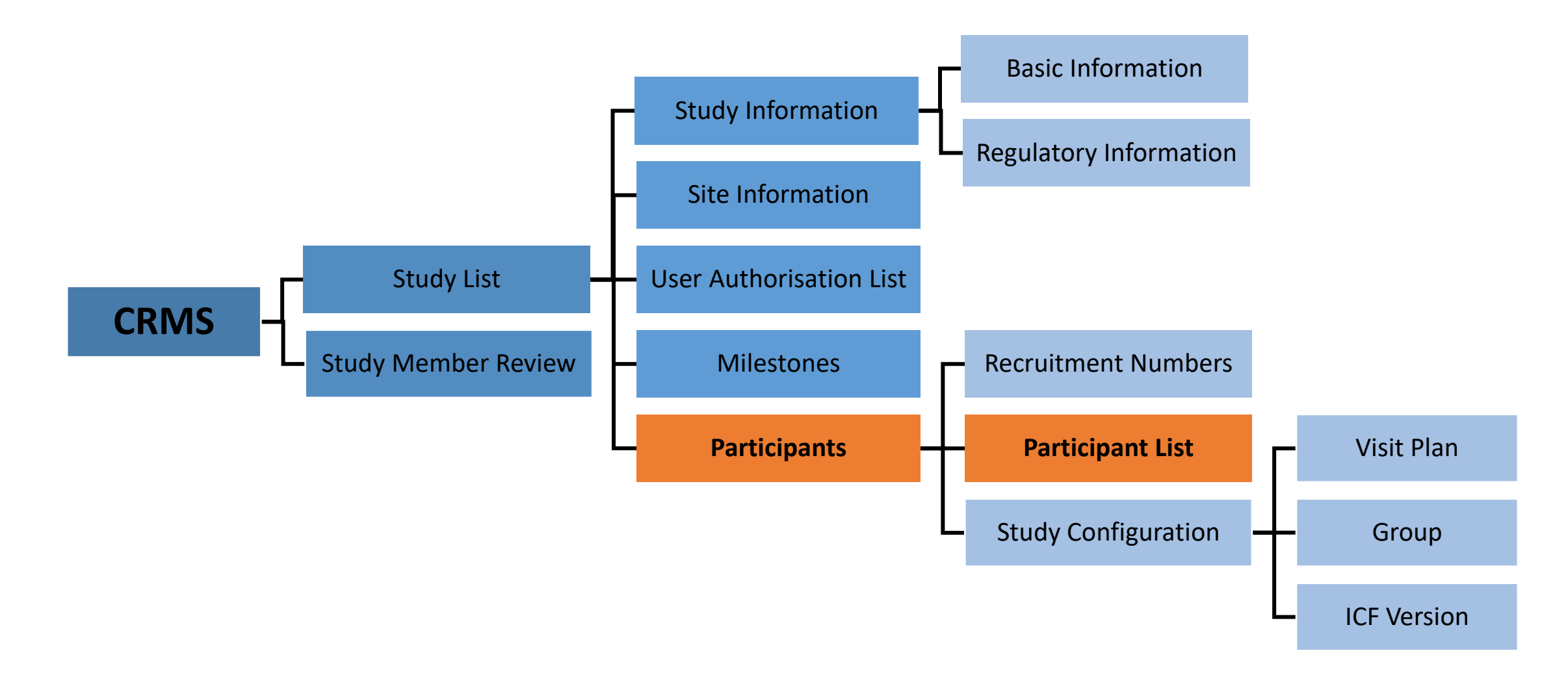

- Provides an overview of the list of participants screened, enrolled and/or randomised.
- Consists of 3 sub-pages to allow the recording of:
	- 1. Basic Information
	- 2. ICF Details
	- 3. Visit Plan

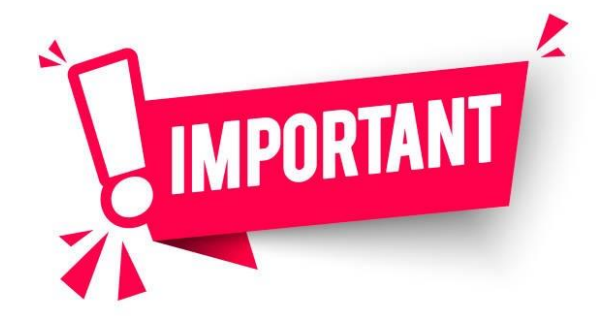

**Please DO NOT enter participant identifiers in CRMS.**

### **Site Level**

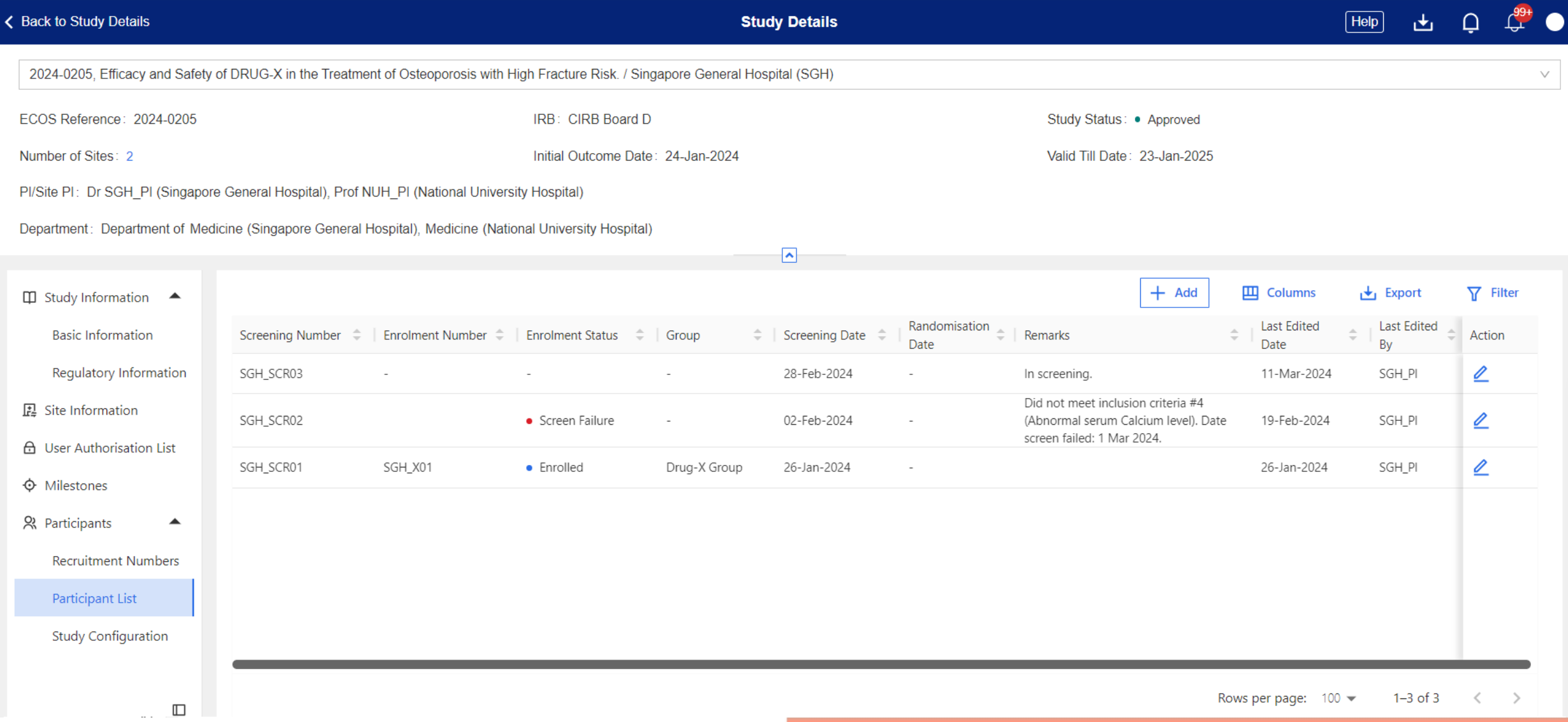

Below are the data fields found on this page:

### **Basic Information**

- Screening Number
- Screening Date
- Enrolment Number
- Enrolment Date
- Enrolment Status
- Randomisation Date
- Group *(Configurable)*
- Remarks

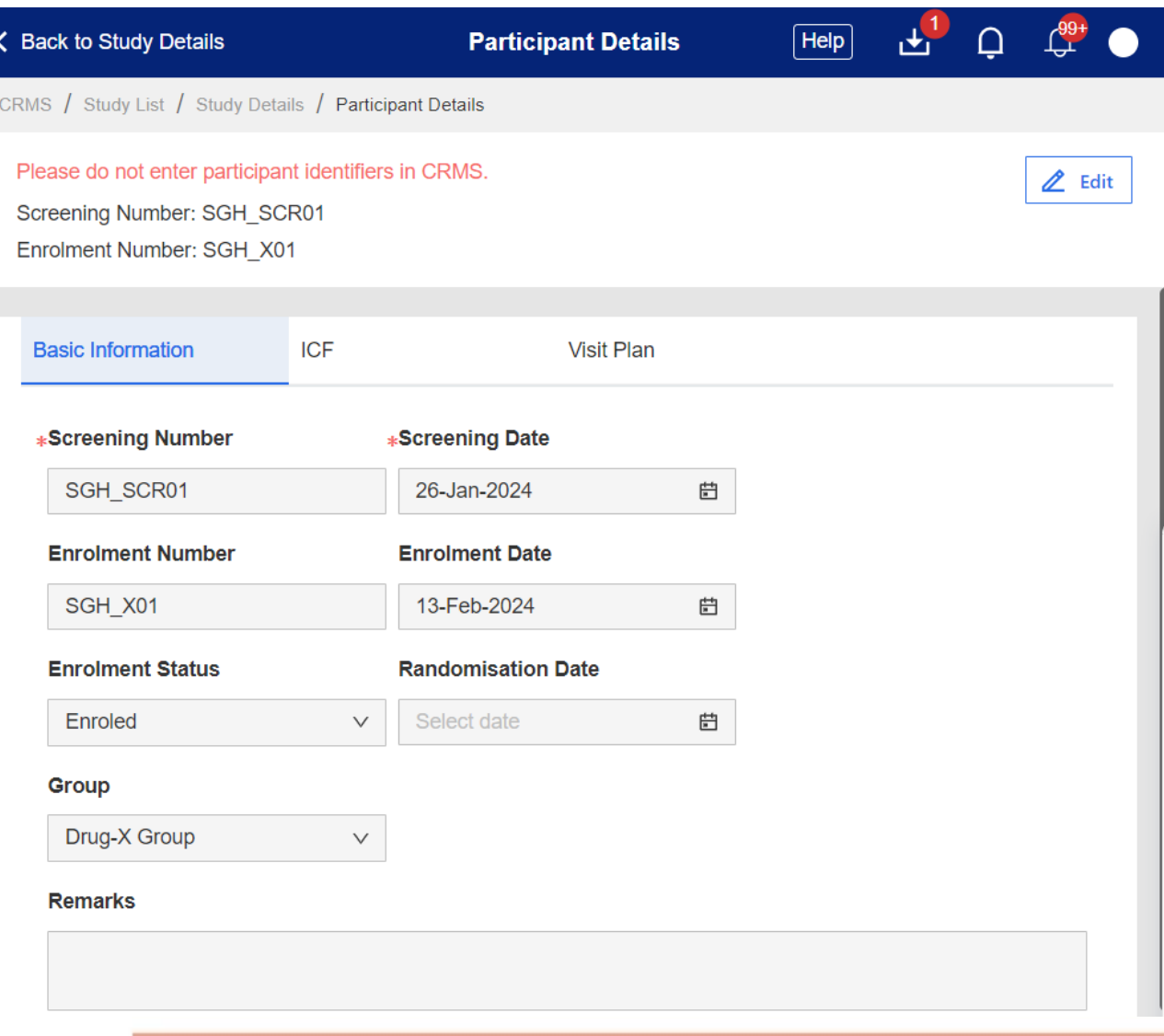

**Site Level**

# **Participants – Participant List Marticial Site Level**

Below are the data fields found on this page:

### **ICF**

- Signed ICF Name *(Configurable)*
- Date of Consent
- Type of Consent
- Translator Present
- Witness Present
- Consent to Being Re-contacted
- Consent to Future Research
- Consent to Use of Research Data for Future Research
- Consent to Donation of Biological Specimens for Future Research
- Remarks

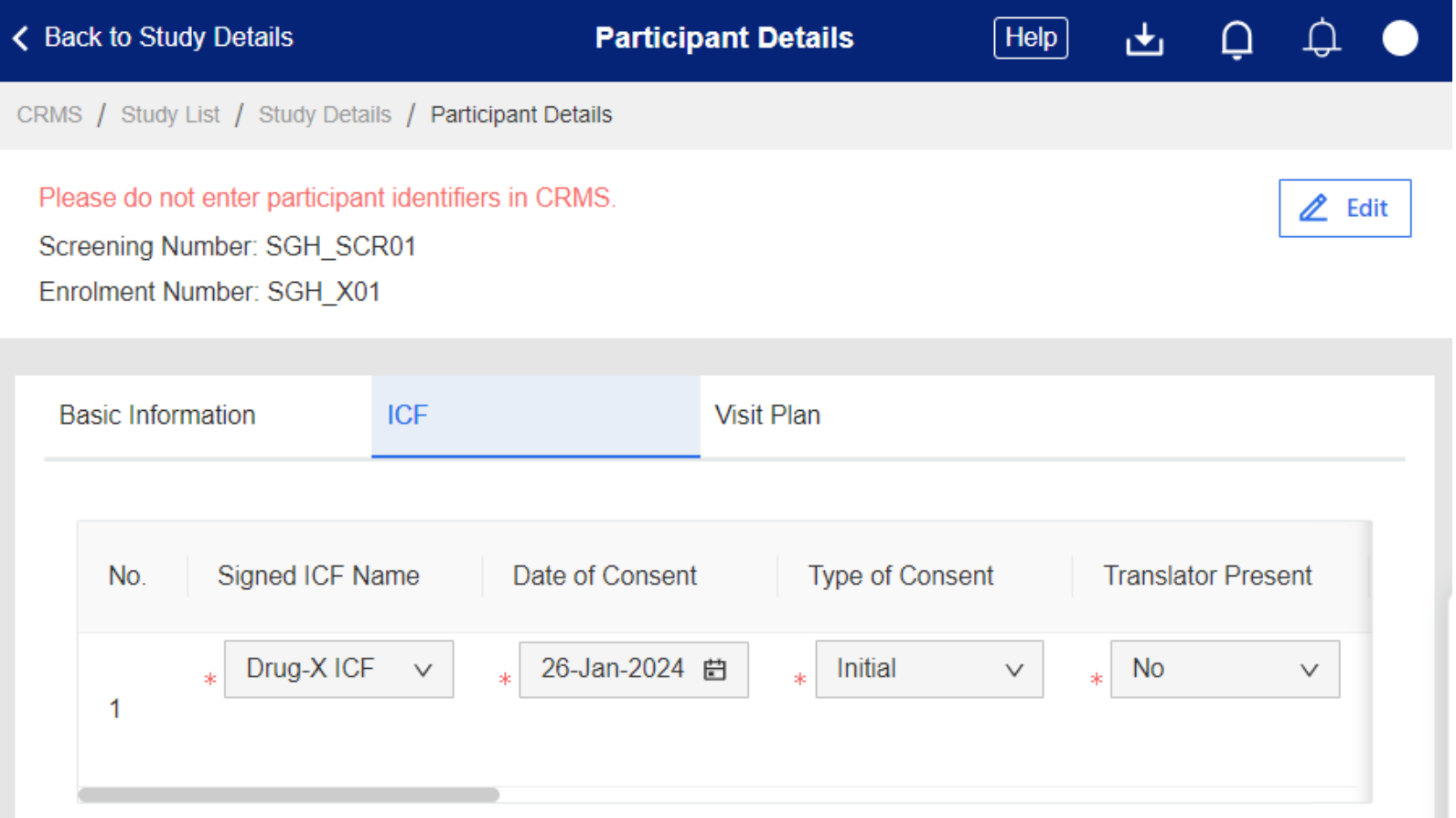

Below are the data fields found on this page:

### **Visit Plan**

- Visit Plan *(Configurable)*
- Visit Name *(Configurable)*
- Planned Visit Date
- Actual Visit Date

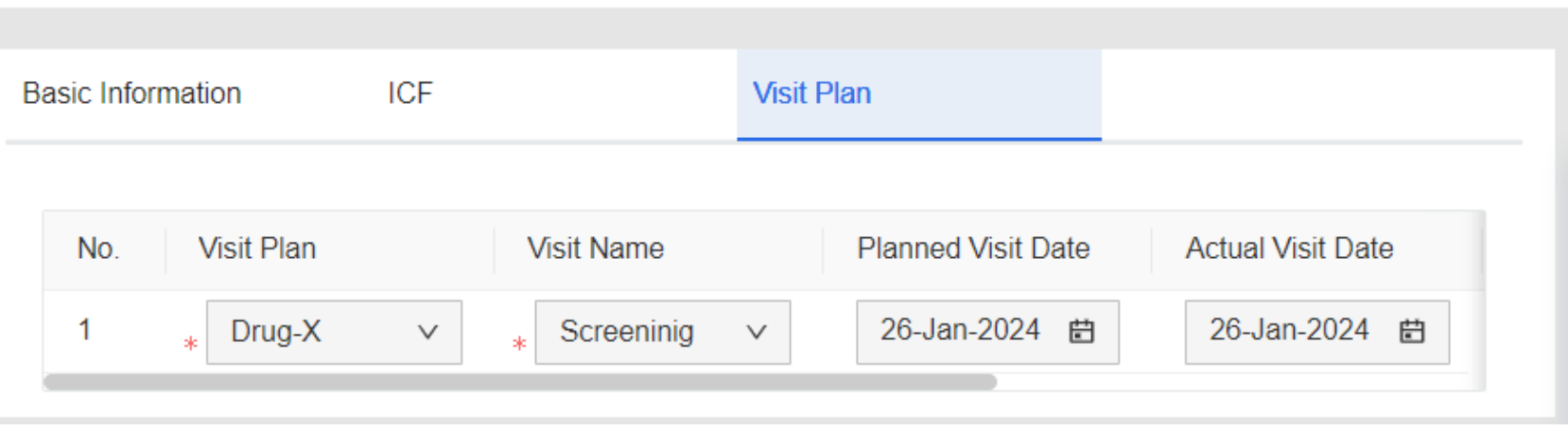

### Note: o PI/Site-PI should submit a

Study Deviation/Non-Compliance report form to IRB should a trial visit be missed or conducted outside the protocol-specified window period.

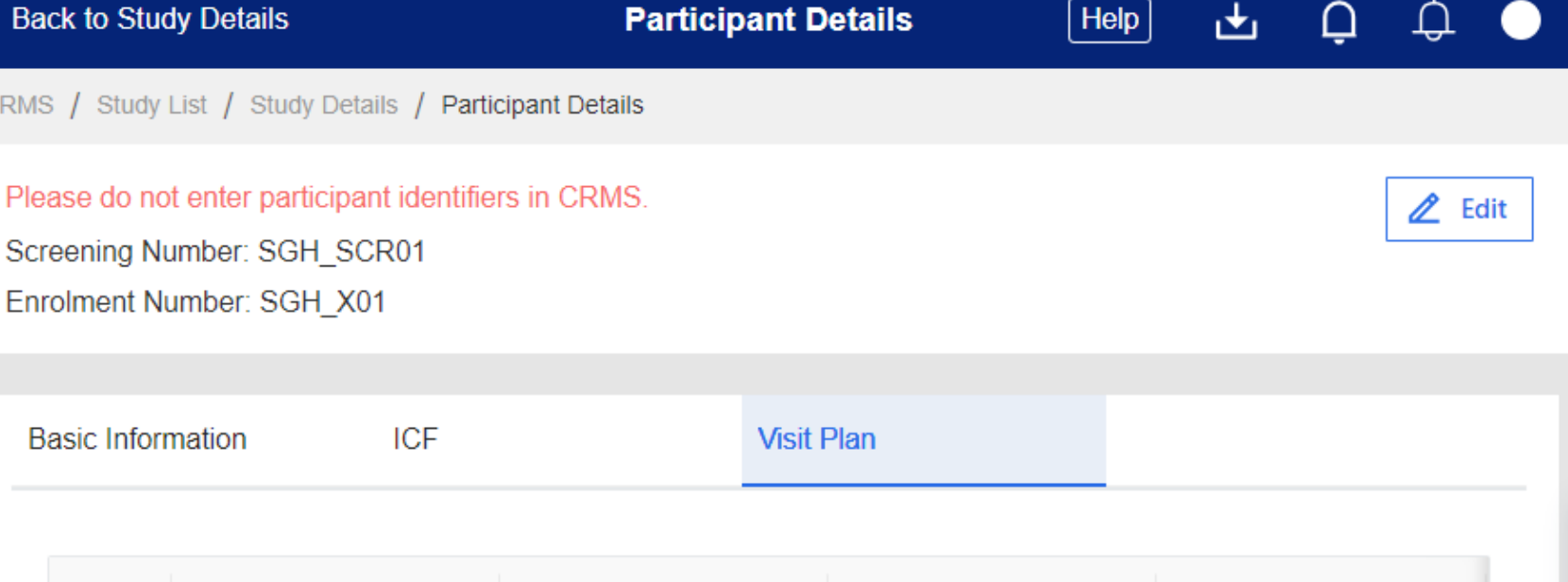

# **CRMS Sitemap**

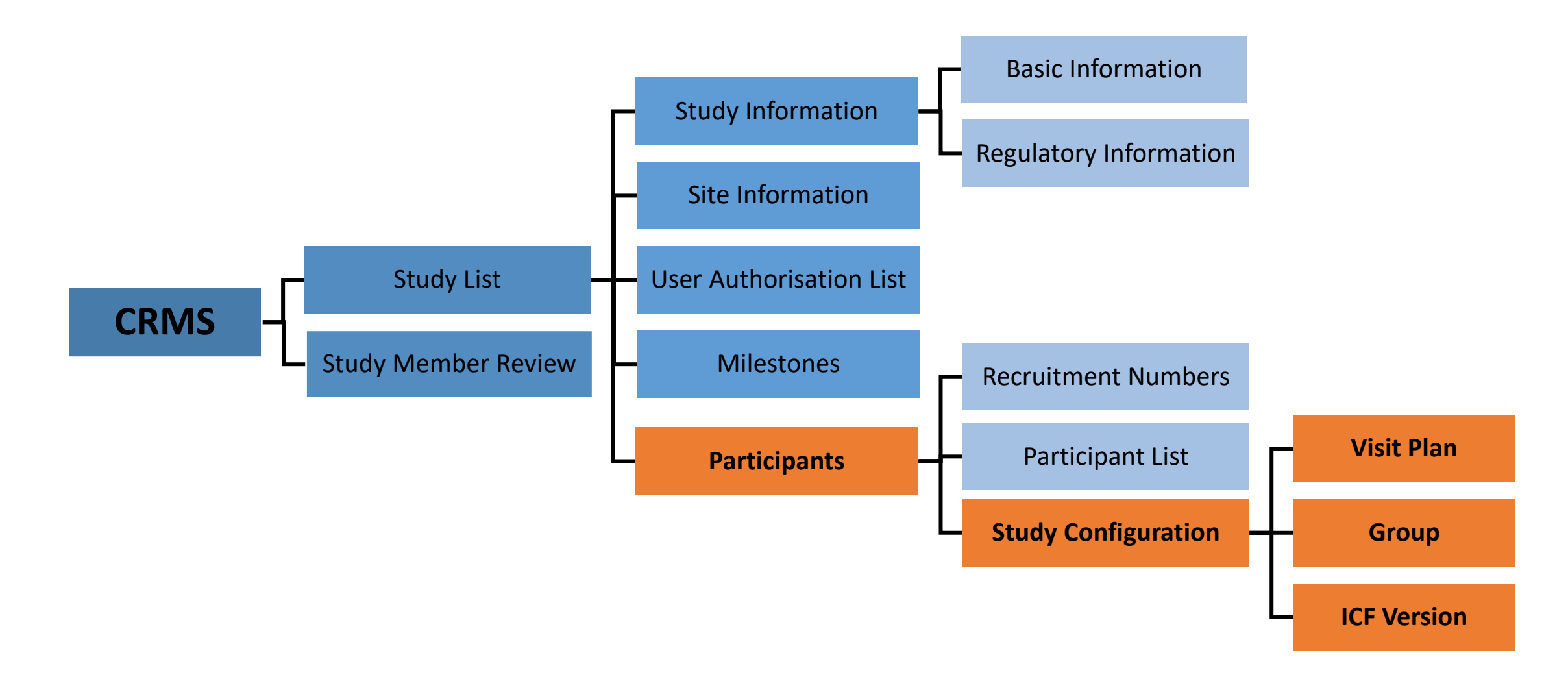

- Configuration page to configure study site-specific Visit Plan, Group and ICF Version.
- Configured details will appear as options to be selected in the Participants Participants List page.

Below are the data fields found on this page:

### **Visit Plan**

- Visit Plan Name
- Visit Name
- Visit Status
- Remarks

#### Note:

- o Visit Plan Name corresponds to the study arm/group(s) planned in a research protocol, e.g. active arm vs control arm.
- o Toggle the Visit Status switch to the right (*blue*) to activate a Visit Name. To inactivate, toggle it to the left (*dark grey*).
- o A Visit Plan cannot be selected in the Participant Details if there are no visits (*under Visit Name column*) added to the Visit Plan, or if the visits are all inactivated under Visit Status.

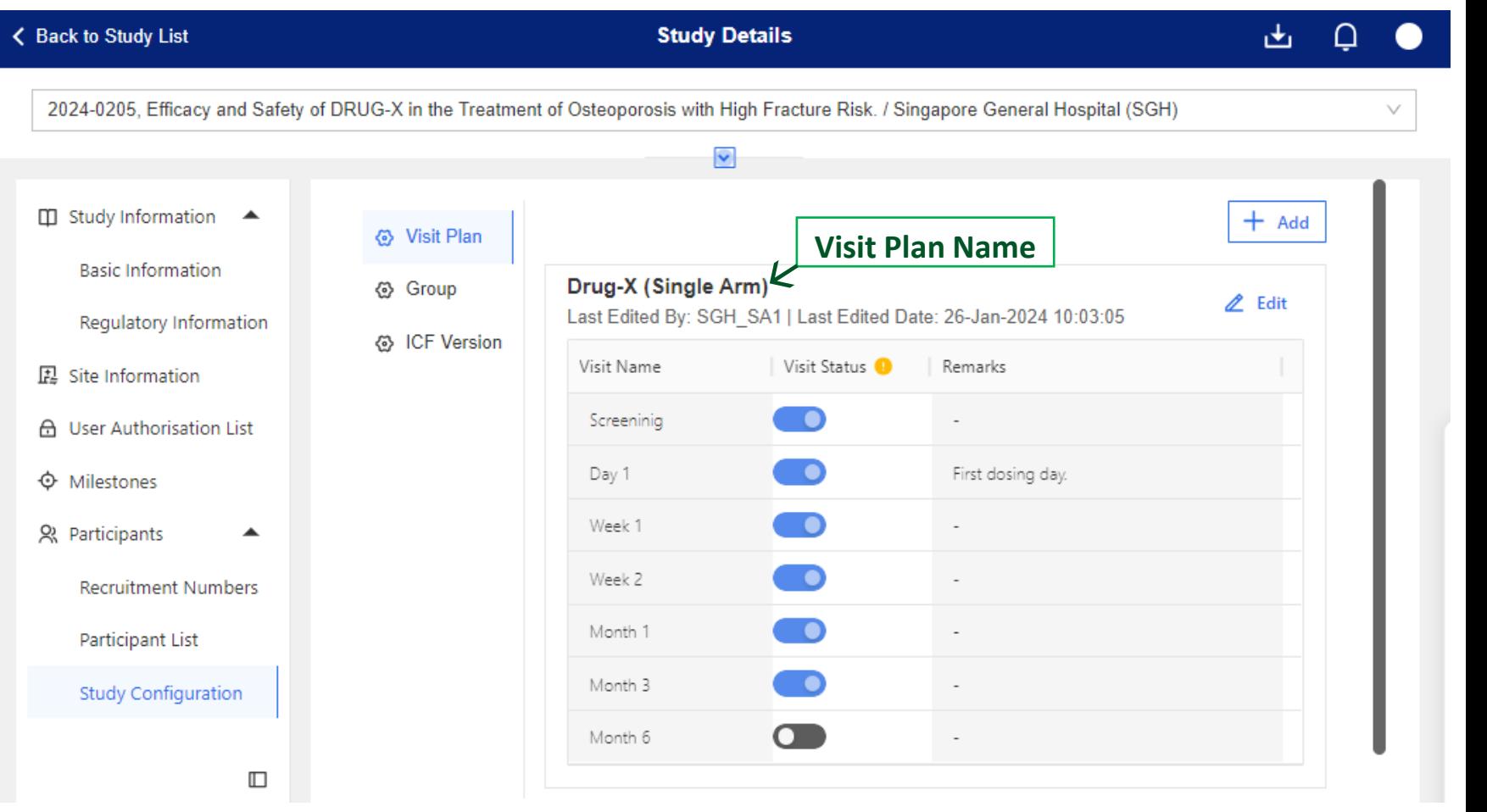

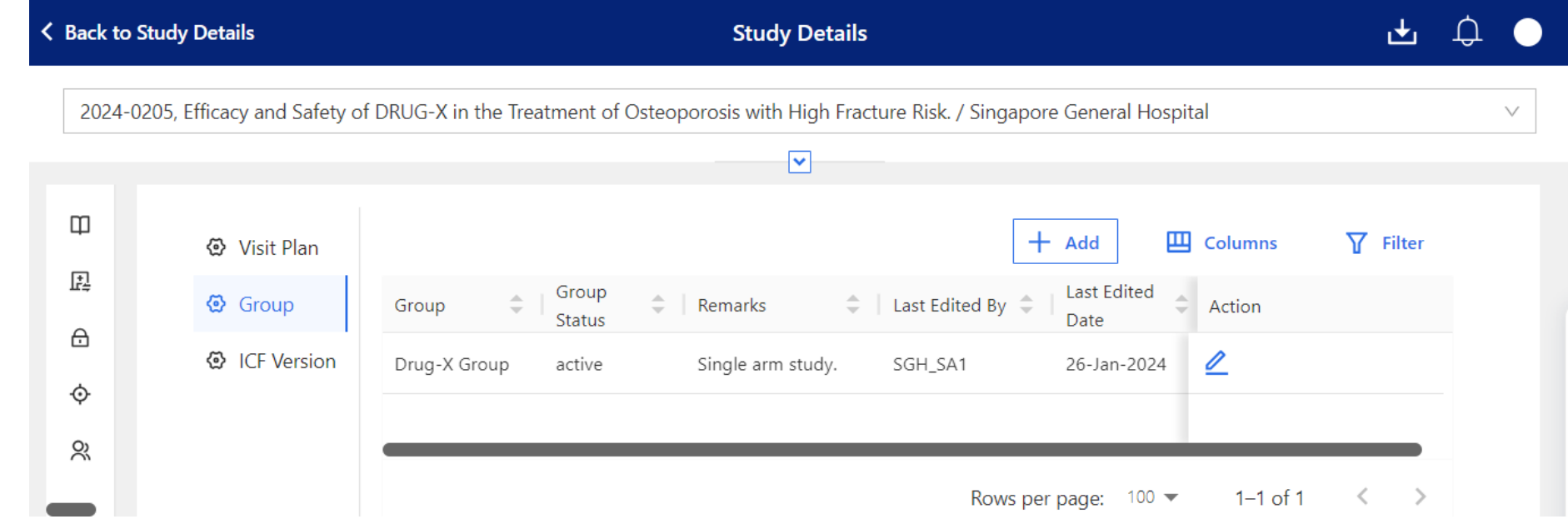

Below are the data fields found on this page:

### **Group**

- Group Name
- Group Status *(Drop-down list)*
	- Active
	- Inactive
- Remarks

#### Note:

o Status of Group must be "Active" for the entered row to appear on the **Participant – Participant List** page as an option to select.

Below are the data fields found on this page:

### **ICF Version**

- ICF Name, Version, Date and Language
- IRB Approval Date
- Regulatory Approval Date
- Status *(Drop-down list)*
	- Active
	- Inactive

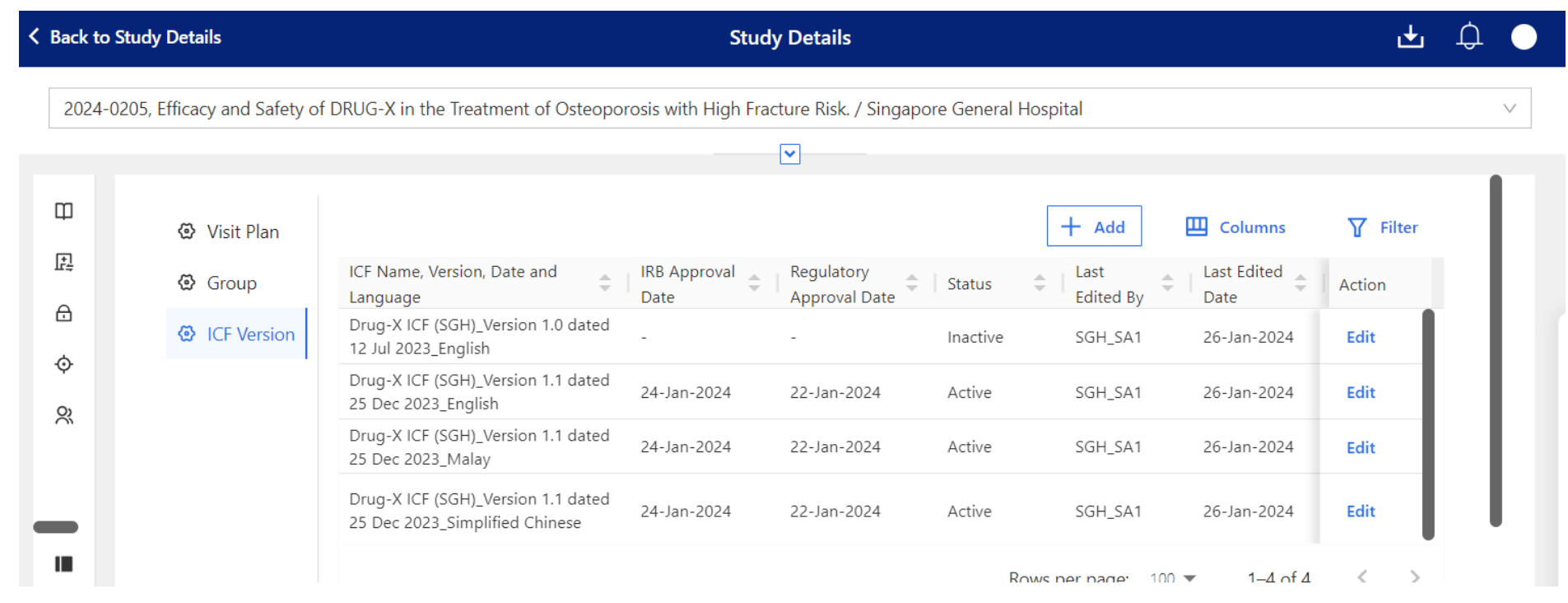

#### Note:

o Status of ICF must be "Active" for the entered row to appear on the **Participant – Participant List** page as an option for selection.

**Site Level**

**Site Level**

- Entries in the Study Configuration (Visit Plan, Group, ICF Version) cannot be deleted once saved.
- Users will need to use the switch toggle or drop-down list to inactivate the entry.

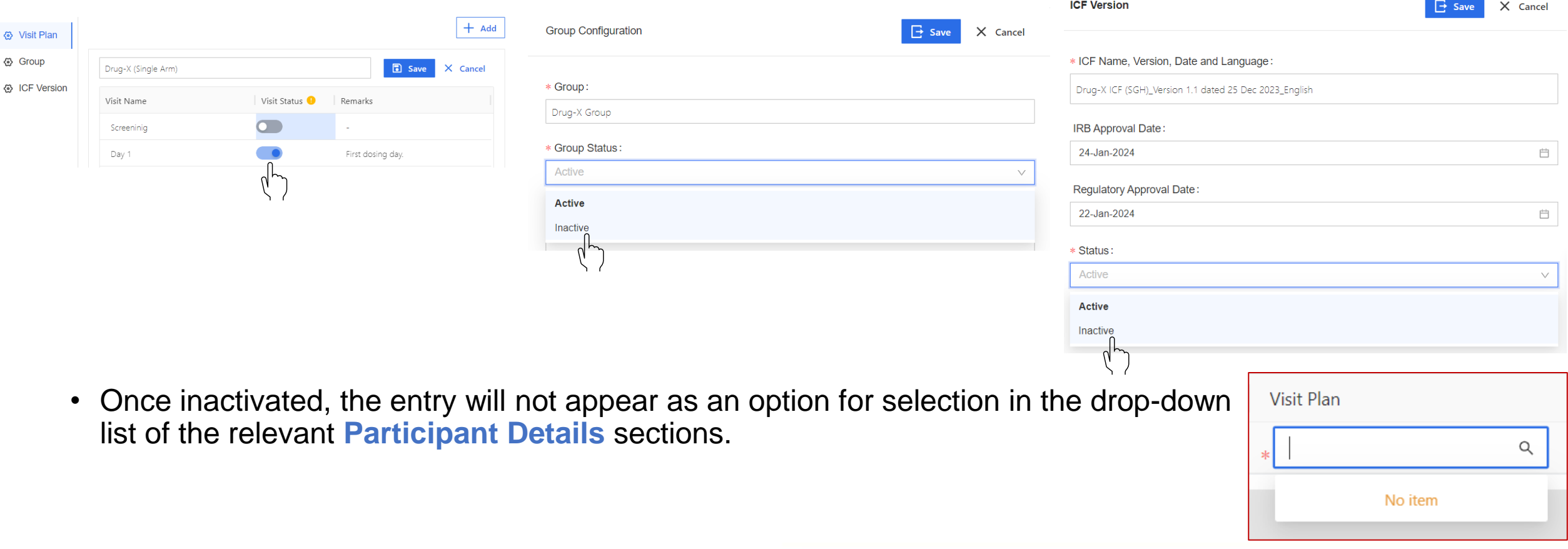

# **CRMS Sitemap**

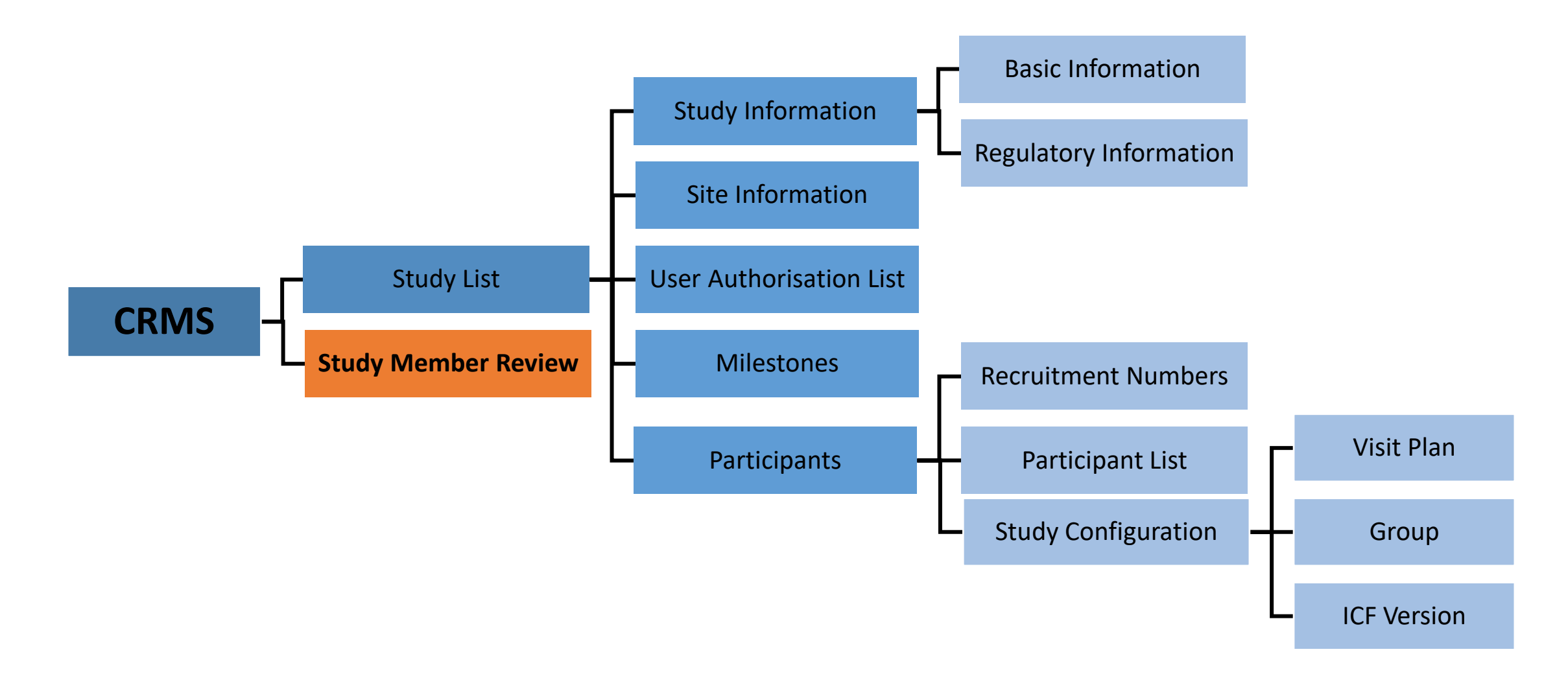

- This page is available to **PI/ Site-Pis only.** The PI/Site-PIs can access the Study Member Review Page by 2 ways:
	- 1. Via Dashboard > CRMS Card > Study Member Review

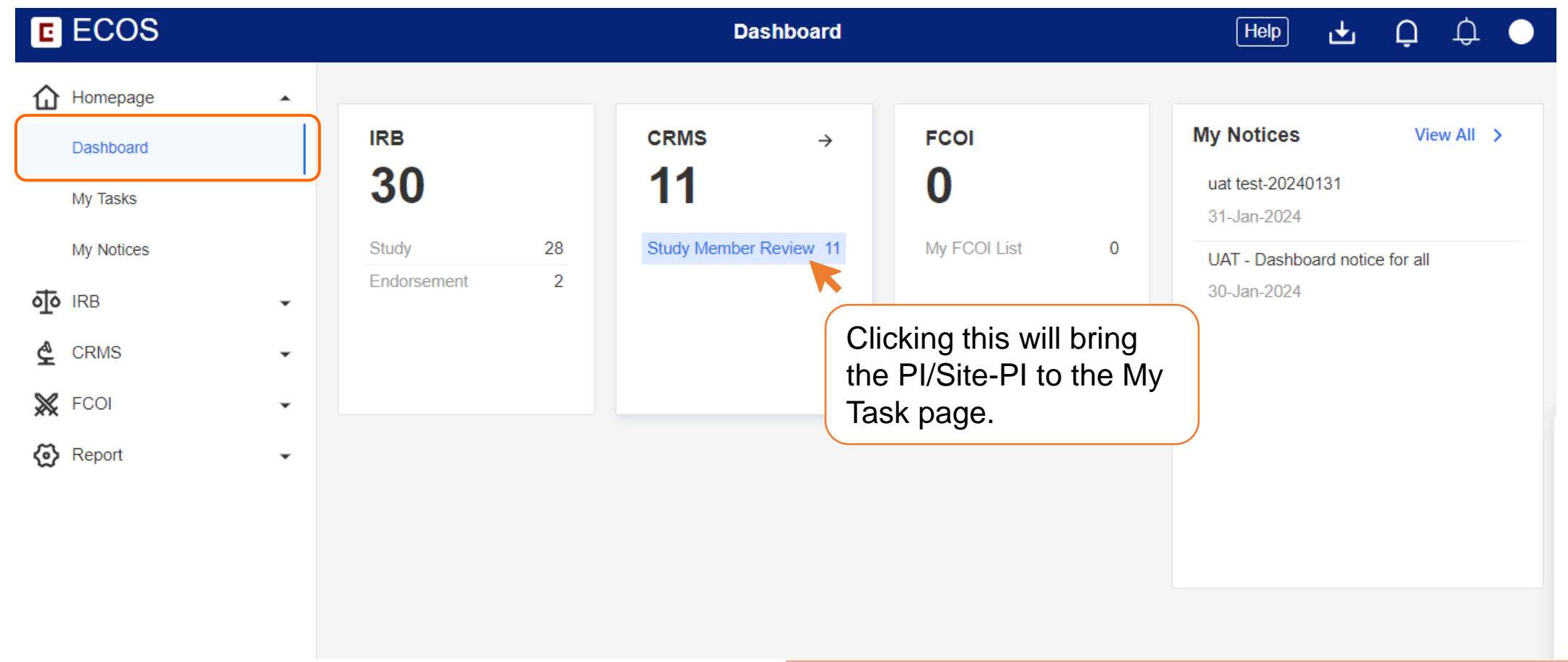

**Site Level**

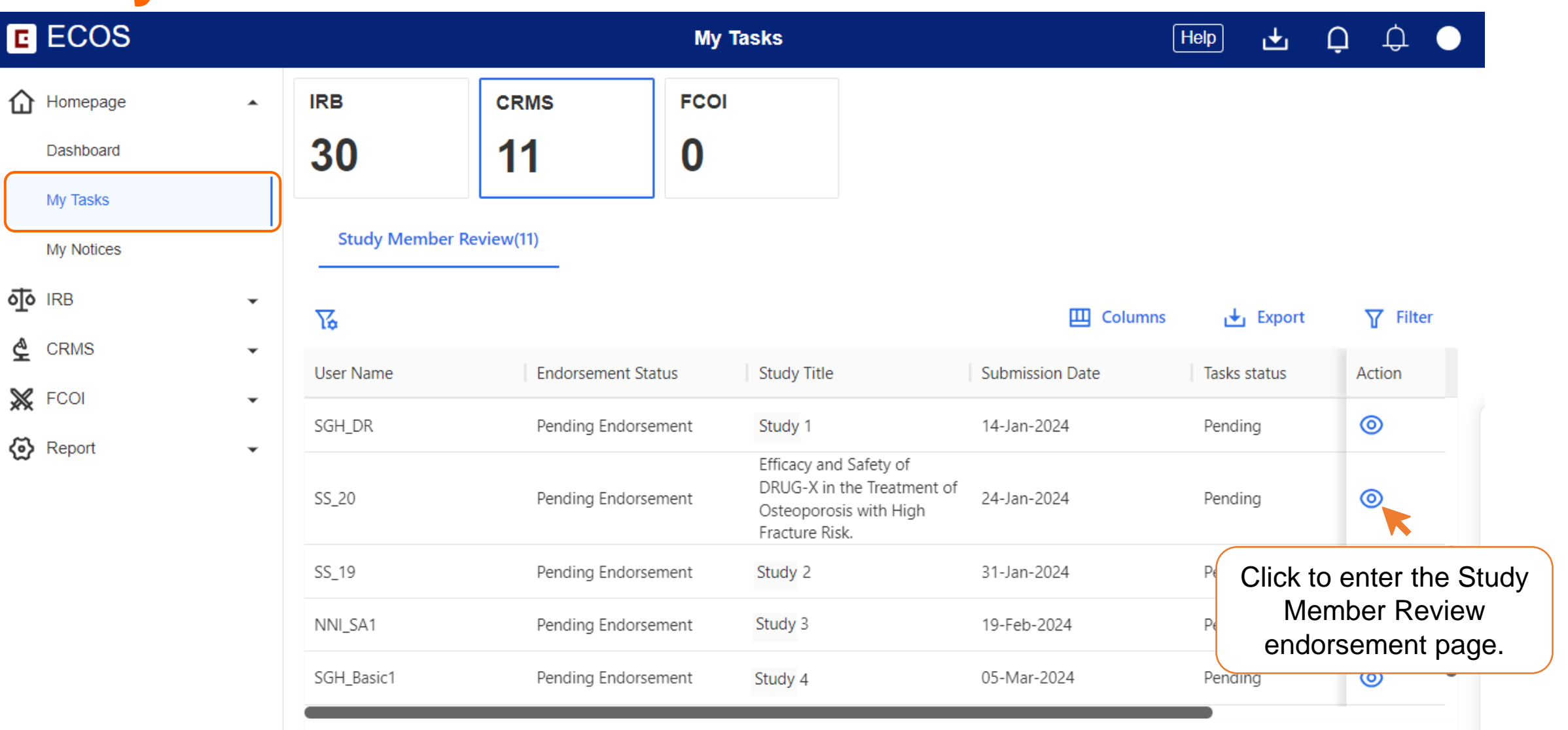

**Site Level**

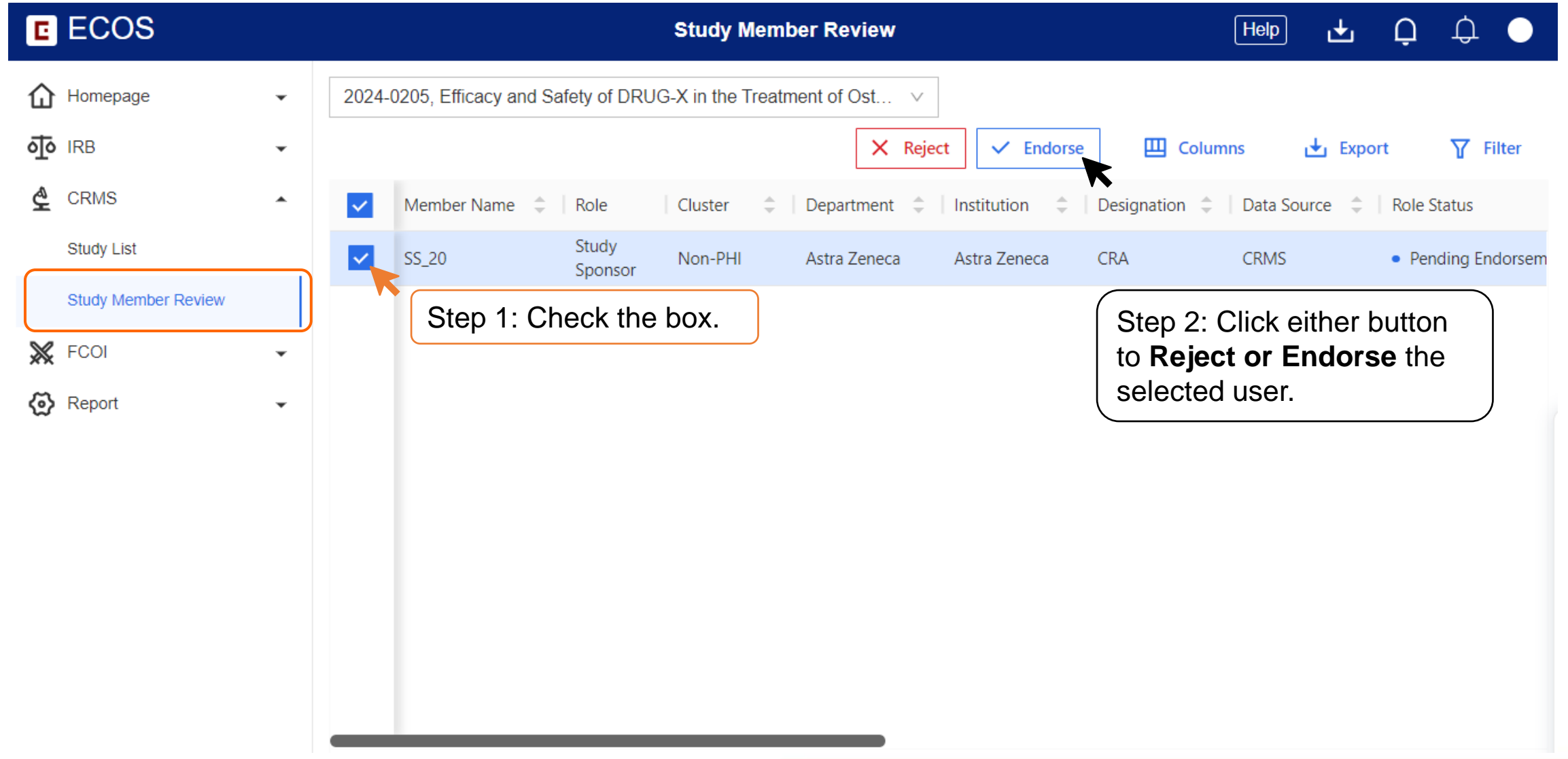

### **Study Member Review Access**

2. Via ECOS Navigation Menu > CRMS > Study Member Review

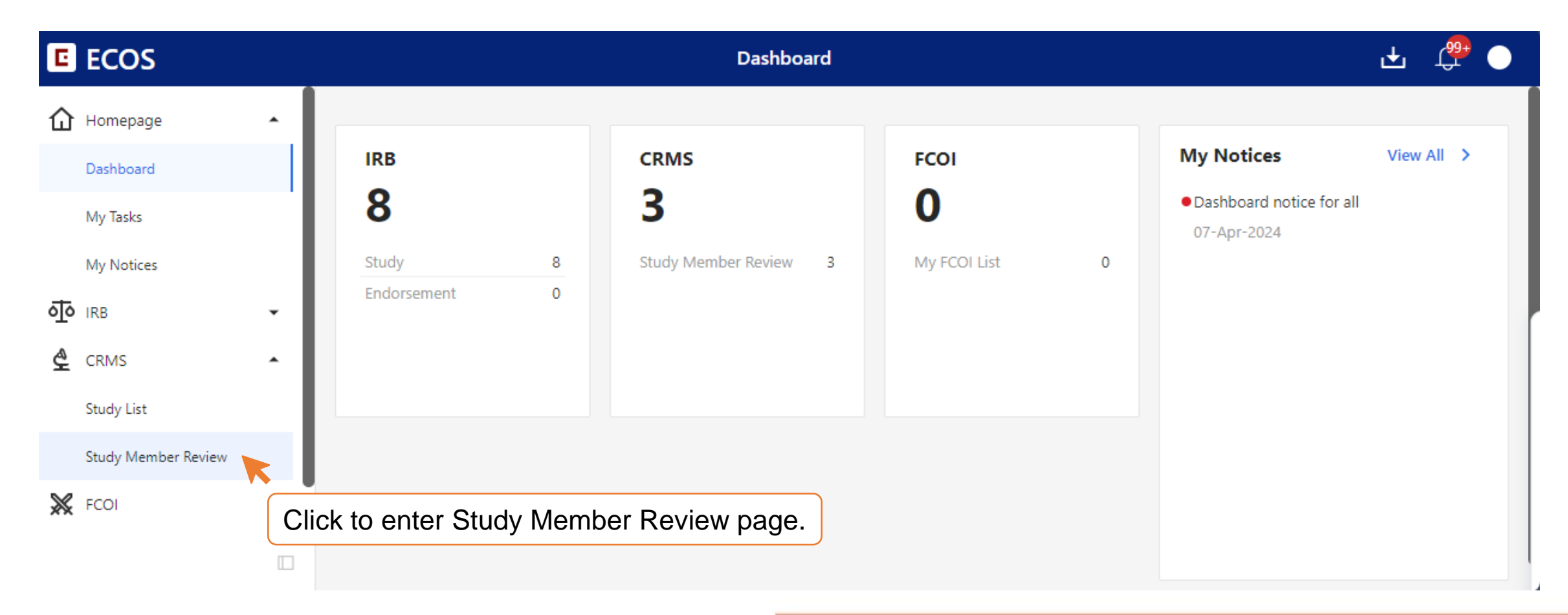

# **Study Member Review Access**

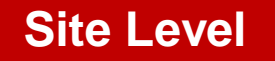

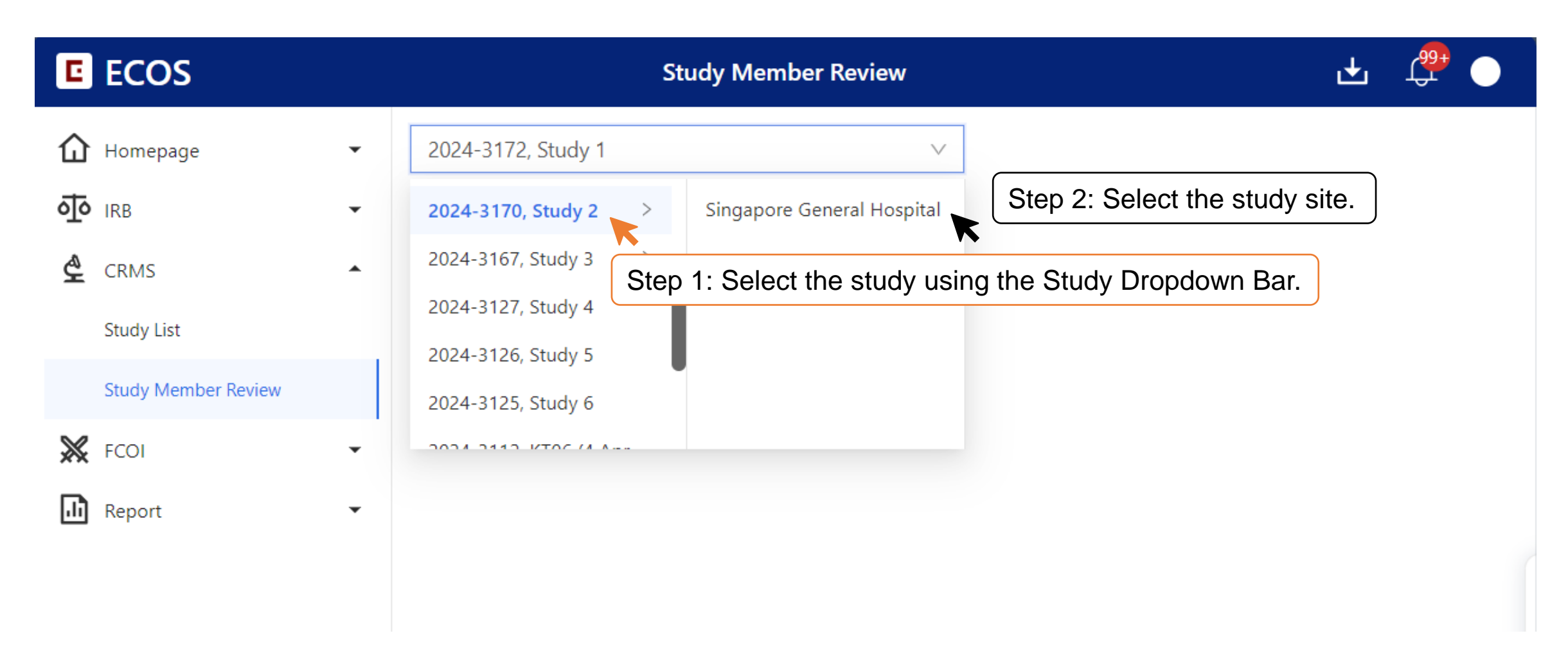

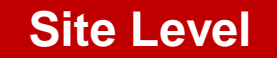

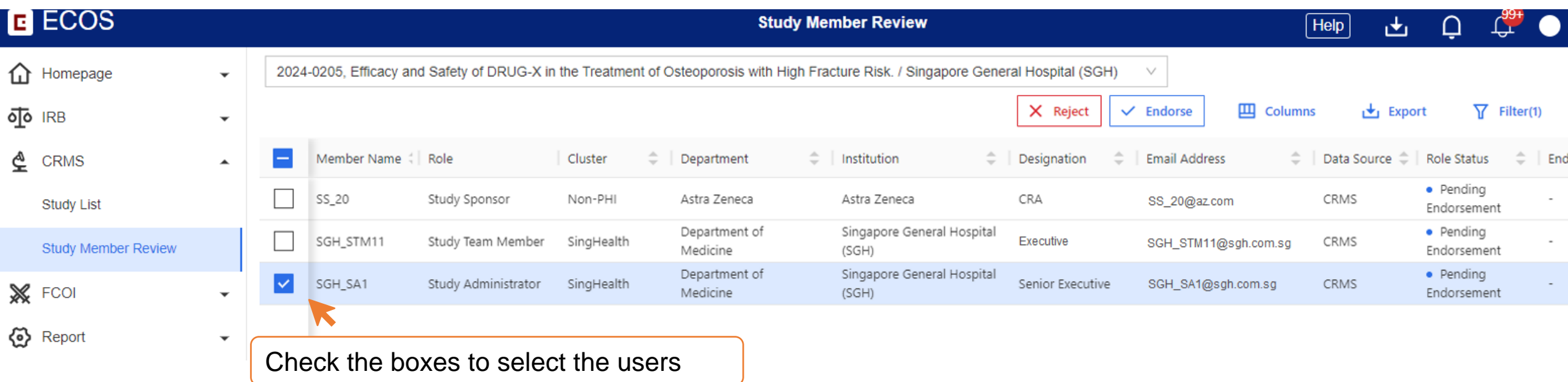

- Multiple users can be selected for PI/Site-PI to endorse or reject, by selecting the checkboxes on the left.
- User Authorisation List will be automatically updated once a user is approved or rejected.

### **Site Level**

• Action: **ENDORSE**

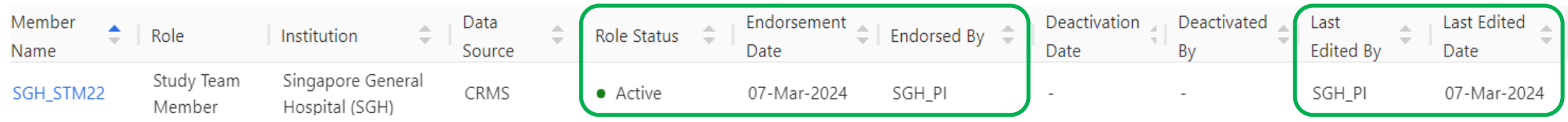

- Role Status, Endorsement Date, Endorsed By, Last Edited By and Last Edited Date will be updated.
- Full page access to CRMS granted to STM/SA.
- Action: **REJECT**

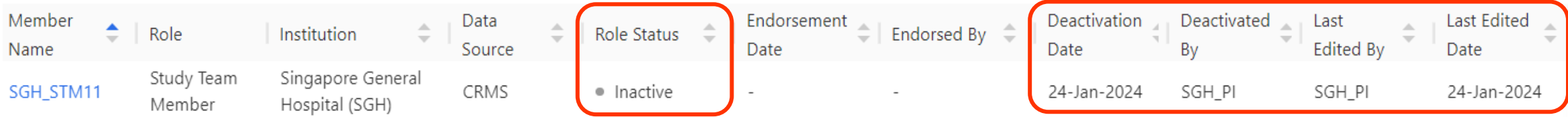

- Role Status, Deactivation Date, Deactivated By, Last Edited By and Last Edited Date will be updated.
- Existing limited page access to CRMS will be revoked.

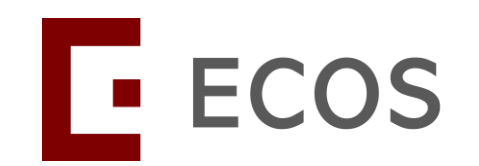

# **Creating IRB application by STM/SA/SS**

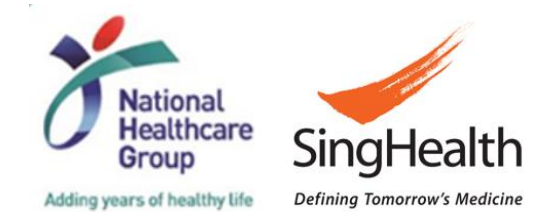

# **Creating New IRB Application**

- All users who has access to IRB module will be able to create an IRB Application (APP) Form.
- Investigators (PI, Site-PI, Co-I) added to the IRB APP form will appear on the CRMS User Authorisation List following synchronisation between the IRB and CRMS modules.
- Investigators will be able to access CRMS pages for the study, in addition to the IRB APP Form.
- As for STM / SA / SS, since they cannot be added to the IRB APP Form, the system will prompt them to select their Study Site and Study Role when saving the form **for the first time.**
- Once completed, the STM / SA / SS will be added to the User Authorisation List in the study's CRMS. The STM / SA / SS will have access to CRMS and continue to have access to the IRB APP Form.
- The next few slide will briefly illustrate the above using a Study Sponsor (SS\_20) account.

### **IRB APP Form Creation**

**Role used: Study Sponsor (SS\_20)**

• To create a new IRB APP Form, go to **IRB** > **Submission List** and click **New Application Form**.

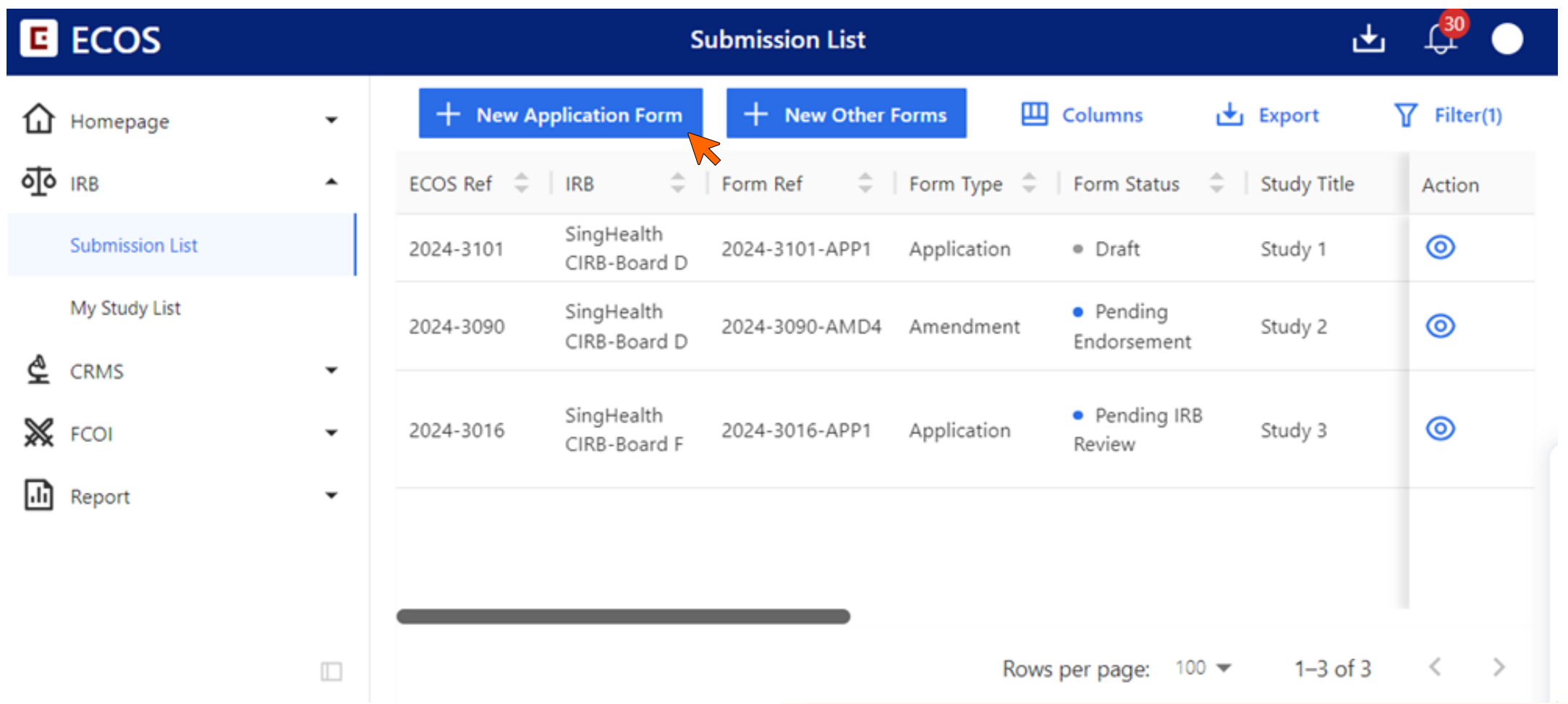

## **IRB APP Form Important Note**

**Role used: Study Sponsor (SS\_20)**

• Kindly note Point 2.

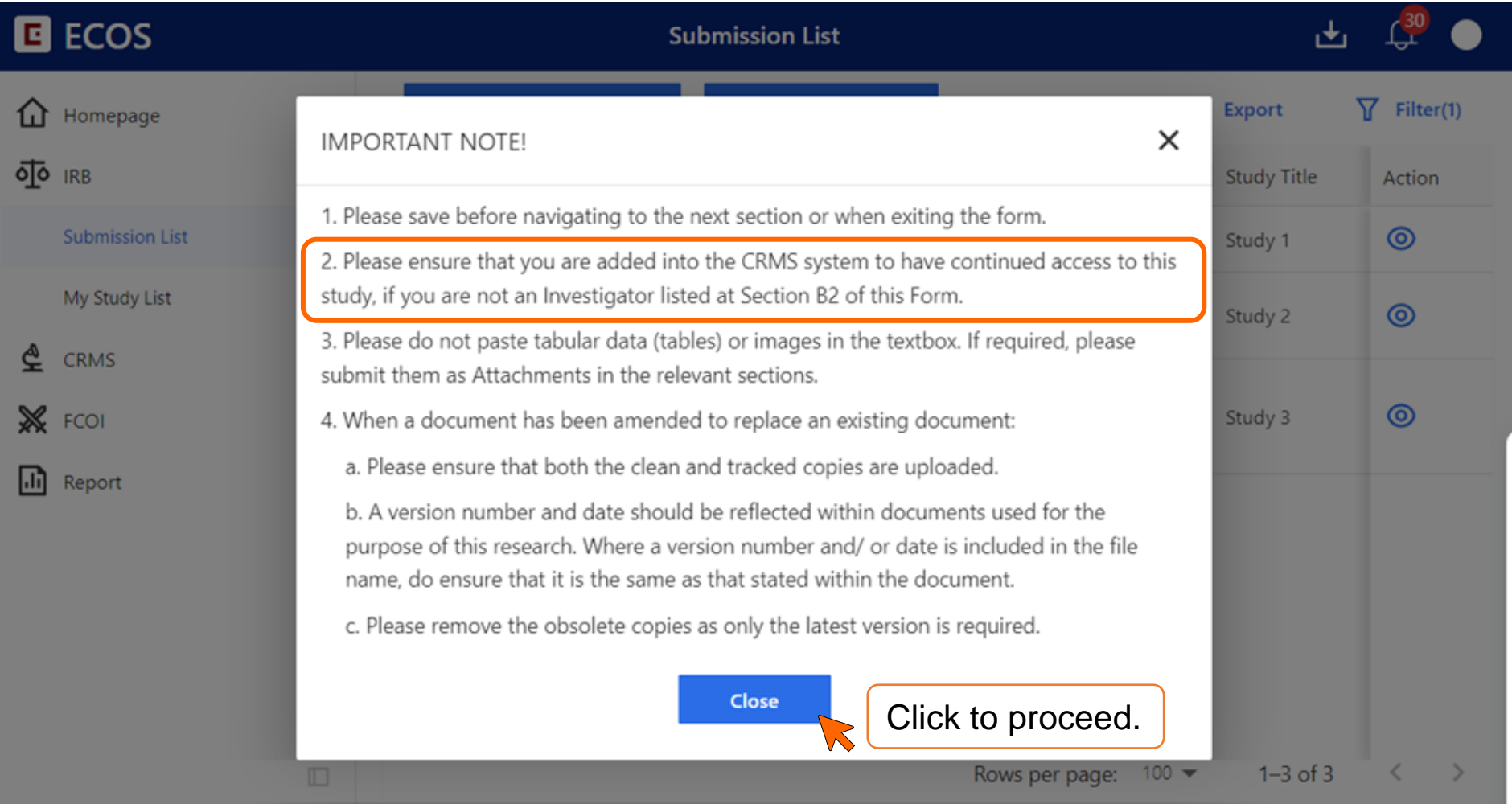

# **First Save of IRB APP Form**

### **Role used: Study Sponsor (SS\_20)**

- At the first save of the IRB APP Form, the system will recognise that SS\_20 is not part of the Investigator List in Section B2 (a).
- This will trigger a prompt (next slide).

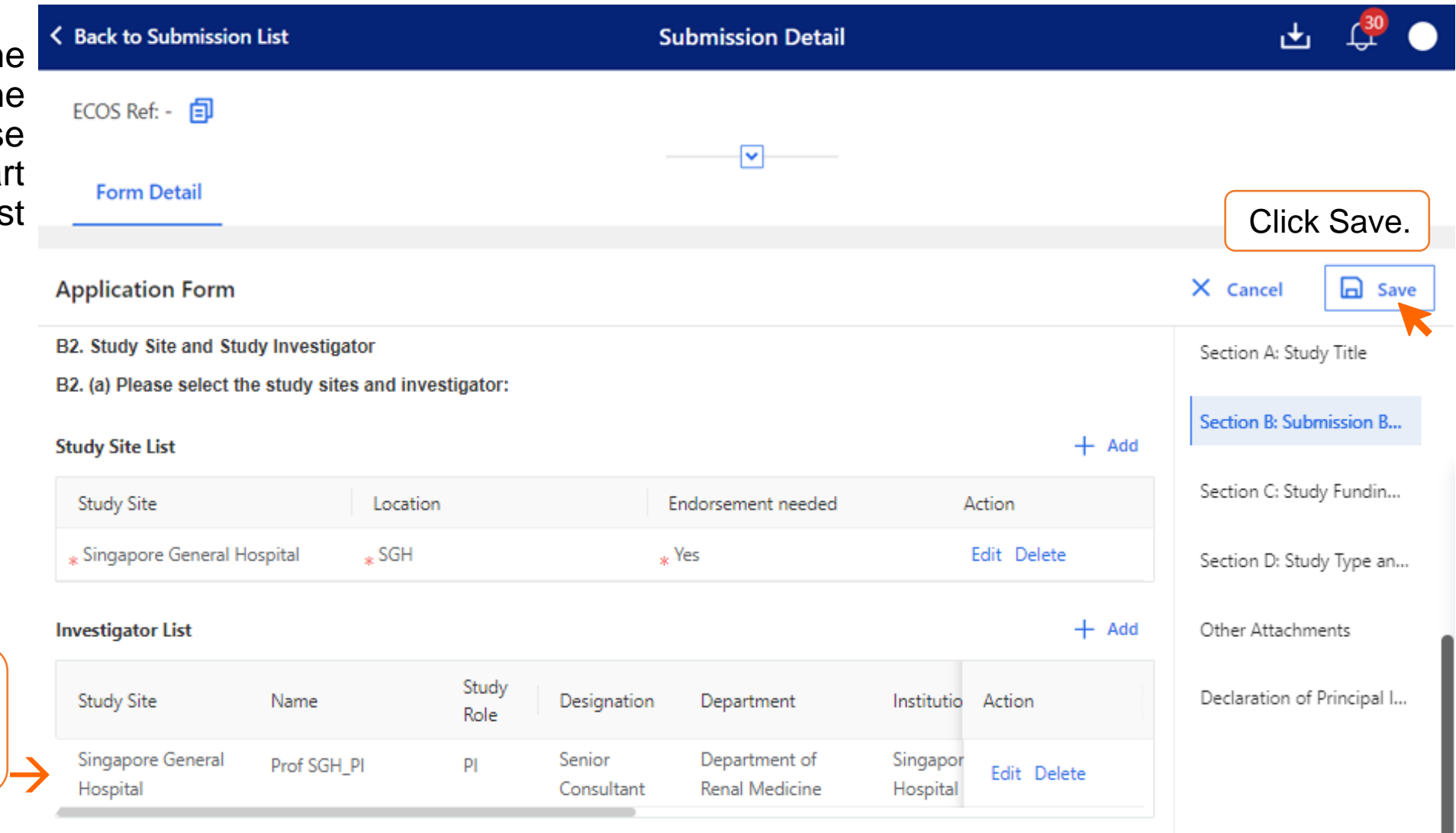

Prof SGH\_PI is the only investigator at the point of first save.

### **CRMS Prompt in IRB Module**

**Role used: Study Sponsor (SS\_20)**

- The options for **Site** mirrors the options in Section B2 (a) Study Site List of the IRB APP Form.
- Only 3 options for **Role** available for user to select: Study Administrator, Study Sponsor or Study Team Member.

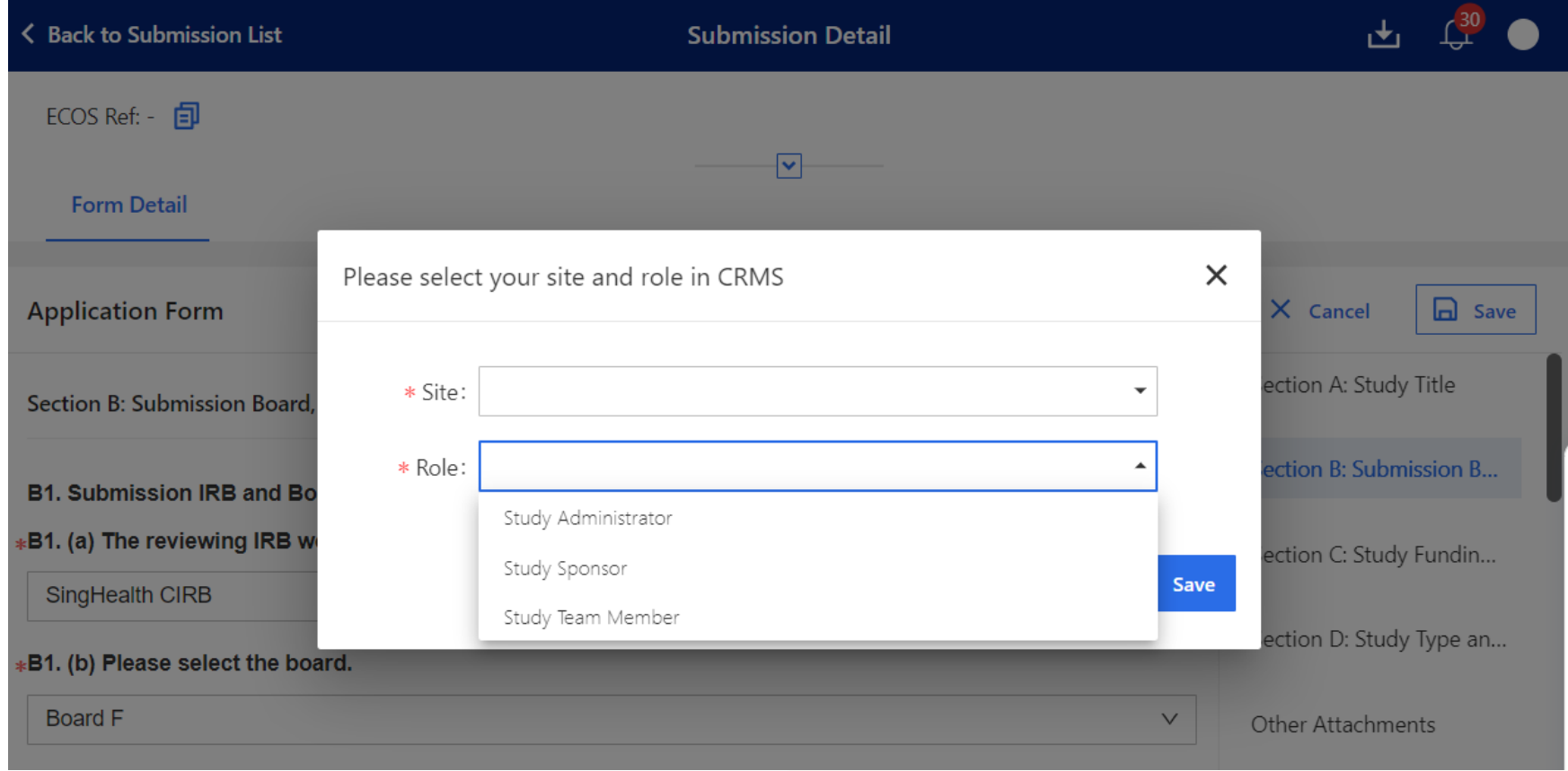

### **CRMS Prompt in IRB Module**

**Role used: Study Sponsor (SS\_20)**

- Select the correct **Site** and **Role**, then click **Save**.
- The system will register this and add SS\_20 to the CRMS User Authorisation List (next slide).

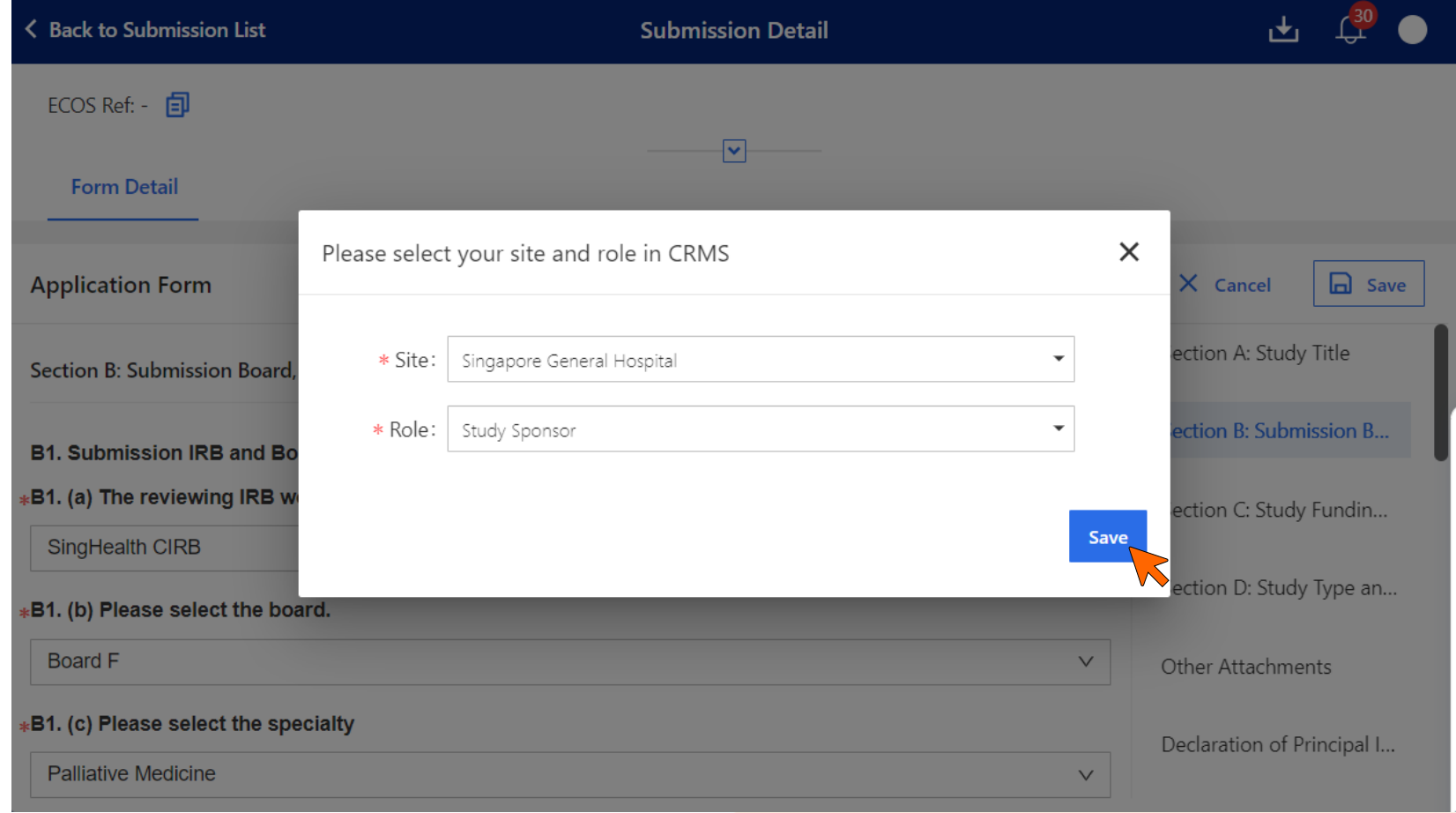

### **User Added to UAL by System**

**Role used: Study Sponsor (SS\_20)**

• SS\_20 added to the User Authorisation List.

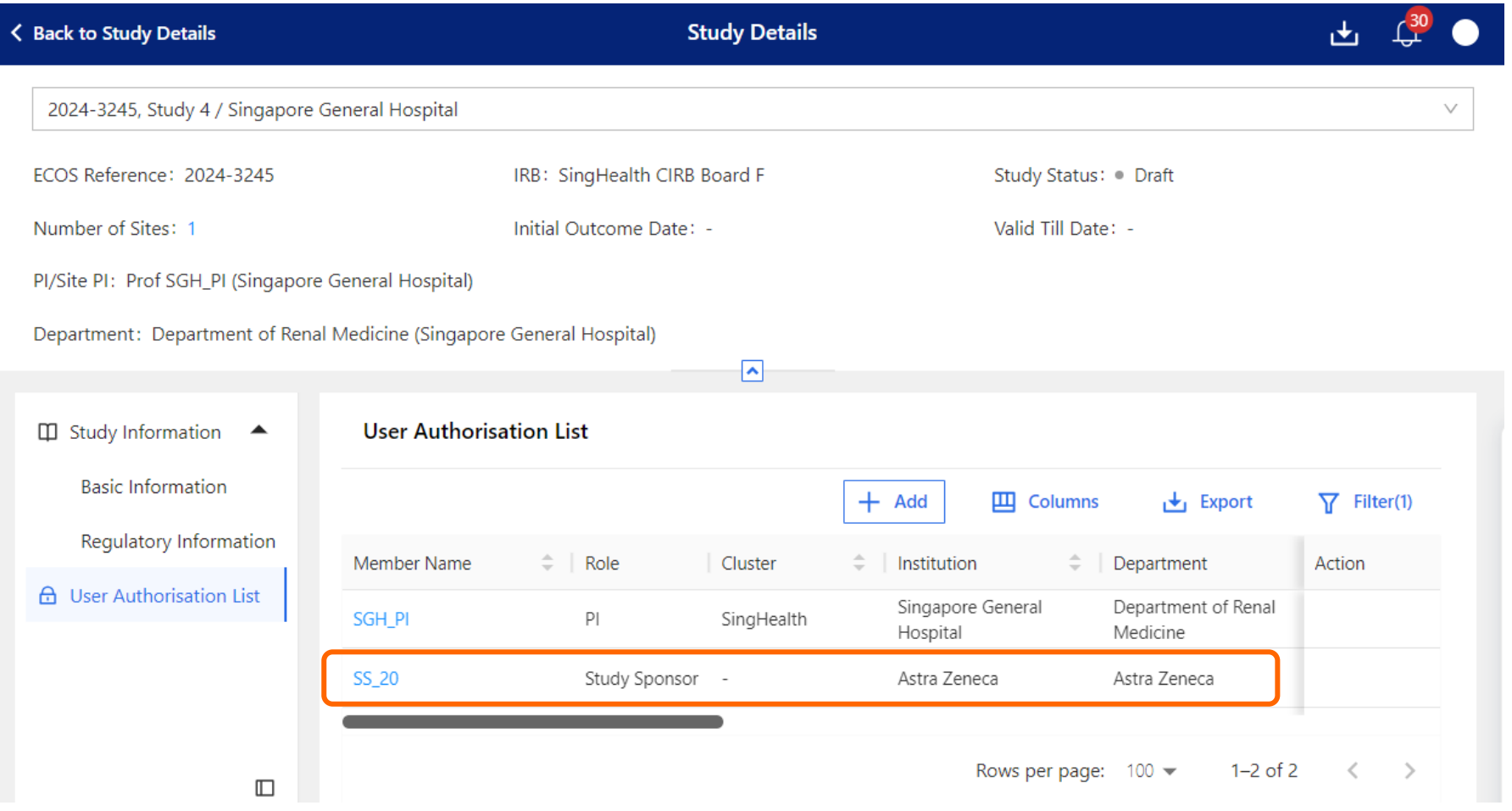

# **CRMS Accessiility**

**Role used: Study Sponsor (SS\_20)**

• SS\_20 can now access to the study 2024-3245 in CRMS modules.

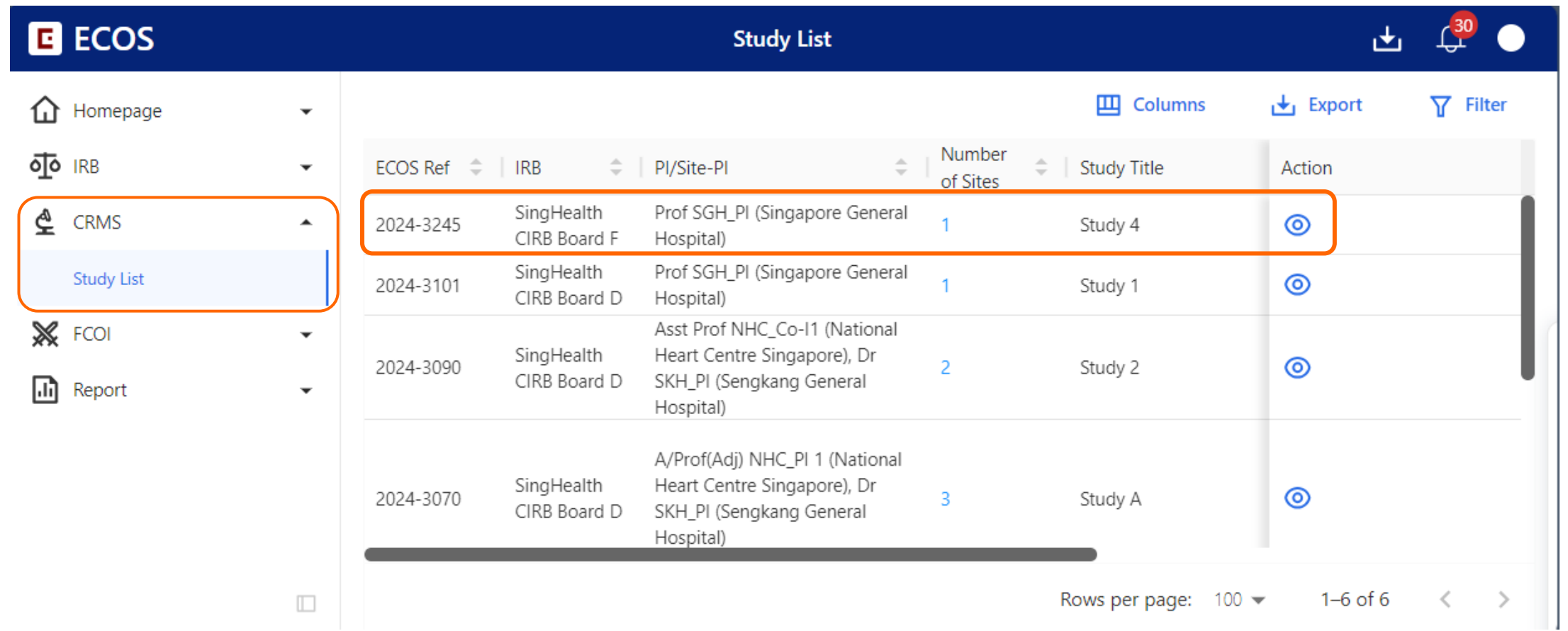
#### **IRB Accessibility**

**Role used: Study Sponsor (SS\_20)**

• SS\_20 can also access to the IRB APP Form in the IRB module.

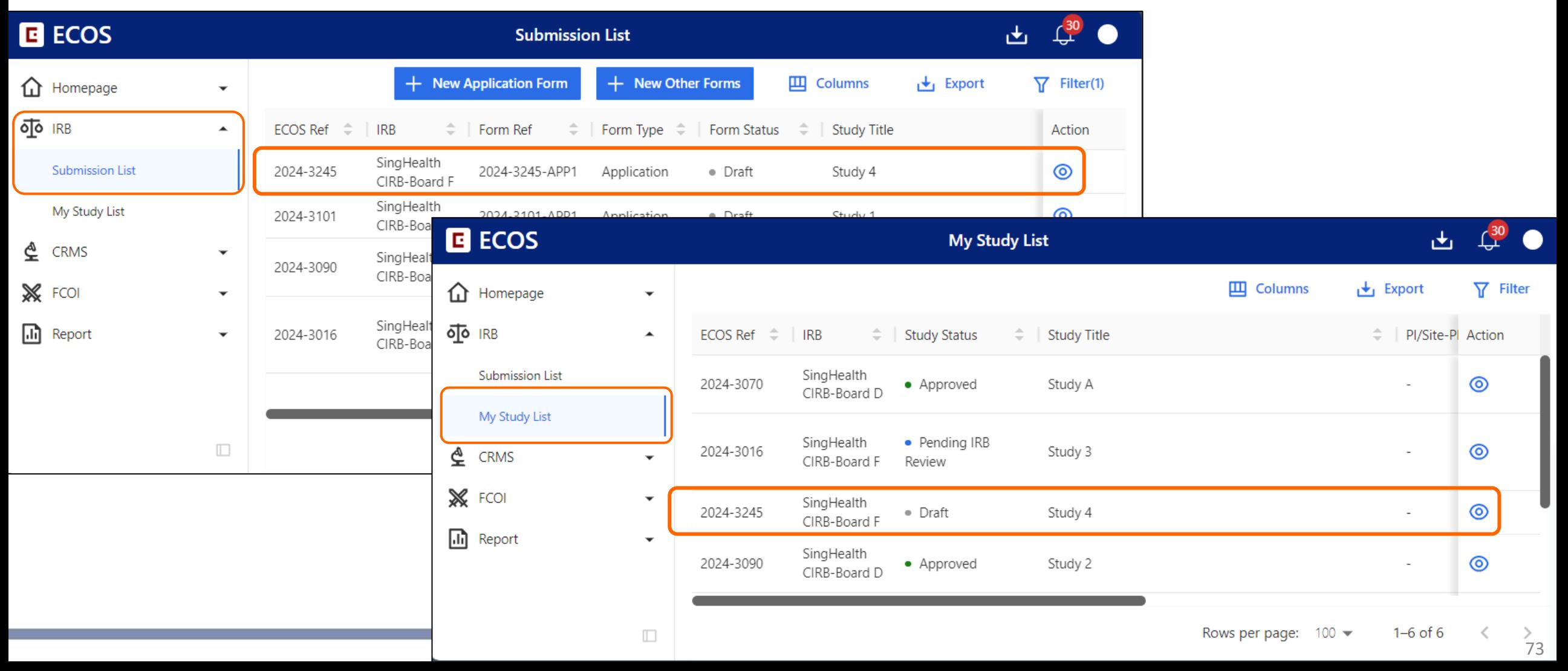

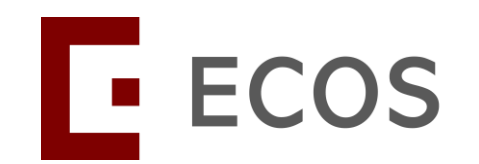

# **Mandatory Fields for Pharmaceutical/ Industrysponsored studies**

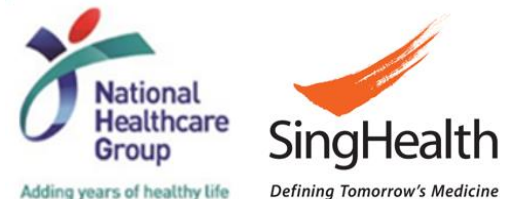

Adding years of healthy life

# **In-built Logic Checks – Before IRB APP Approval**

#### • **RECAP:**

For Pharmaceutical/ Industry-sponsored studies, the following details must be provided for the IRB Application Form to be submitted successfully.

- a) Sponsor Details, **or**
- b) Clinical Research Organisation (CRO) Details, **and**
- c) IRB Review Billing Details.

• The system will check and prevent the submission of IRB Application Form should the CRMS 'Study Information – Basic Information' page be incomplete.

#### **IRB APP Form – Section C1**

• Under Section C1 of the IRB Application Form, if the **Pharmaceutical/ Industry Sponsored** option was selected, upon clicking the **Mandatory Check** button, user will be prompted with a message *(next slide).*

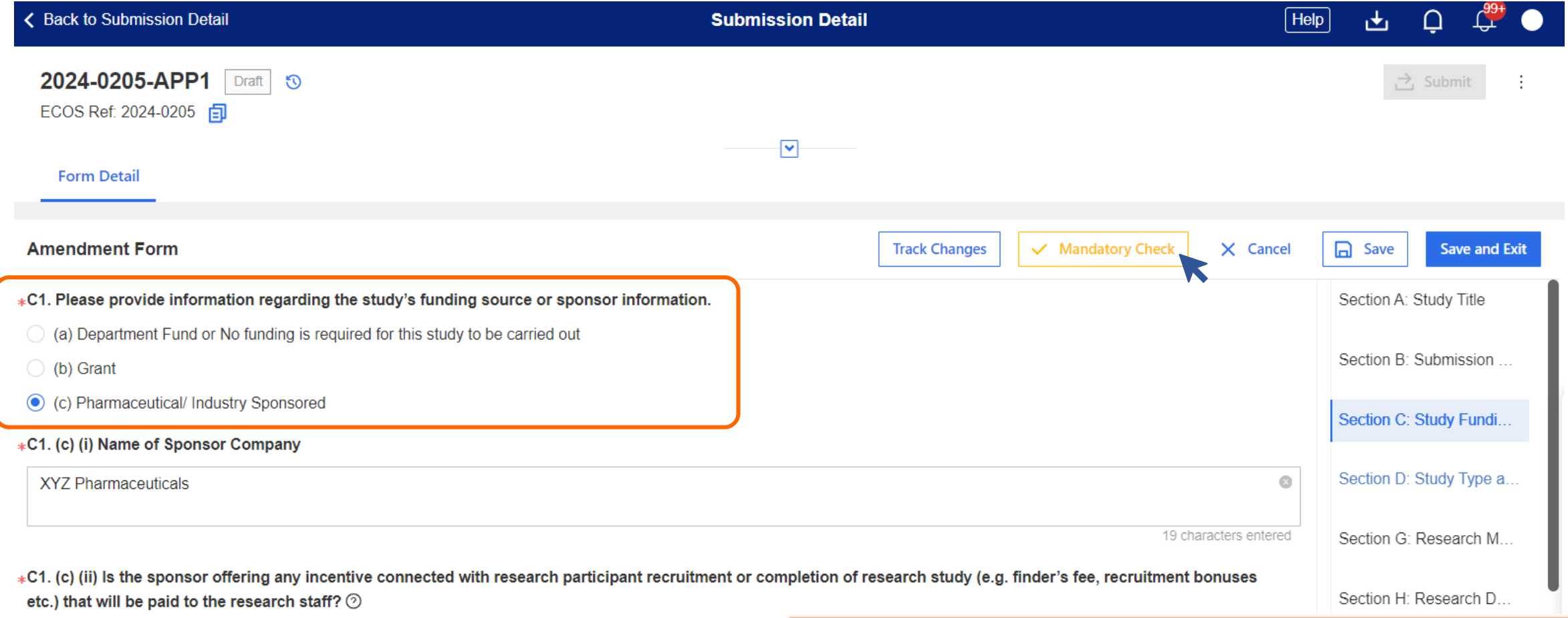

# **Mandatory Check Prompt From IRB APP Form**

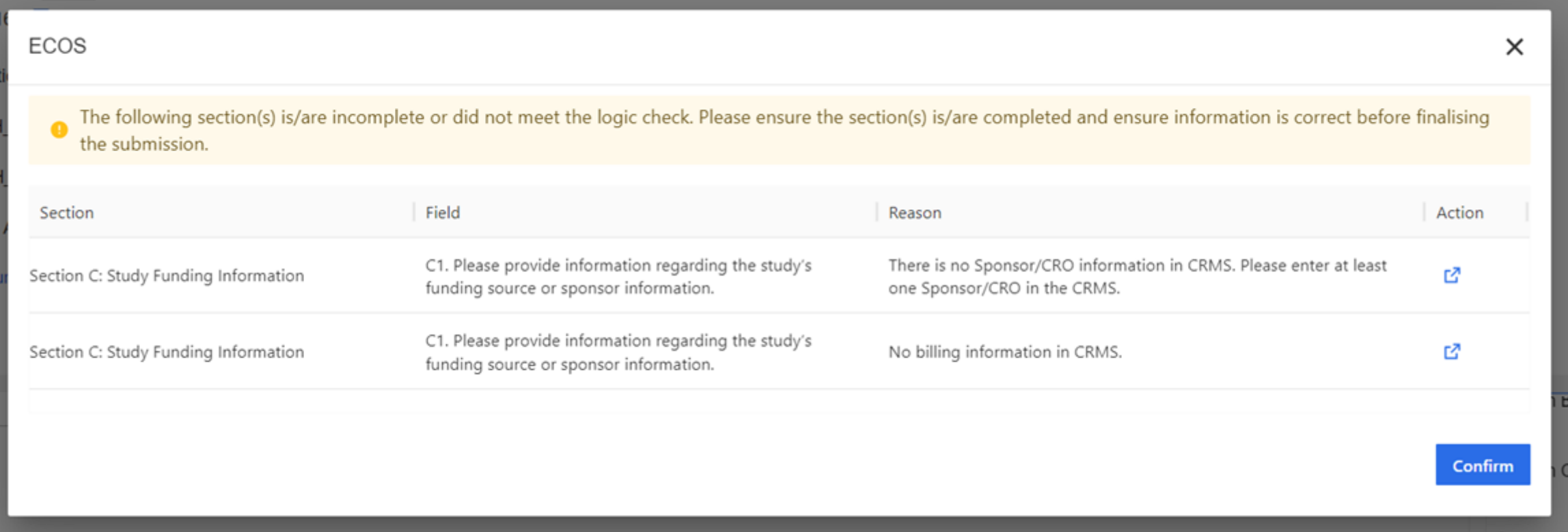

• User will need to go into CRMS > Study Information – Basic Information page to complete the necessary sections.

# **Complete Sponsor/CRO and IRB Details in CRMS**

• Once completed, user will need to return to the IRB Application Form to finalise it for PI's declaration.

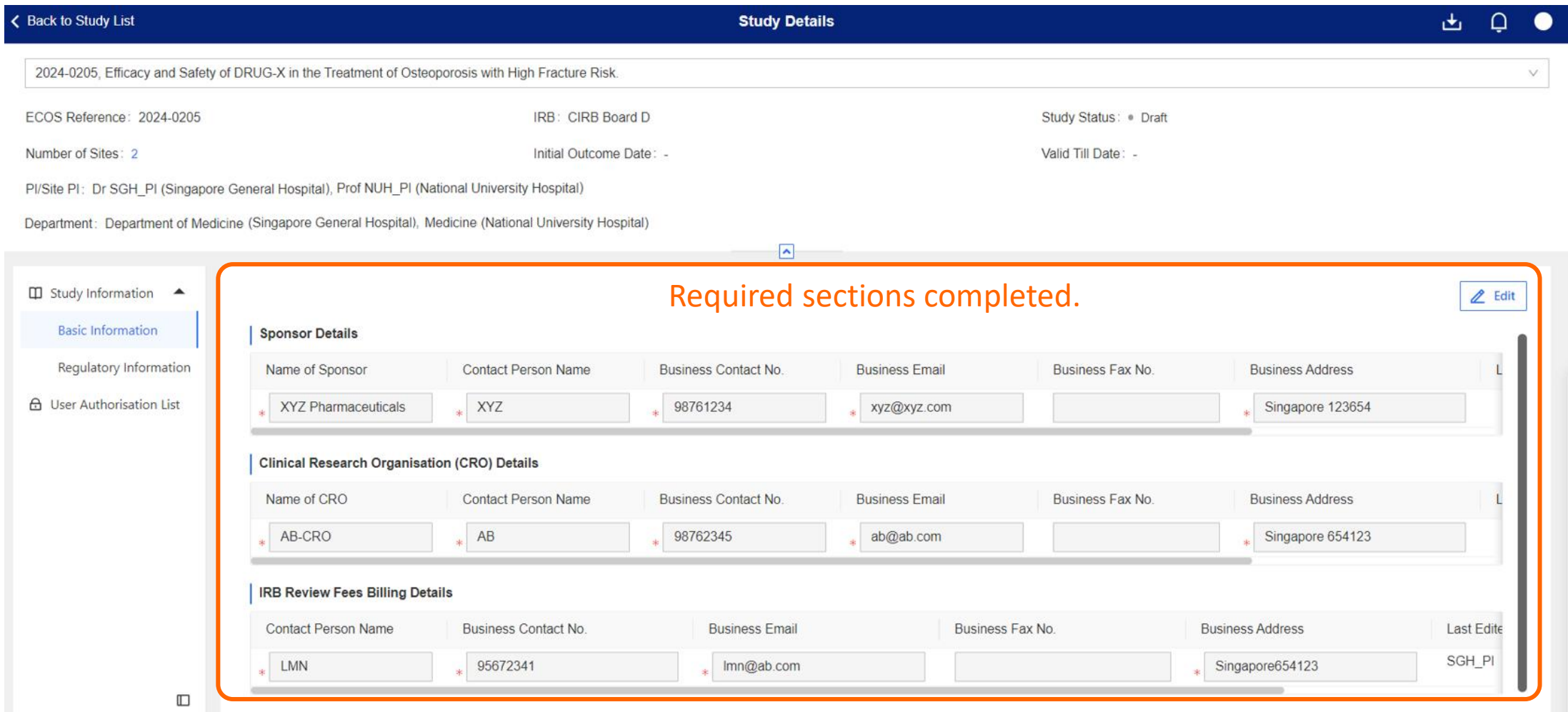

#### **Return to IRB APP Form**

- Click on **Mandatory Check** again, the system will inform the user that there are no outstanding tasks preventing the submission of IRB Application Form.
- User can proceed to **Save and Exit** the form, then **Finalise** or **Submit** the form.

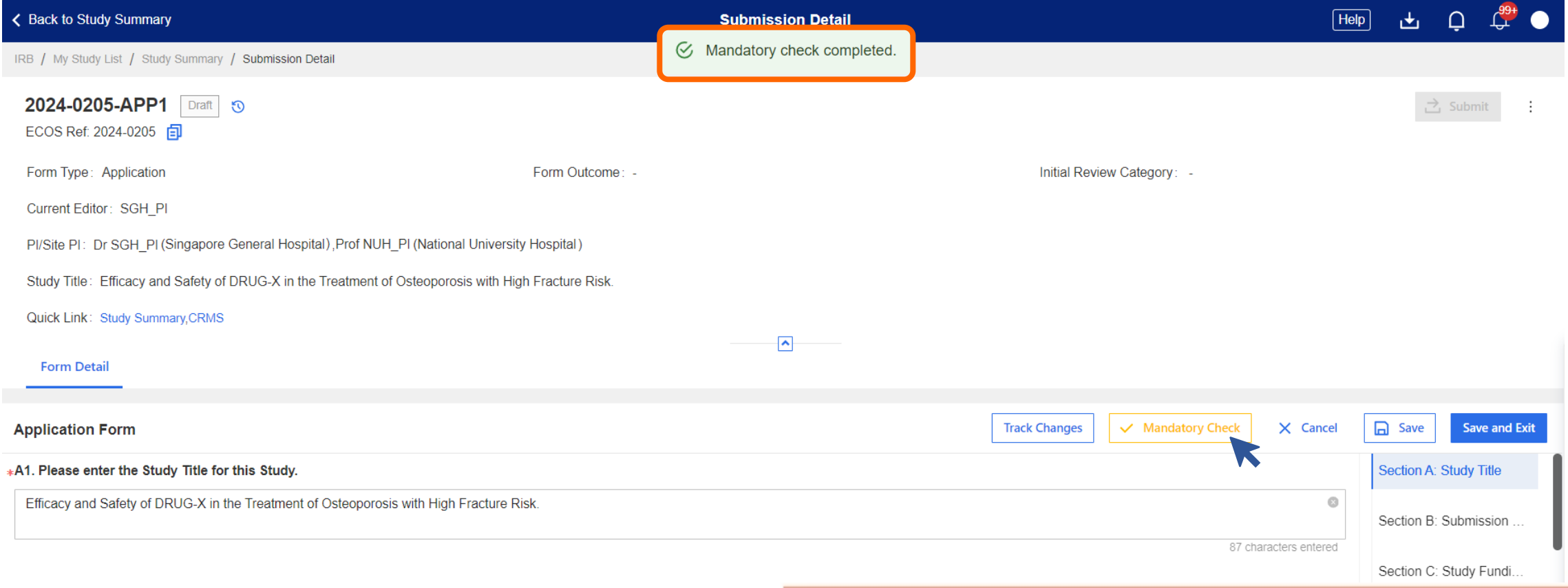

# **In-built Logic Checks – After IRB APP Approval**

- After IRB has approved the Application Form, there will be a logic check to ensure the data in the following sections are present:
	- a) Either Sponsor Details **or** Clinical Research Organisation (CRO) Details; AND
	- b) IRB Review Billing Details
- The system will trigger prompts to stop the user if there is an attempt to delete the data.
- This does not affect studies funded by other sources.

# **At Least 1 Entry Must Be Retained**

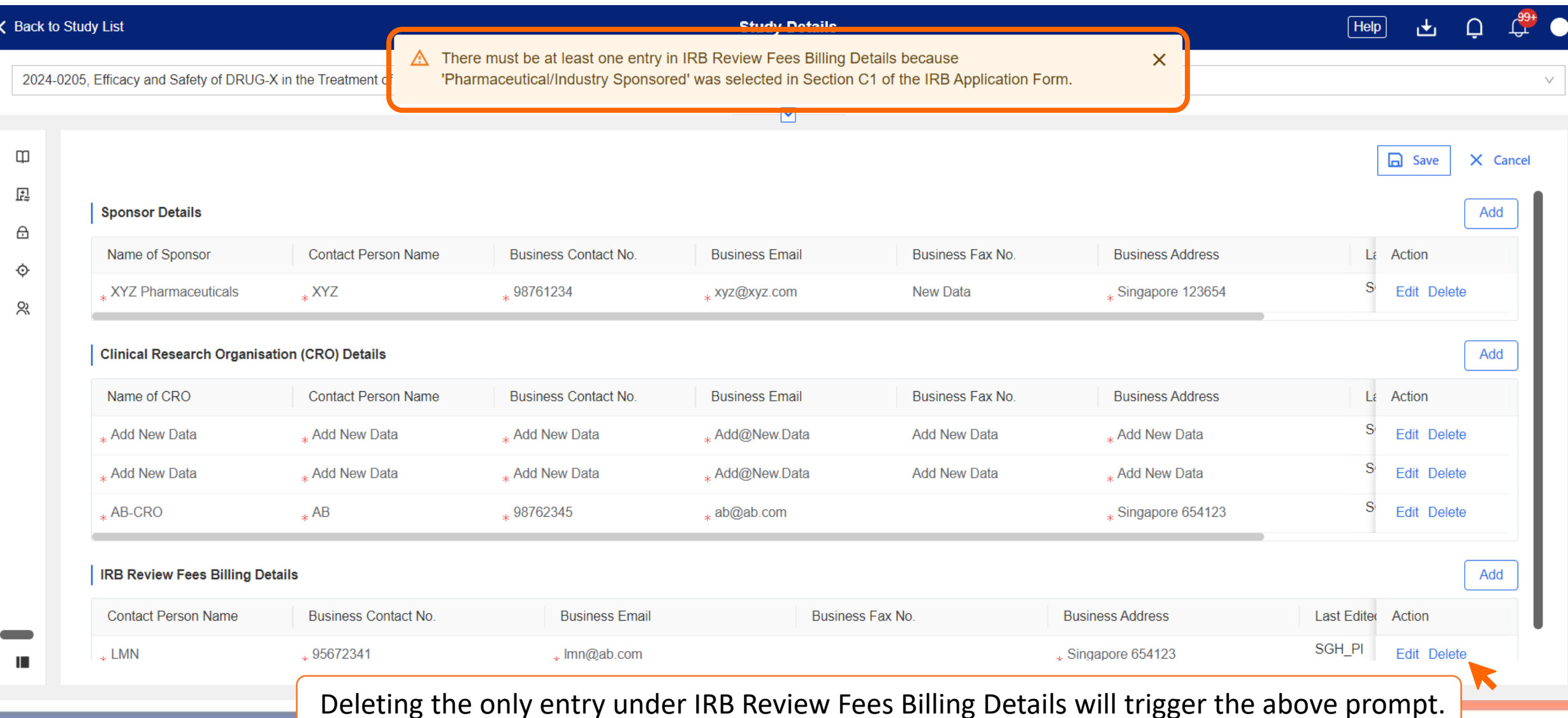

# **Applicable To Both Sponsor/CRO and IRB Details**

• The system will allow the complete deletion of 1 section but not both.

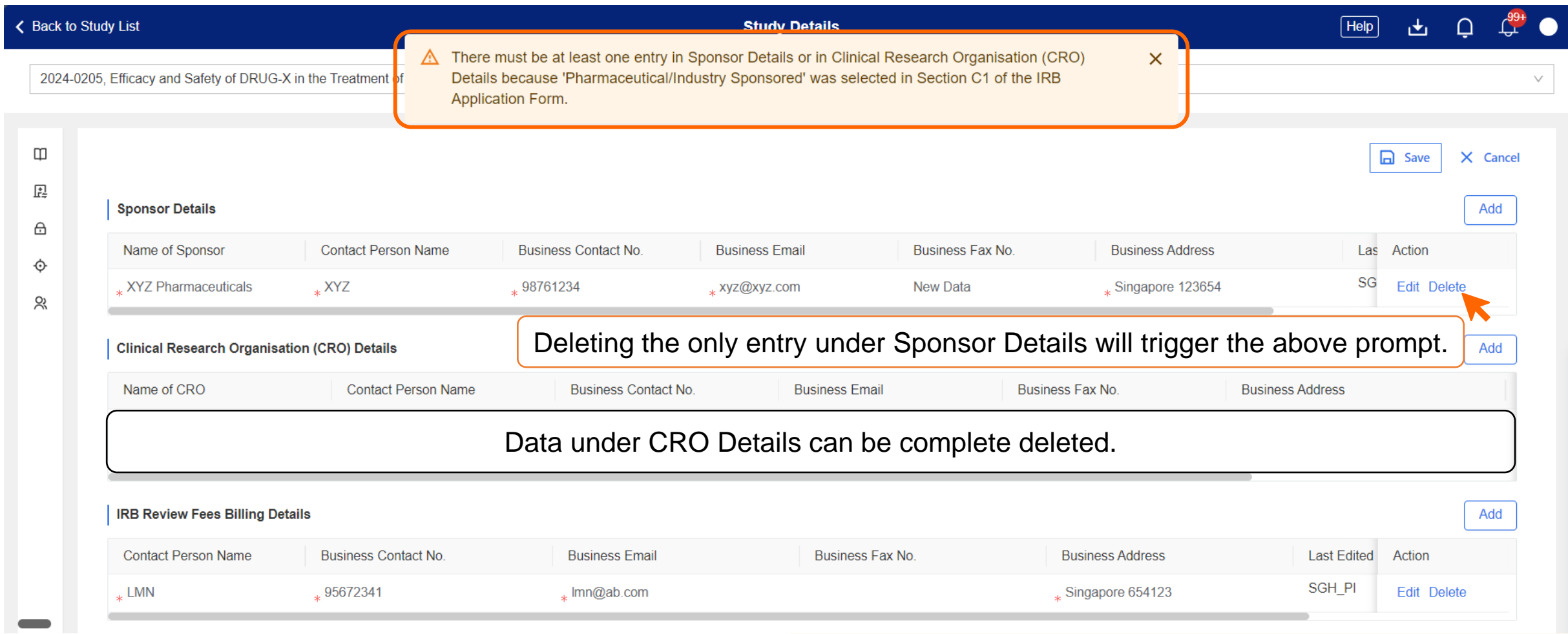

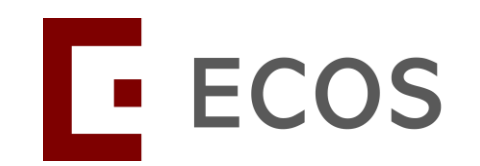

# **CRMS General Page Functions**

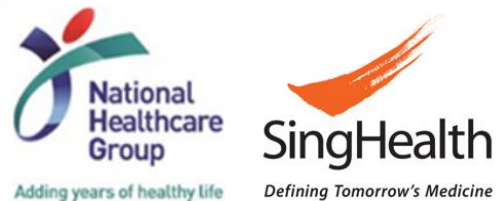

# **CRMS General Page Functions**

- Every CRMS webpage has the similar page functions.
- The next few slides demonstrate how the page functions work, it applies to all pages that has the exact function.
- The available functions are:
	- $\checkmark$  Toggle between different studies
	- $\checkmark$  Collapse the Study Details panel and CRMS Side Navigation Bar
	- ✓ Expand the Study Details panel and CRMS Side Navigation Bar
	- $\checkmark$  Edit data
		- Add data
		- Delete data
		- Save data
		- Cancel edit
	- $\checkmark$  Filter/search for data in lists
	- $\checkmark$  Select columns to display in the lists
	- $\checkmark$  Export
	- ✓ Add user in User Authorisation List
	- ✓ Deactivate user in User Authorisation List

- Red box highlights the Study Dropdown Bar.
- User can toggle to another study using this bar.

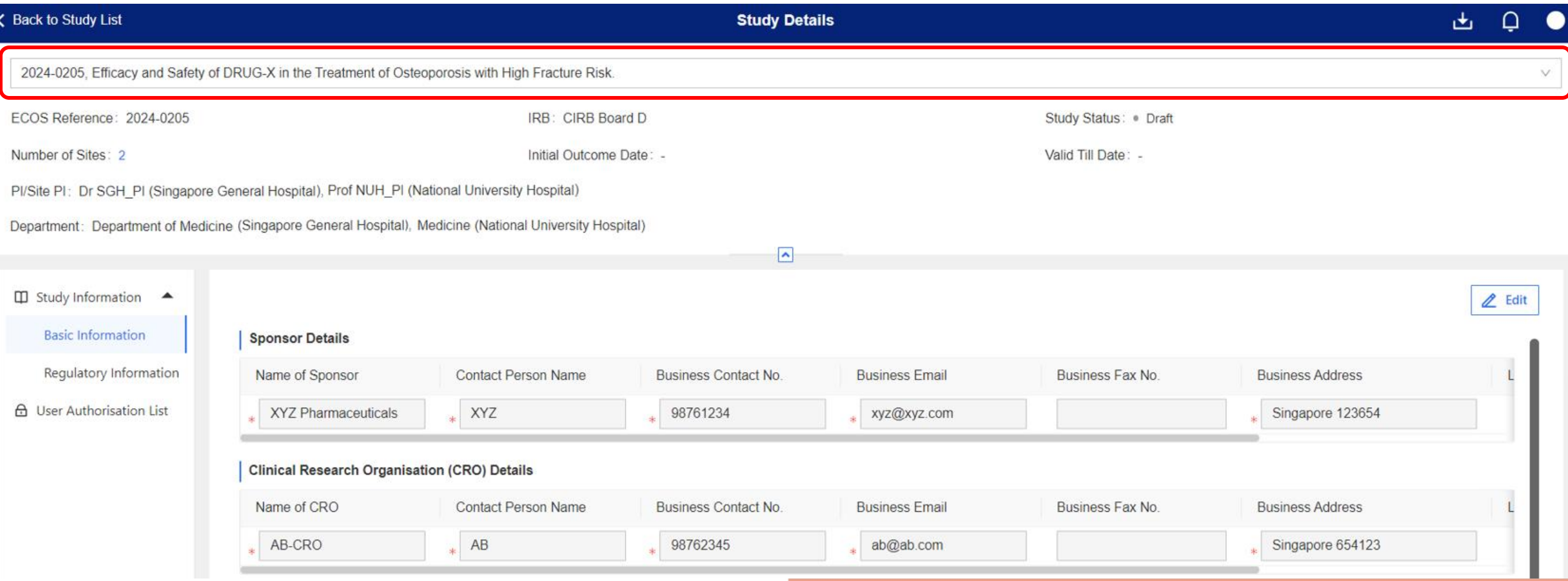

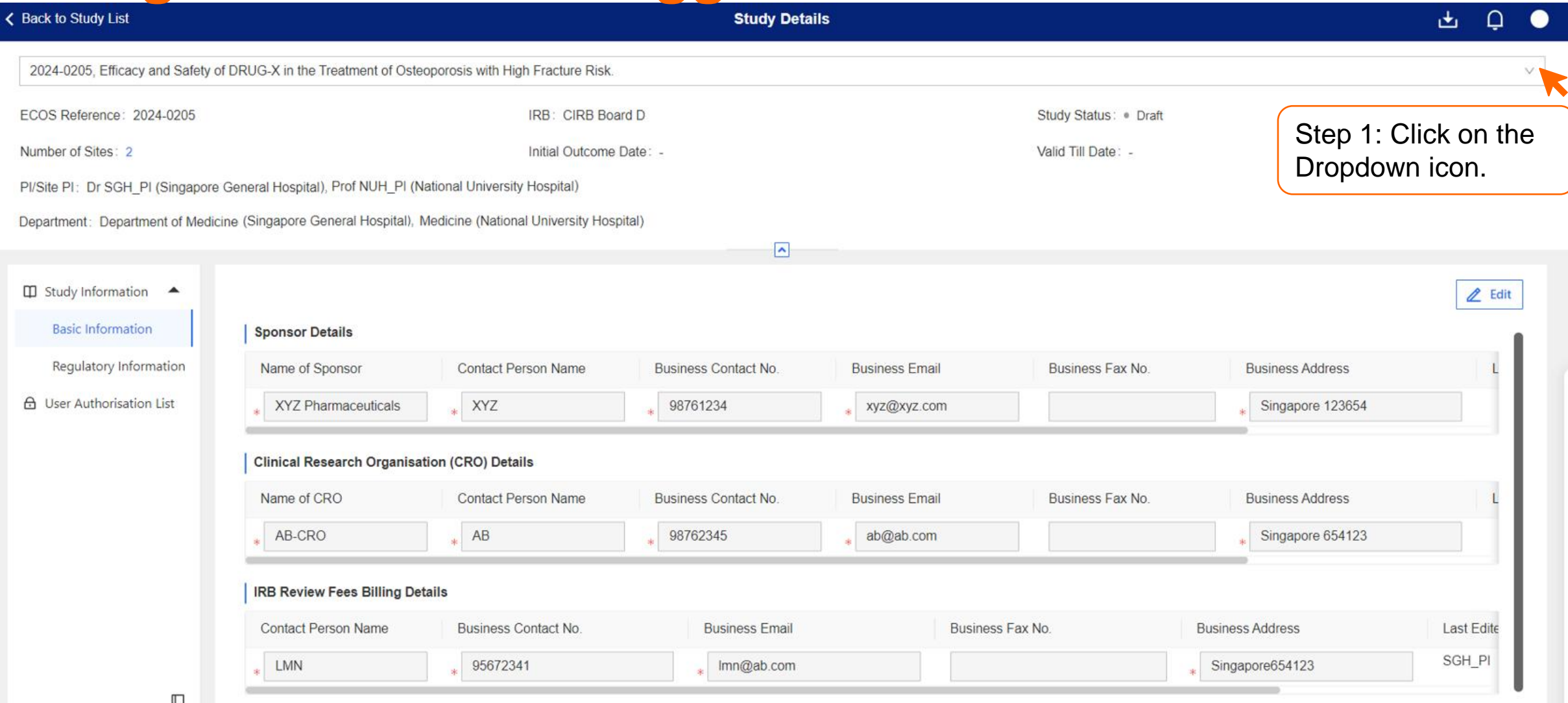

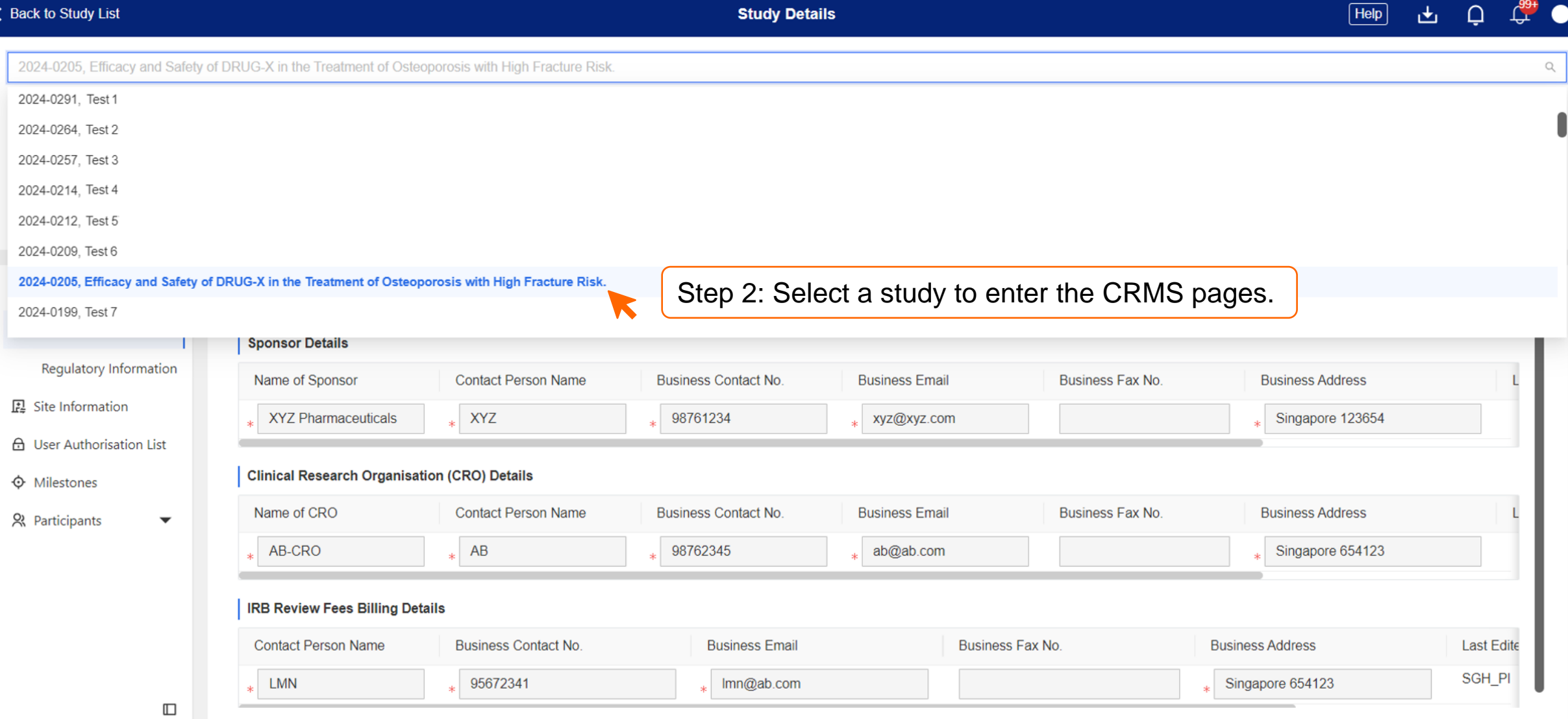

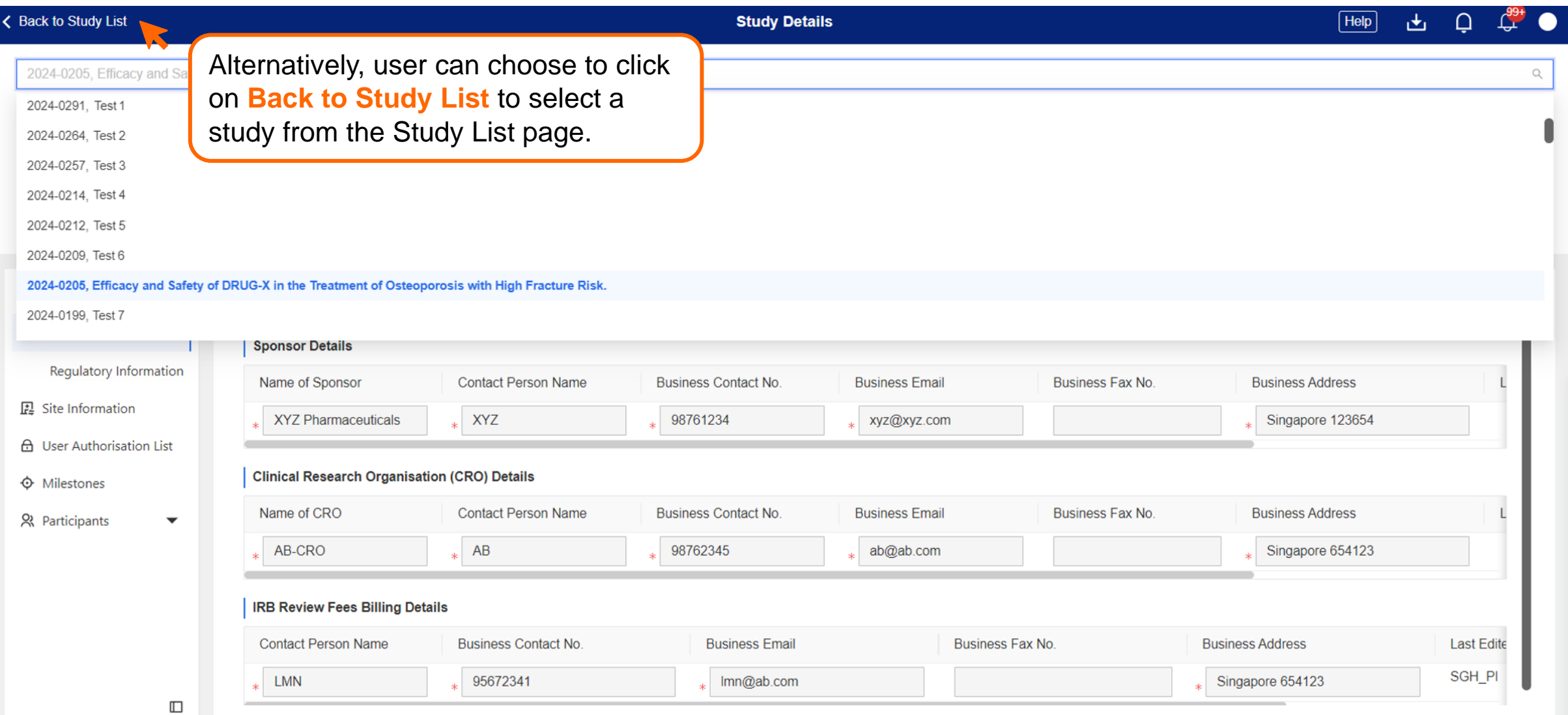

• For Site Level pages, user will need to additionally select the study site before toggling to another study.

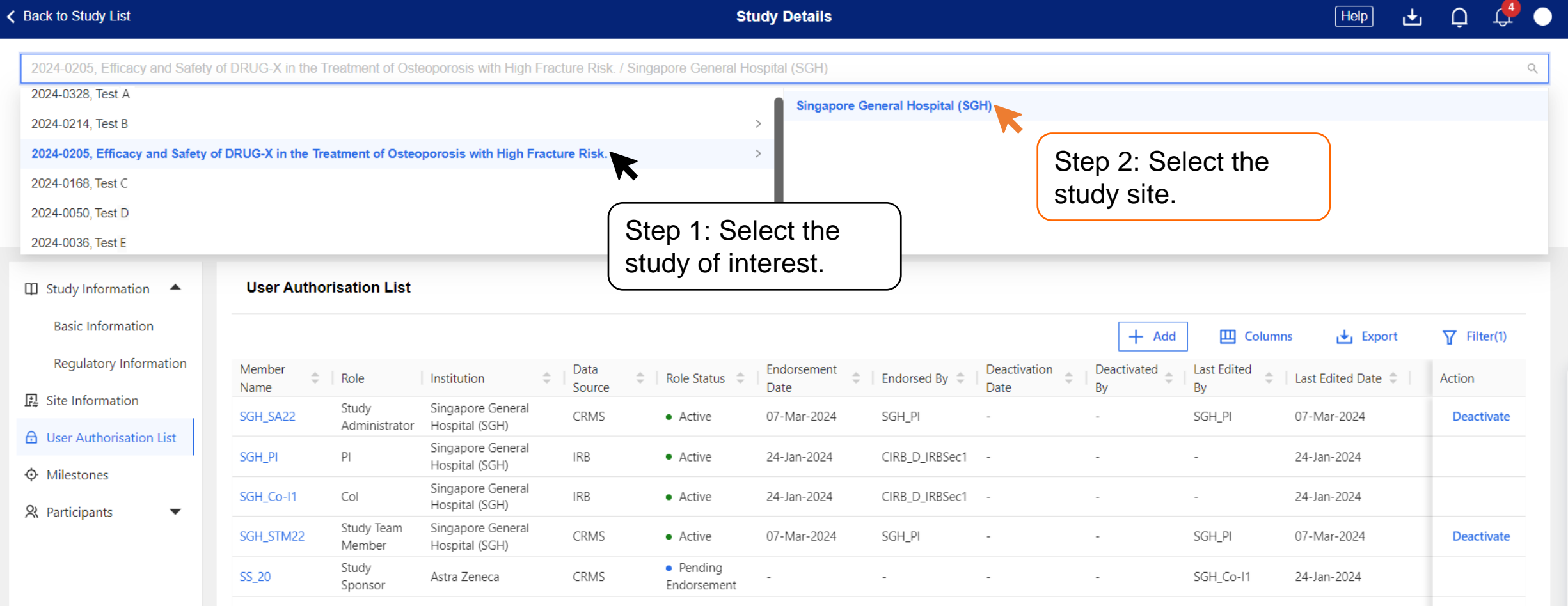

#### **Page Function – Collapse**

- Study Details panel on top and the CRMS Side Navigation Bar on the left are expanded by default.
- To collapse either sections, click on the **Up arrow** on top or the **Panel icon** at the bottom left, respectively.

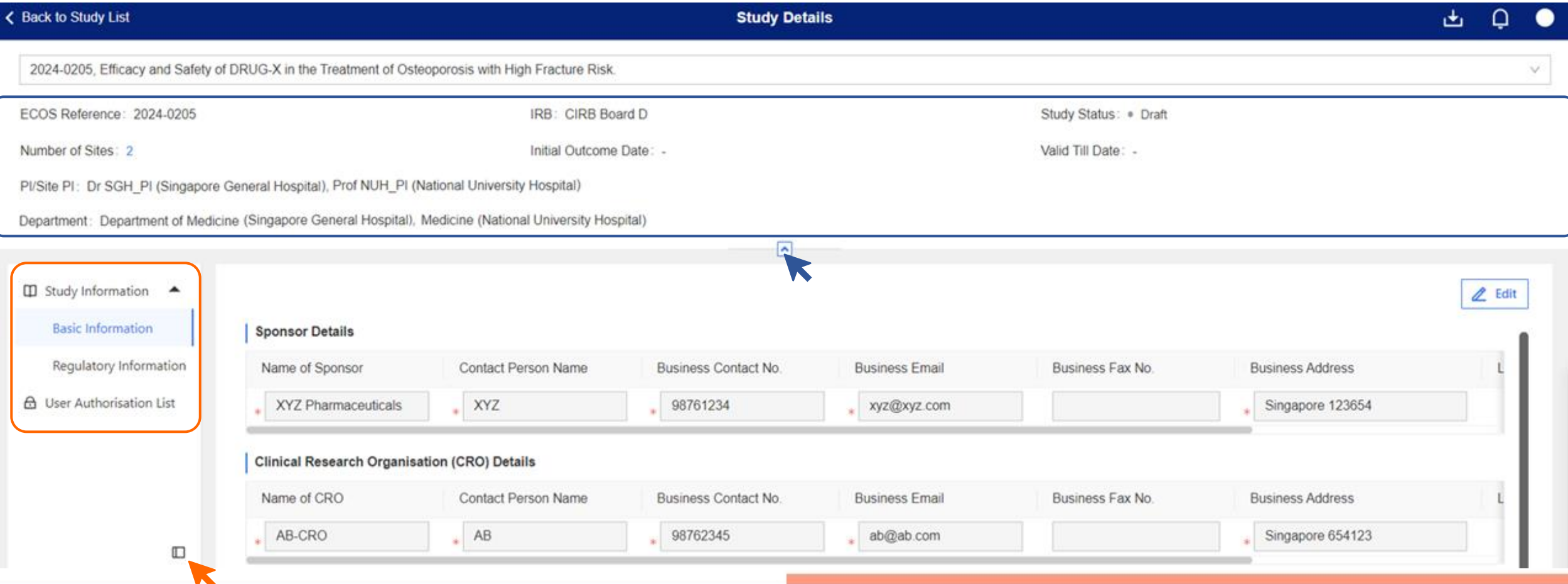

# **Page Functions – Expand**

• Likewise, to expand either sections, click on the **Down arrow** or the **Panel icon,** respectively.

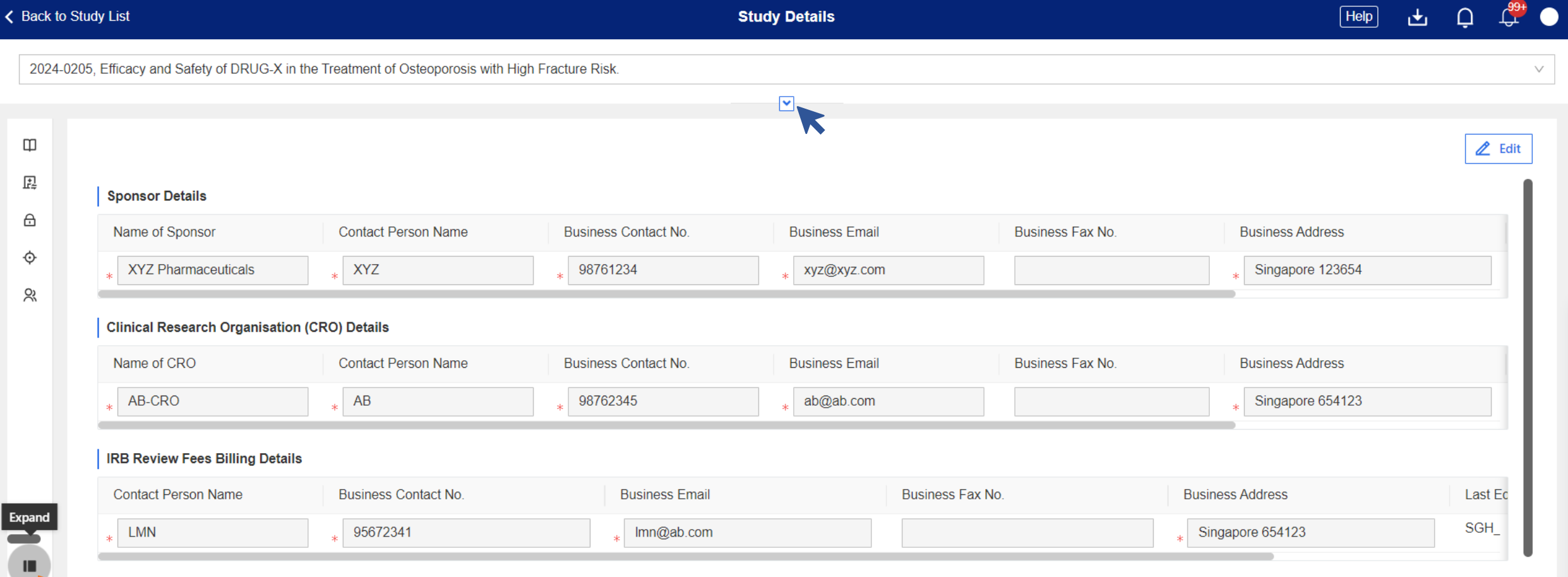

# **Page Functions – Edit Data**

• Click **Edit** to edit the page and to reveal more page functions.

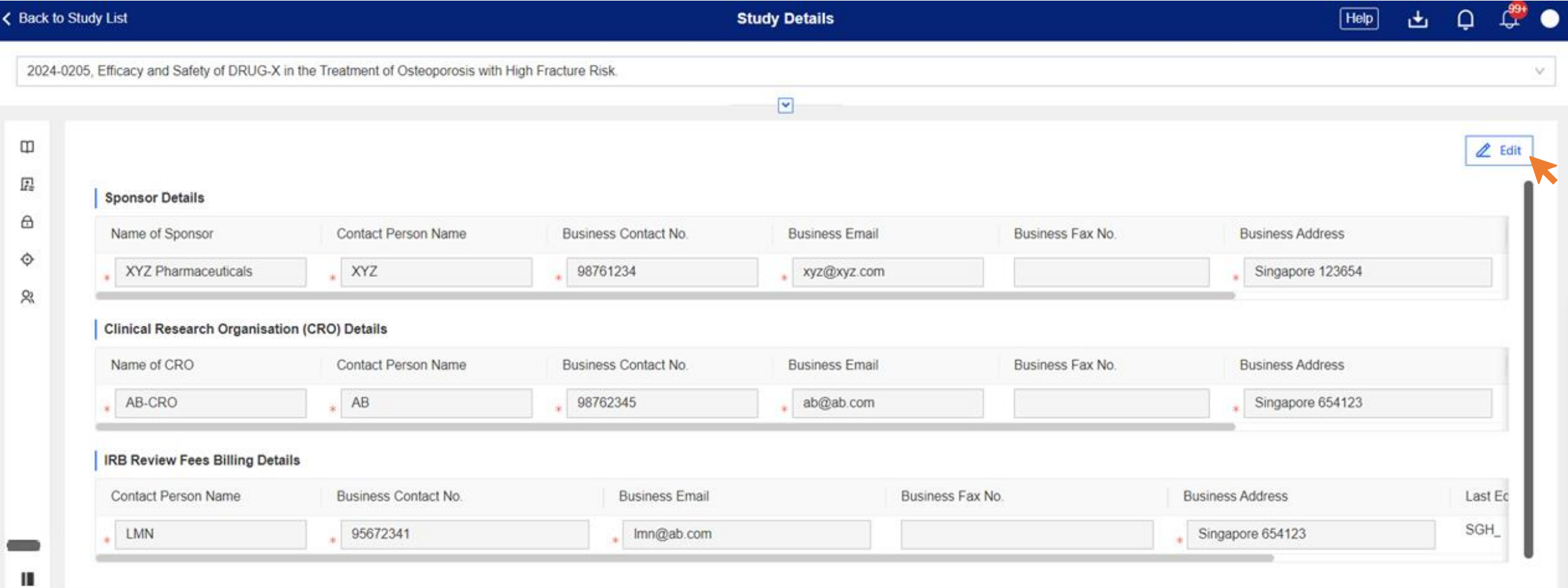

#### **Page Functions – Edit Data**

- Other page functions such as Save, Cancel, Add, Edit and Delete will appear.
- To edit any existing data, click **Edit** for the corresponding row.

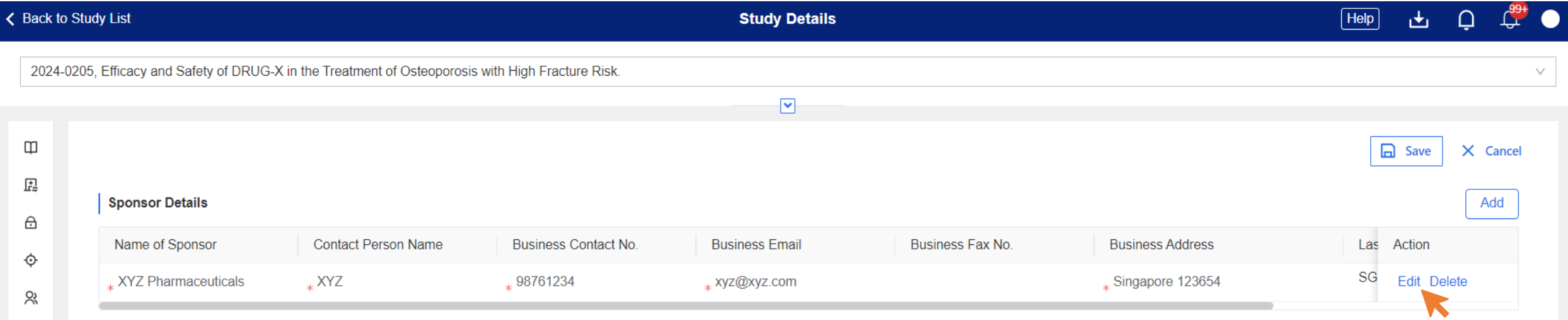

• The selected row will be unlocked for edits to be done. In this case, we have added "New Data" under **Business Fax No**.

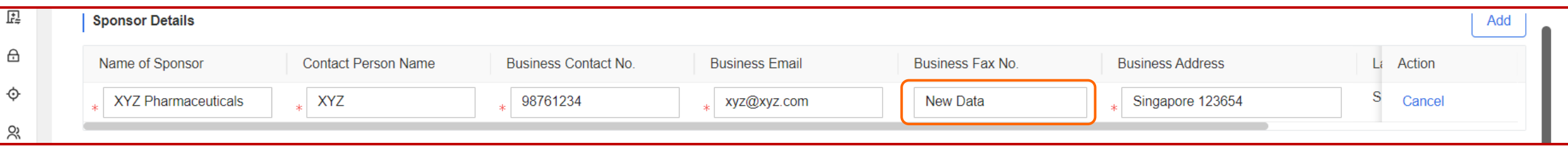

#### **Page Functions – Add Data**

• To add another row, click **Add**. If you need to add 2 rows, click **Add** twice.

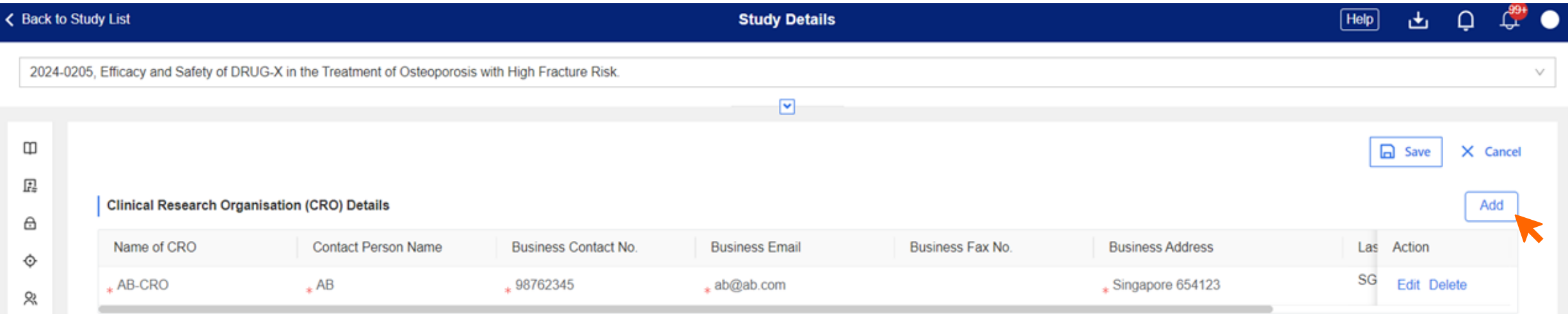

#### • **2 new blank rows** will be created for data entry. In this case, we entered them as "Add New Data".

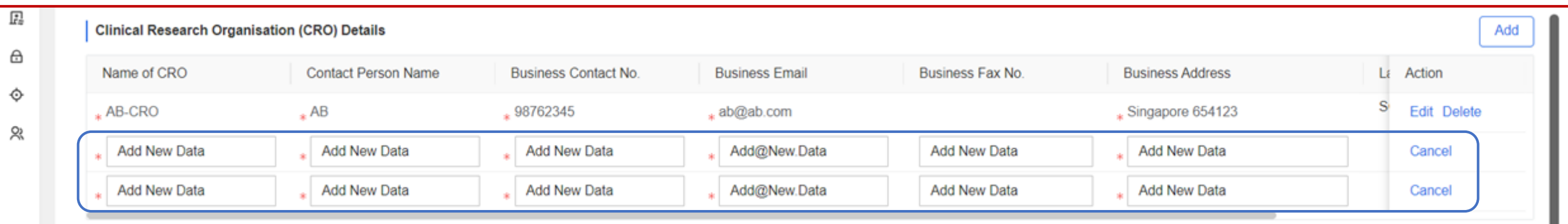

#### **System In-built Requirements**

- Mandatory fields are indicated by asterisks. If this is not completed, the system will trigger an error prompt. At the same time, the data field will be highlighted in a red outline.
- Data fields that requires email address input are configured to accept proper email address format. If this is completed incorrectly, the system will also prompt the user to enter an appropriate email address, e.g.  $XX$   $\omega$  xx.com.

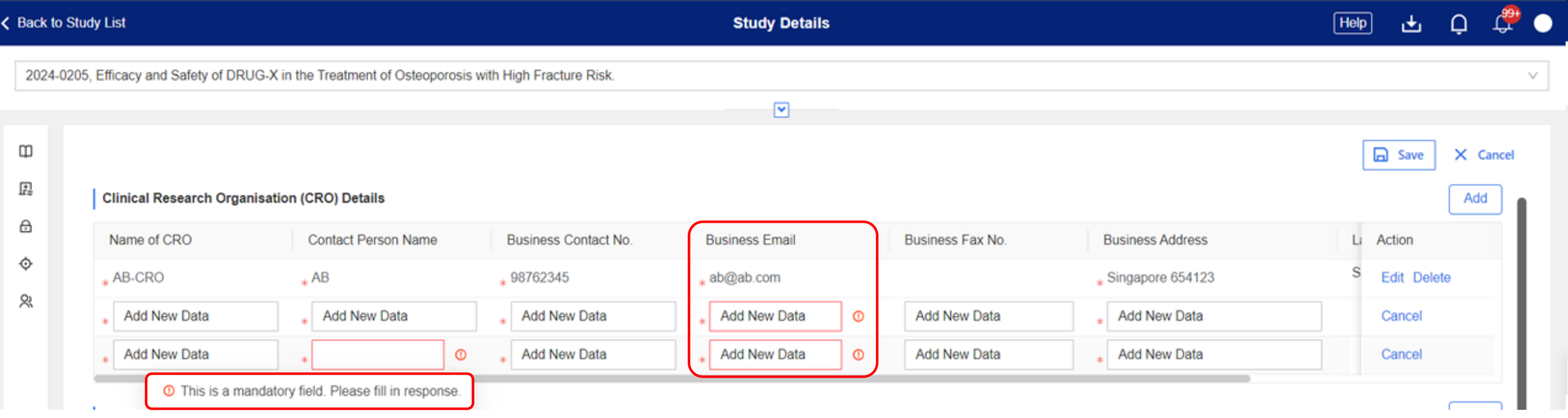

#### **Page Functions – Delete Data**

• To delete a row, click **Delete**. Multiples rows can be deleted as needed.

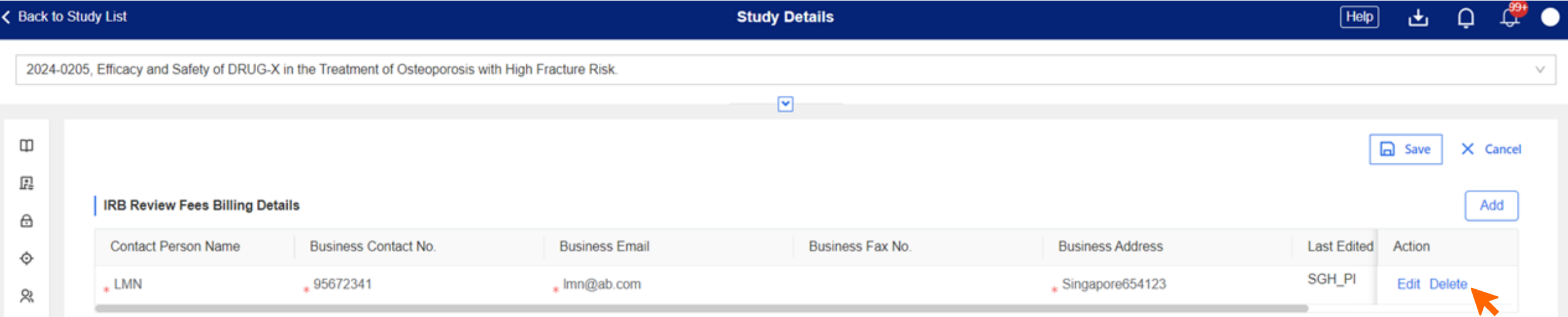

• The system will generate a prompt to confirm deletion. Click **Confirm** to proceed.

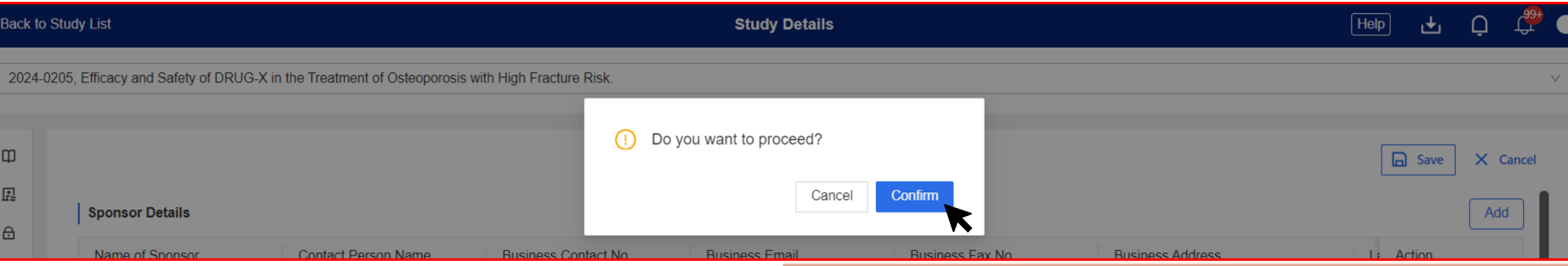

# **Page Functions – Save Data**

• Click **Save** to save all changes made.

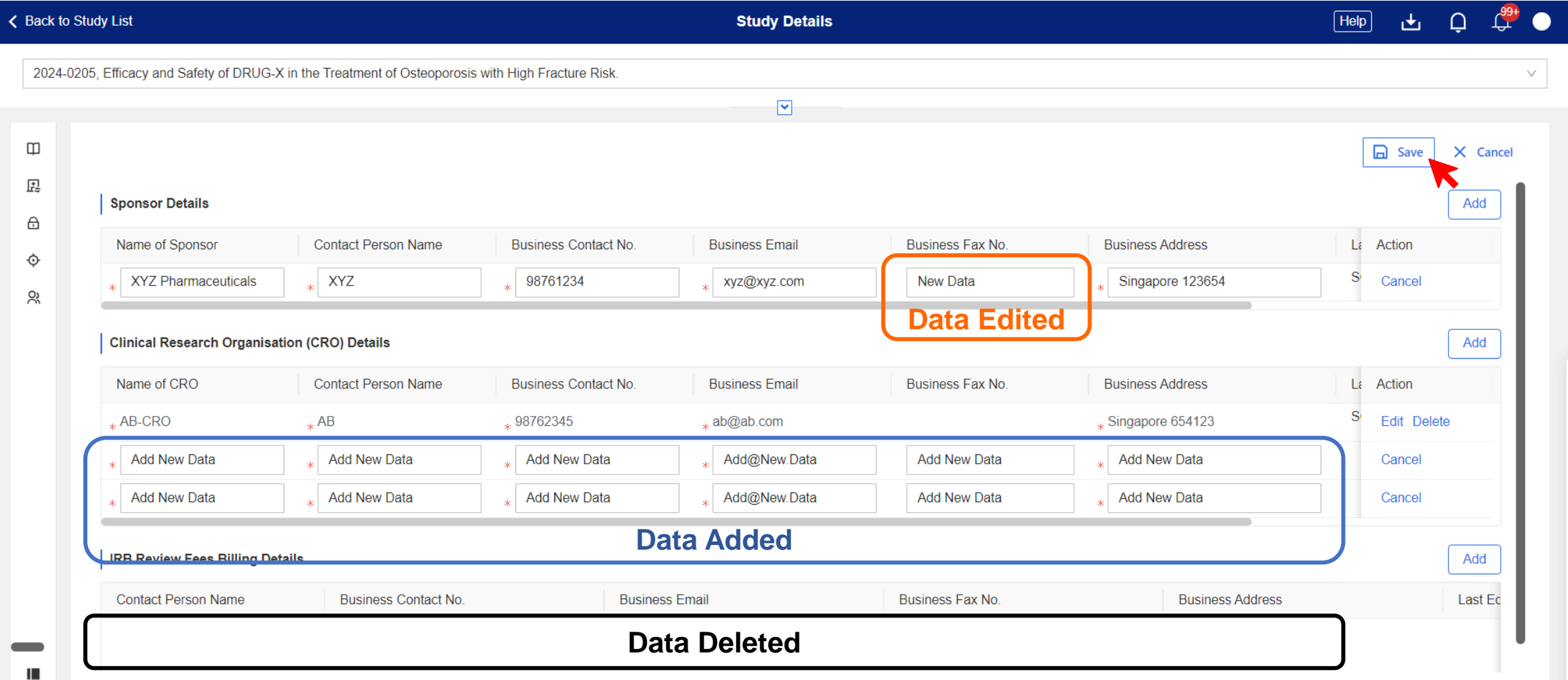

# **Page Functions – Save Data**

• Page view after Save.

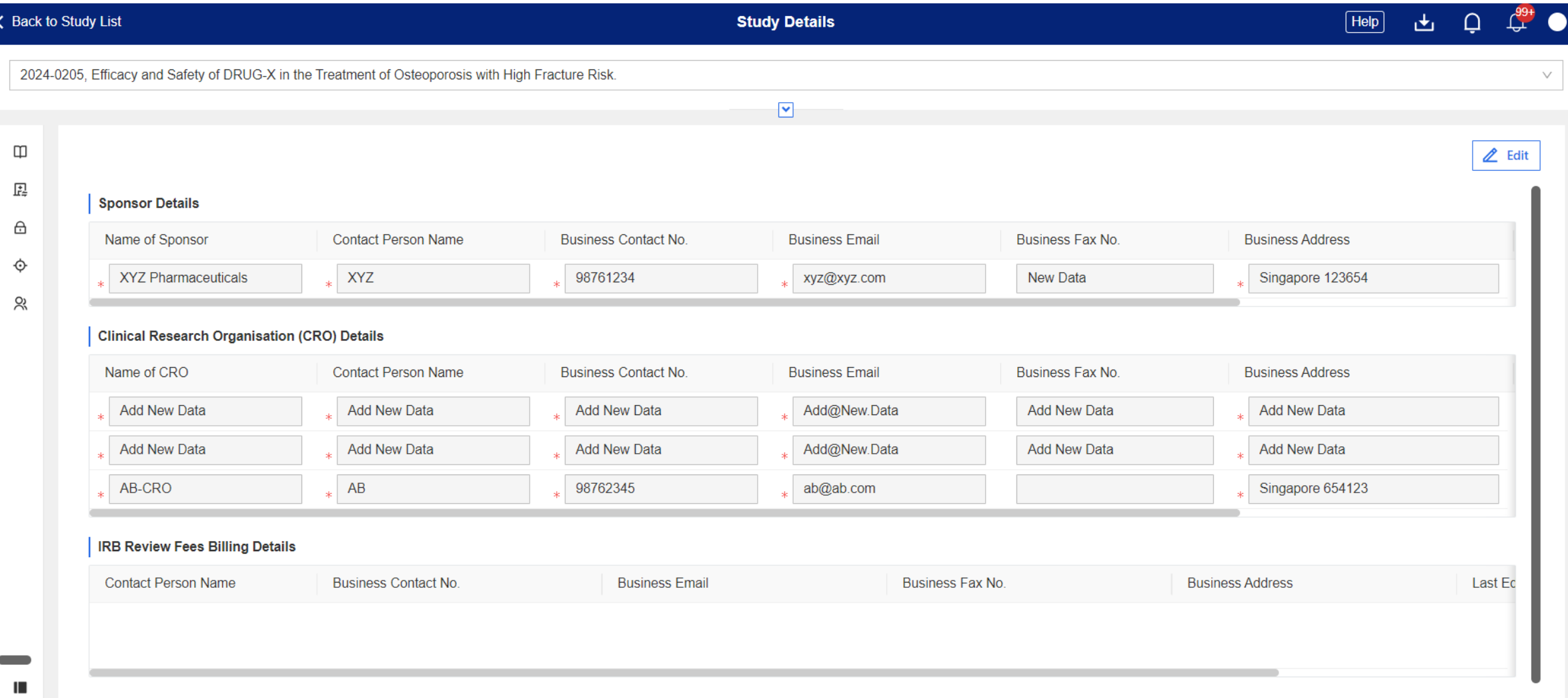

#### **Page Functions – Save Data**

• Drag the **scroll bar** of each section to the right to see the **Last Edited By** and **Last Edited Date** columns.

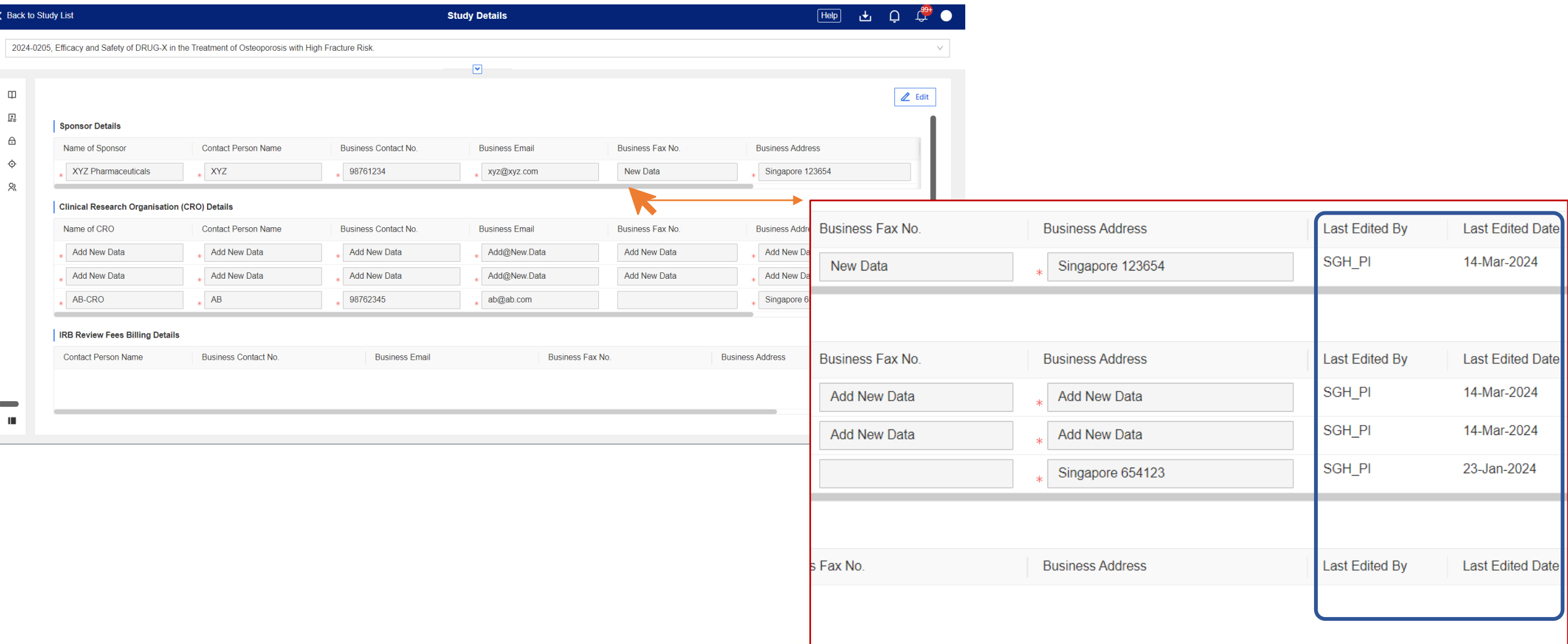

### **Page Functions – Cancel**

• To cancel any changes done, click **Cancel**. In this case, data in the Business Fax No. has been deleted. To reverse the deletion, click **Cancel**.

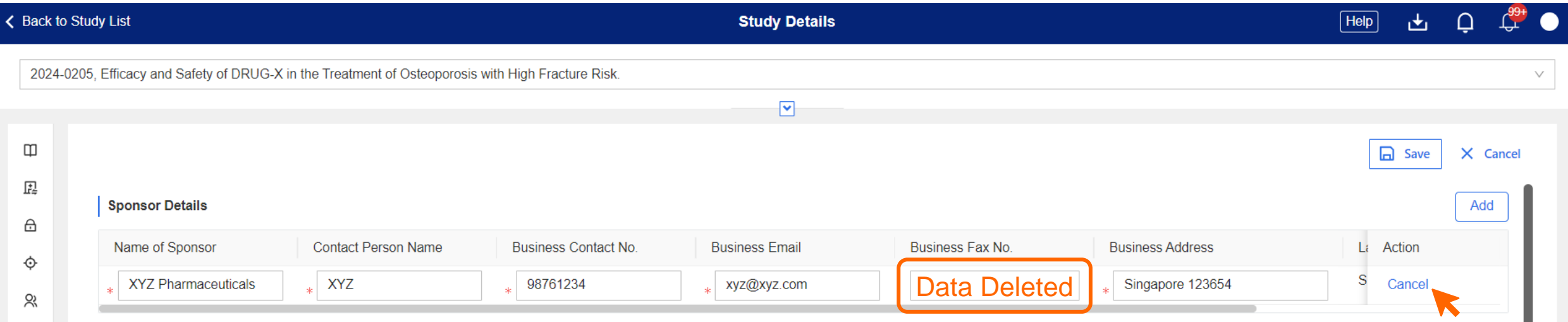

• The deleted action reversed, original data reverted.

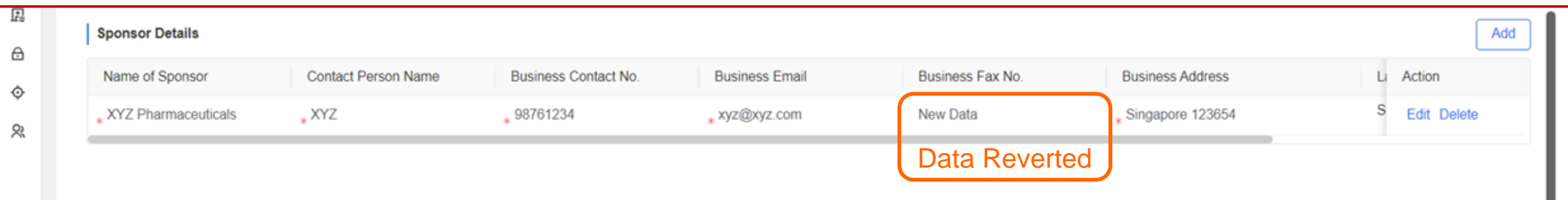

## **Page Functions – Cancel**

• Deleted rows can also be reversed. In this case, 2 rows will be deleted for demonstration.

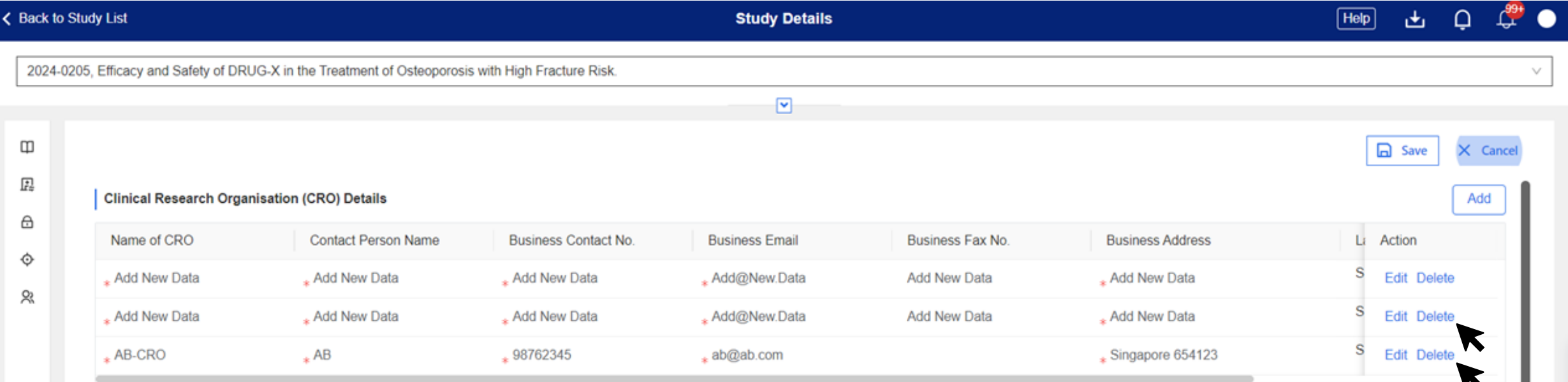

• Page view after user confirms the deletion. Click **Cancel** to reverse the deletion.

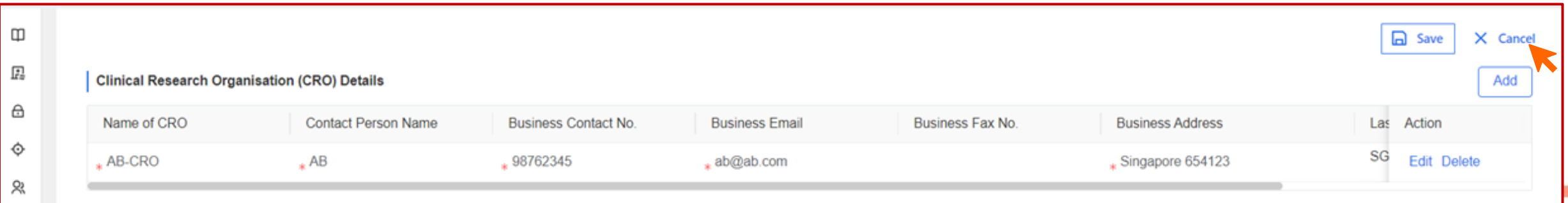

# **Page Functions – Cancel**

• Deletion of 2 rows canceled.

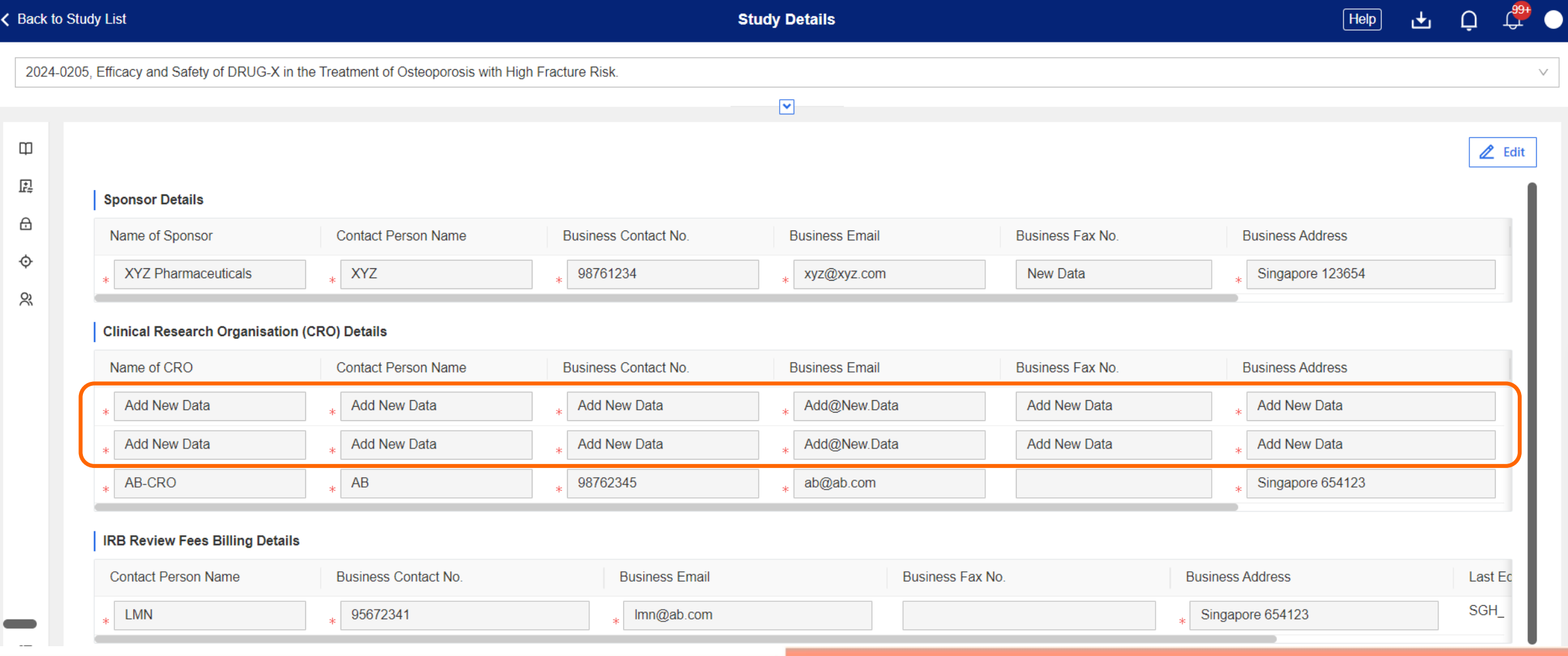

#### **Page Functions – Filter**

- In certain CRMS pages, users can use the Filter function to display specific information only.
- For example, in the User Authorisation List, it is pre-set to display only roles that are **Active**, **Pending IRB Approval** or **Pending Endorsement**.
	- $Finter(1)$  indicates that there is one (1) filter applied.

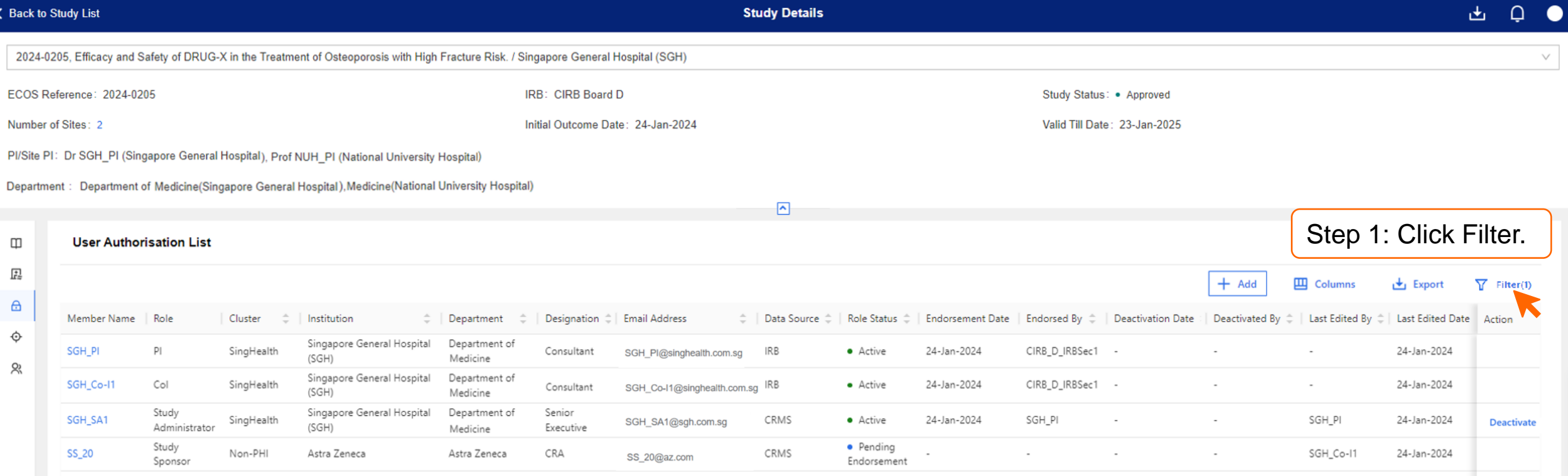

#### **Page Functions – Filter**

- Users with role status 'Active' and 'Pending' are displayed by default. To see users with any role status, **remove** the default filters.
- Alternatively, user can choose to add on the "Inactive" label under Role Status.

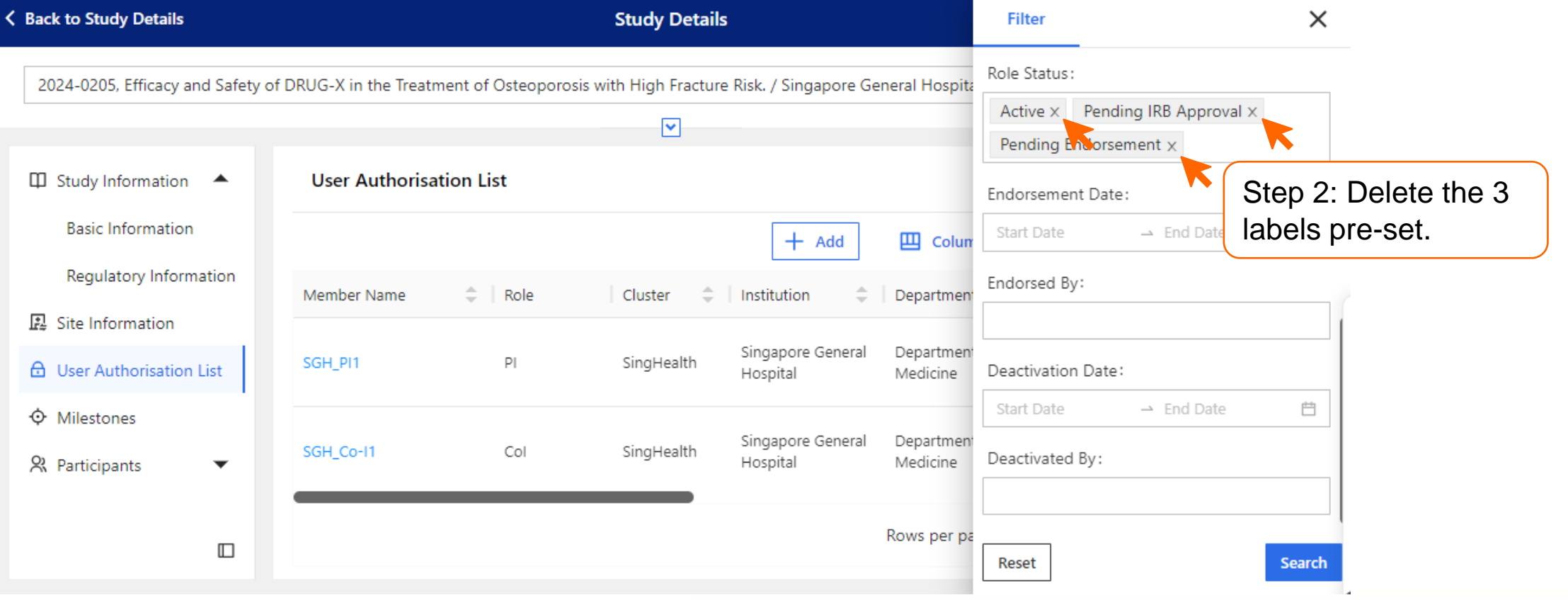

#### **Page Functions – Filter**

• With the filter removed, the User Authorisation List now displays all users, including **Inactive** ones.

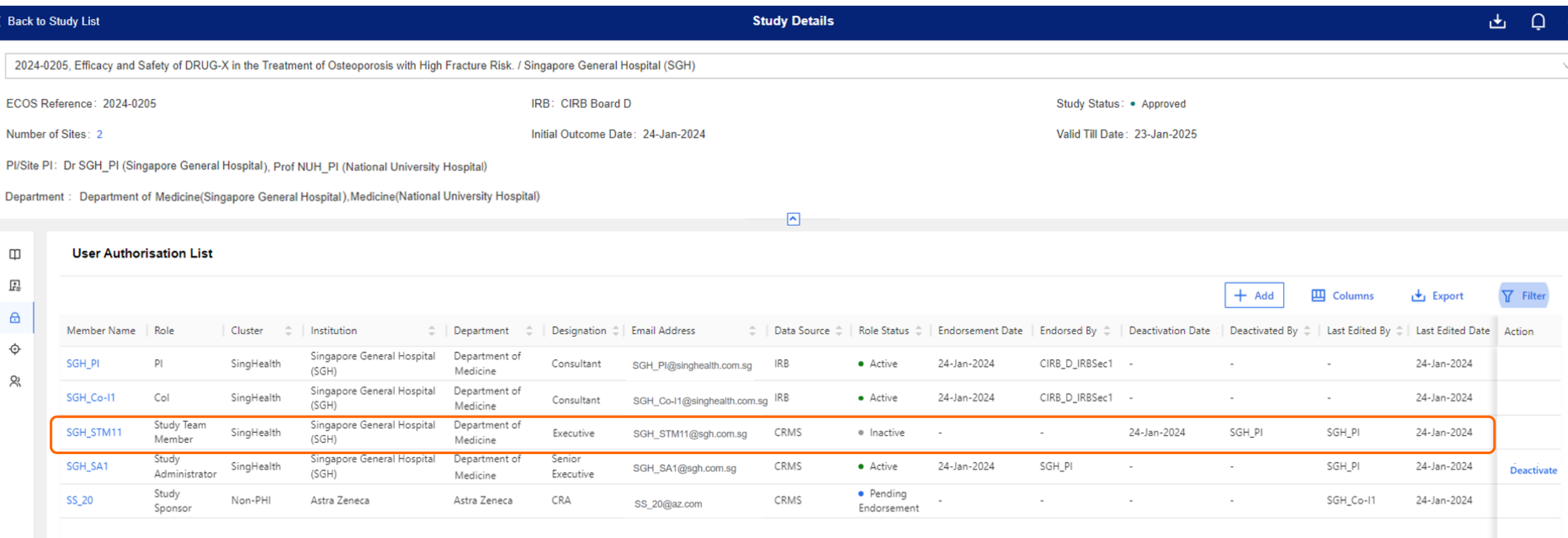

#### **Page Functions – Columns**

- Use the Columns function to narrow the information to be displayed.
- The User Authorisation List will be used as an example.

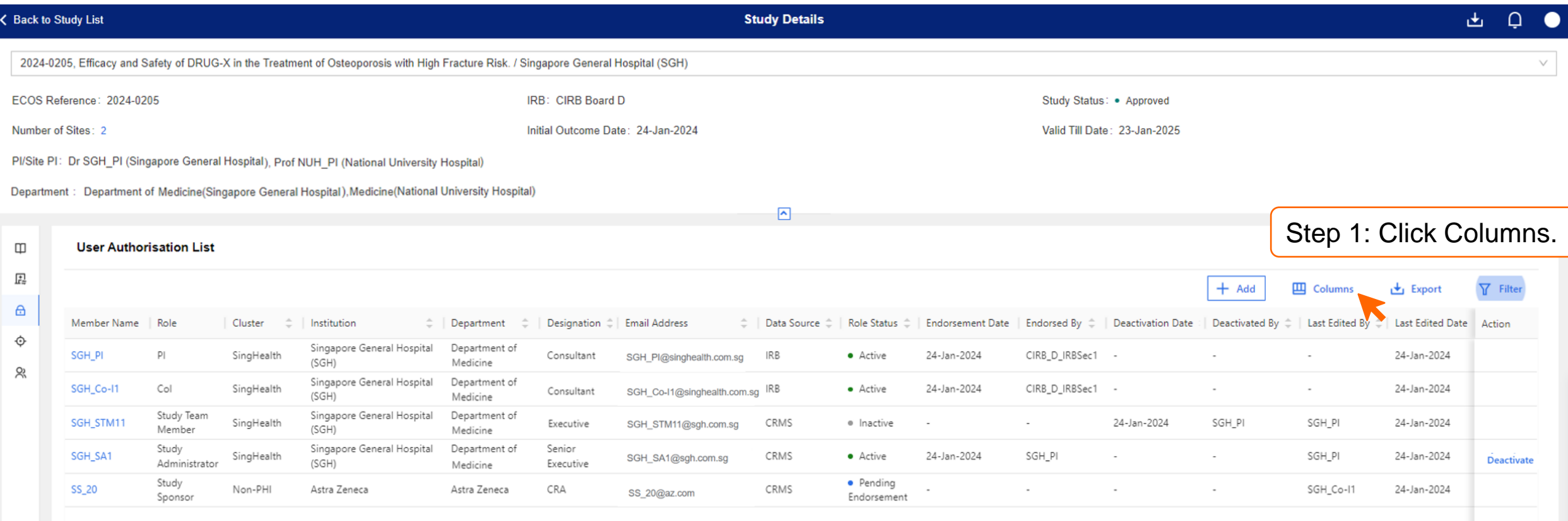

# **Page Functions – Columns**

• By default, all boxes will be checked to display all data columns.

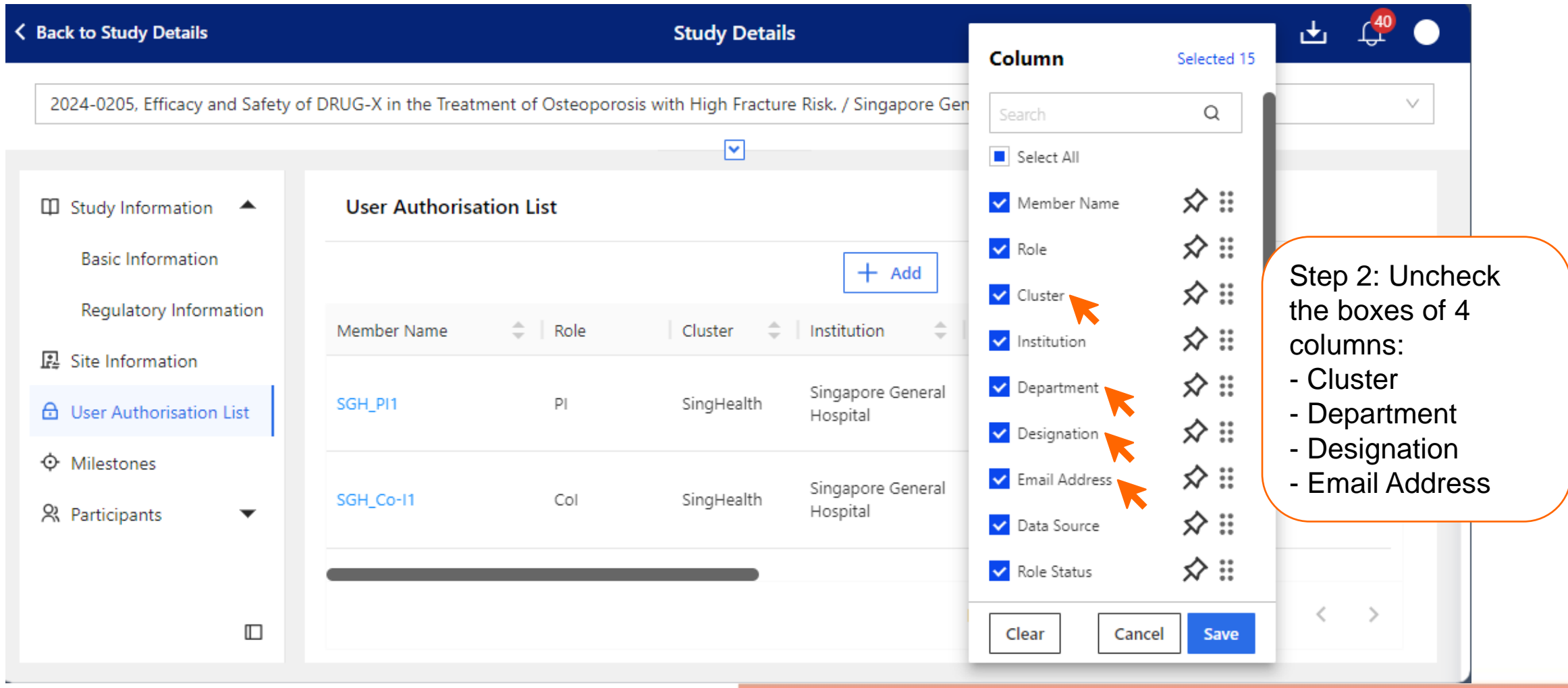

#### Column Selected 11  $\hbox{\tt Q}$ Search **Page Functions – Columns**  Select All ☆∷ Member Name ☆ :: • The User Authorisation List will not display the data columns that were unchecked.  $\vee$  Role ☆∷ Cluster ☆ :: v Institution  $H$ elp ← Back to Study List **Study Details** ☆ :: Department ☆∷ 2024-0205. Efficacy and Safety of DRUG-X in the Treatment of Osteoporosis with High Fracture Risk. / Singapore General Hospital (SGH) Designation ☆ :: Email Address  $\overline{\mathsf{v}}$ ☆∷ Data Source  $\Box$ **User Authorisation List** ☆ :: Role Status 昆  $+$  Add  $\mathbf{\mathbf{\Pi}}$  Columns **上** Expo Clear Cancel Save ⊕ Member Role Deactivation Deactivated Last Edited Data Endorsement Last  $\stackrel{\scriptscriptstyle \triangle}{=}$ Endorsed By  $\stackrel{\triangle}{\Rightarrow}$  $\Delta$ Role Institution Action Source **Status** Date Date Bv **Edited By** Name Date ♦ Singapore General SGH PI  $P$ **IRB** • Active 24-Jan-2024 CIRB D IRBSec1 24-Jan-2024 Hospital (SGH)  $\approx$ Singapore General SGH\_Co-I1 Col **IRB** • Active 24-Jan-2024 CIRB\_D\_IRBSec1 24-Jan-2024 Hospital (SGH) Study Team Singapore General SGH\_STM11 CRMS · Inactive 24-Jan-2024 SGH\_PI SGH\_PI 24-Jan-2024 Member Hospital (SGH) Study Singapore General SGH\_SA1 CRMS • Active 24-Jan-2024 SGH\_PI SGH\_PI 24-Jan-2024 **Deactivate** Administrator Hospital (SGH) Study • Pending SS\_20 Astra Zeneca CRMS SGH\_Co-I1 24-Jan-2024 Sponsor Endorsement Rows per page:  $100 \blacktriangleright$  $1-5$  of 5  $\rightarrow$ Ш
# **Page Functions – Export**

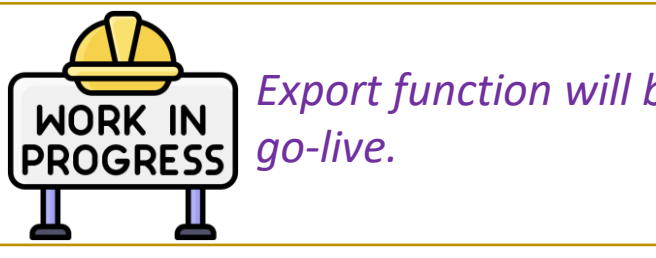

- *Export function will be soft-launched in May*
- Click the **Export** button to download the User Authorisation List in Excel or PDF.
- Excel offers better flexibility to modify the column and row width/heights before saving as PDF.

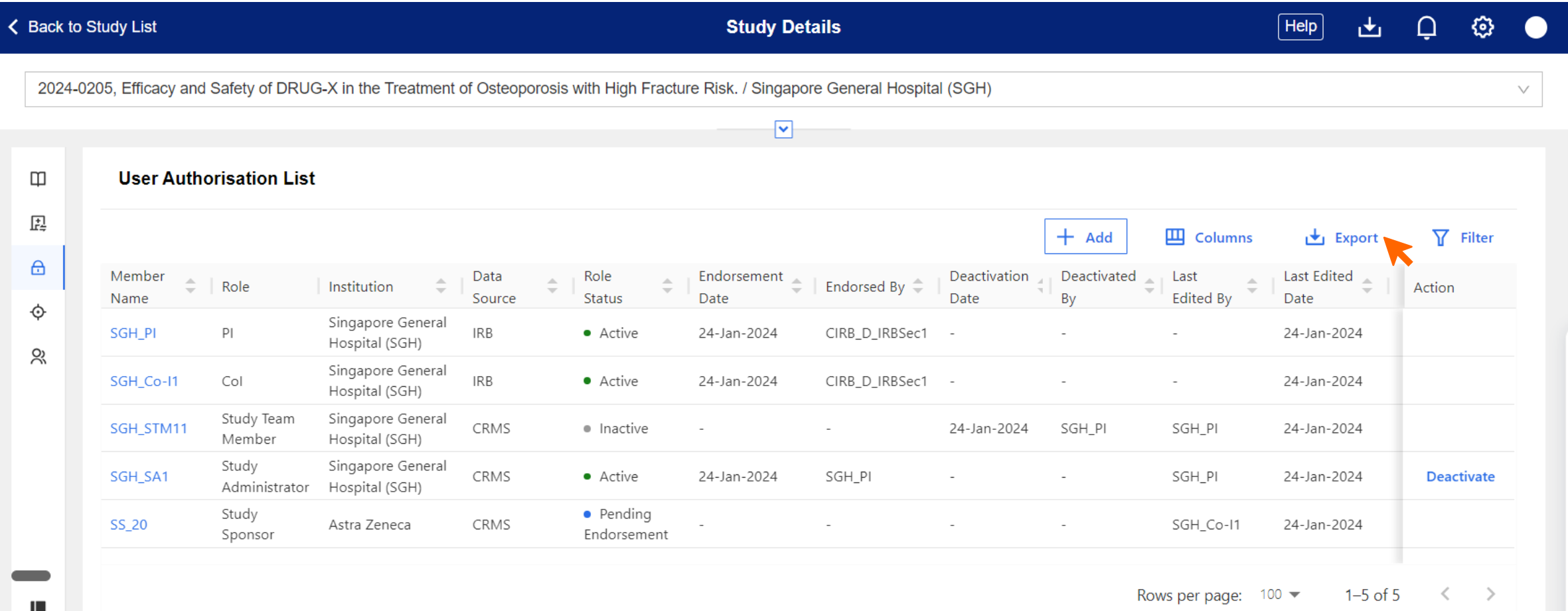

# **Page Functions – Export**

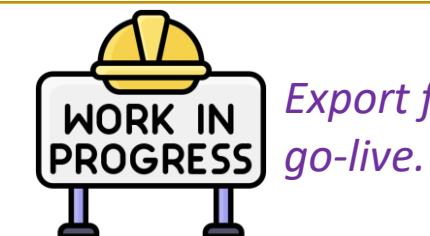

*Export function will be soft-launched in May* 

- The Export function will generate the User Authorisation List with the specific Columns and Filter selected (if any).
- Steps to export are the same across all pages that can be exported.

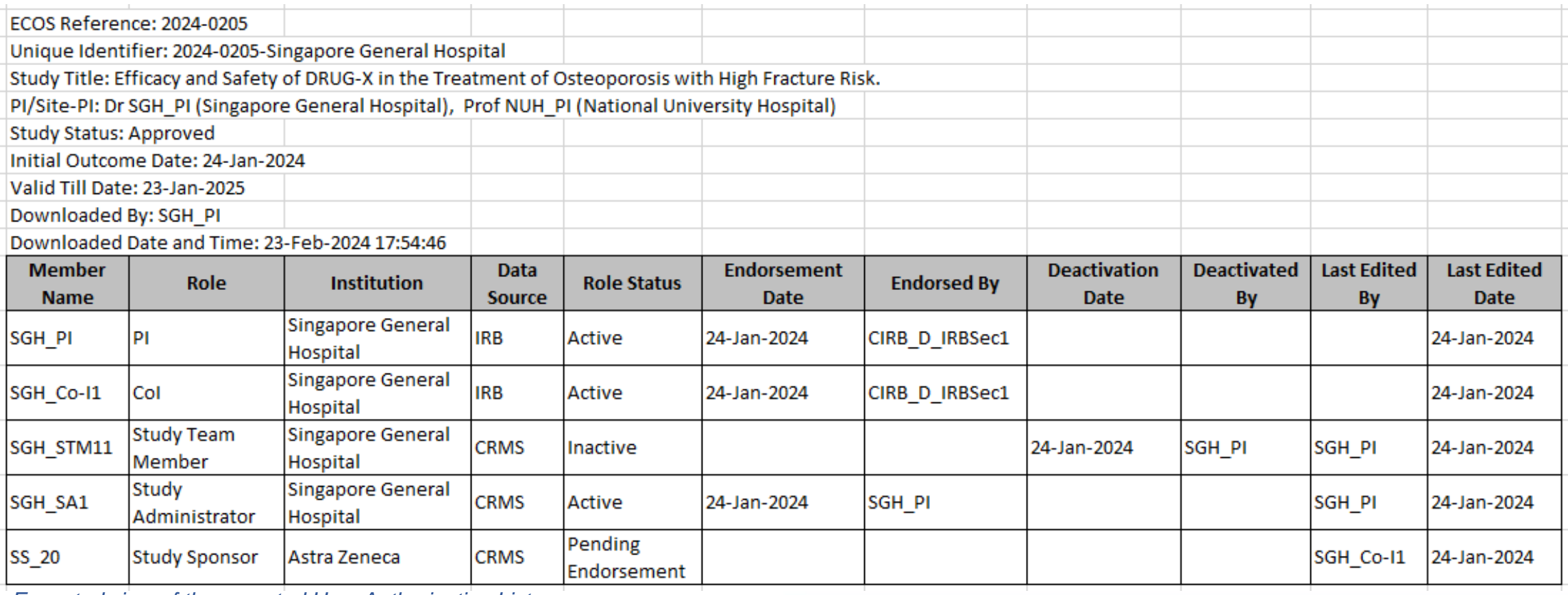

*Expected view of the exported User Authorisation List.*

• Any user that has access to the CRMS User Authorisation List will be able to add a new user.

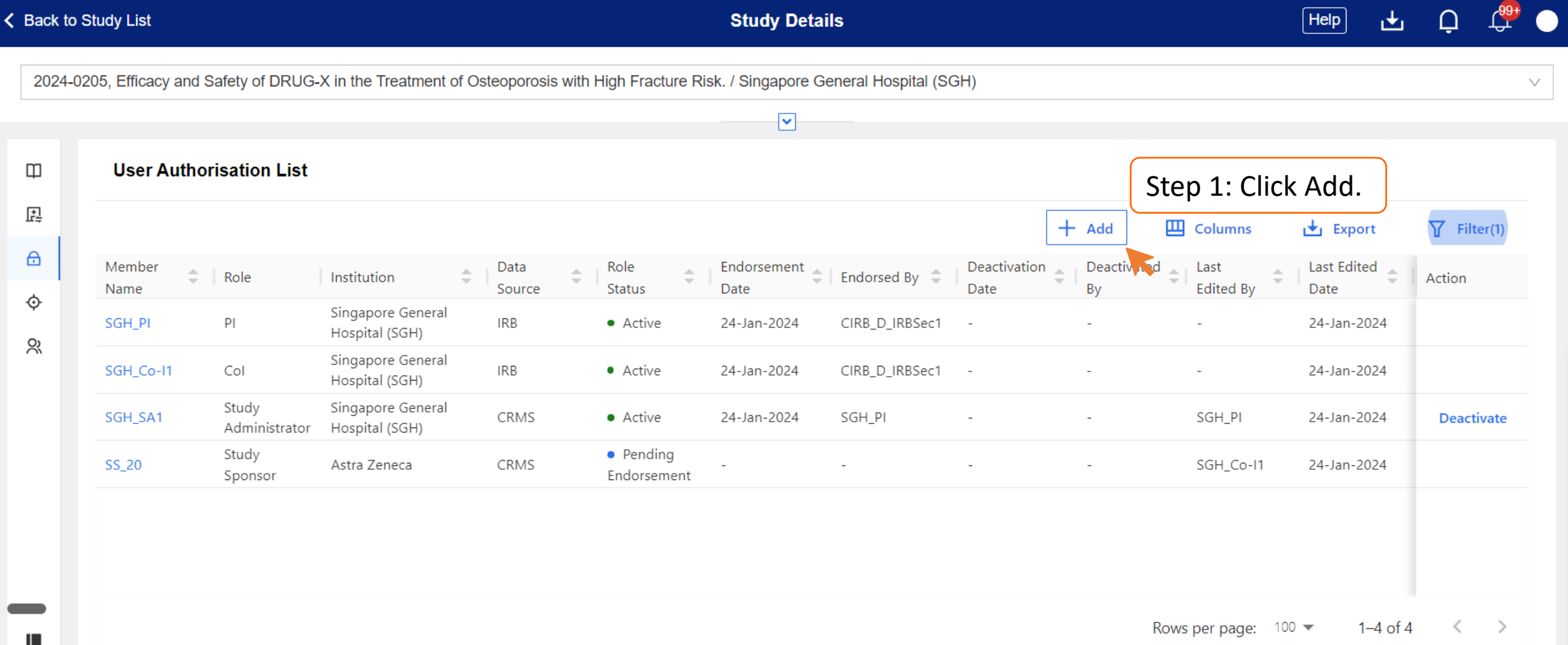

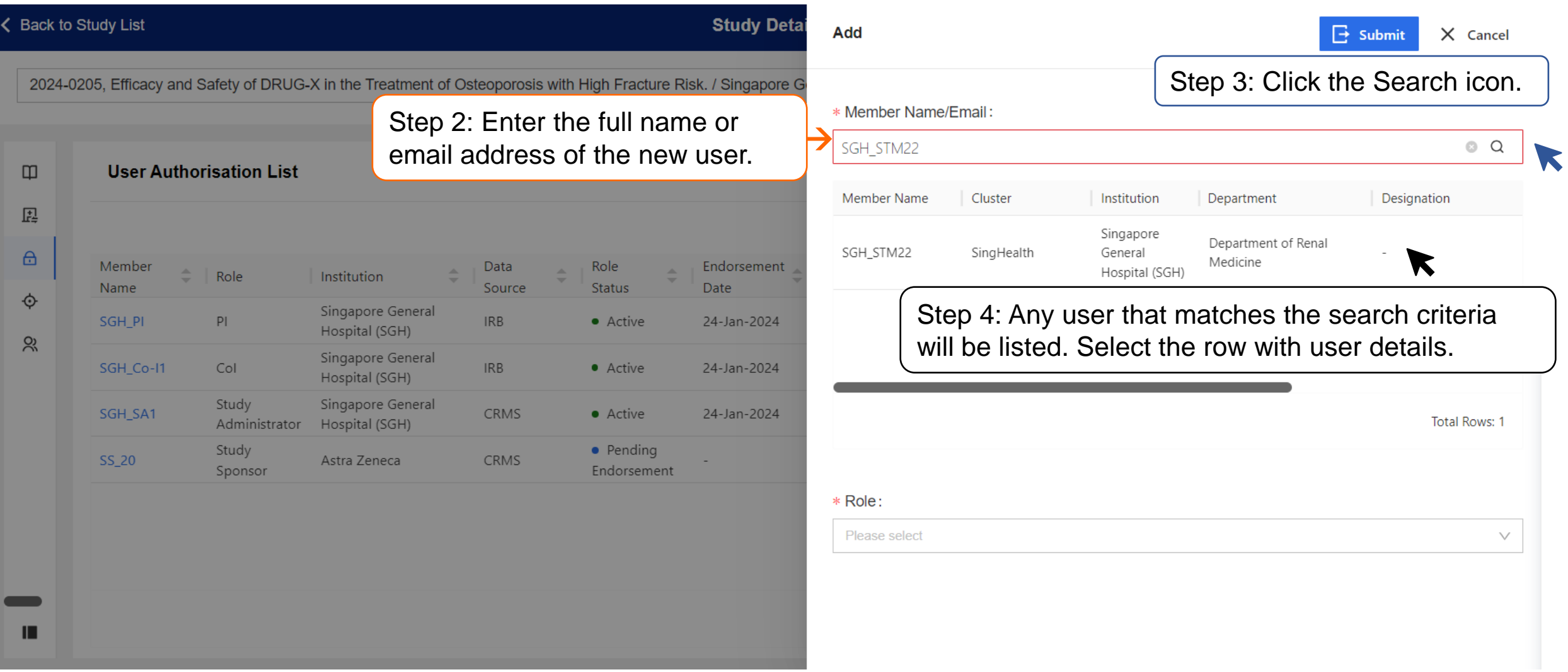

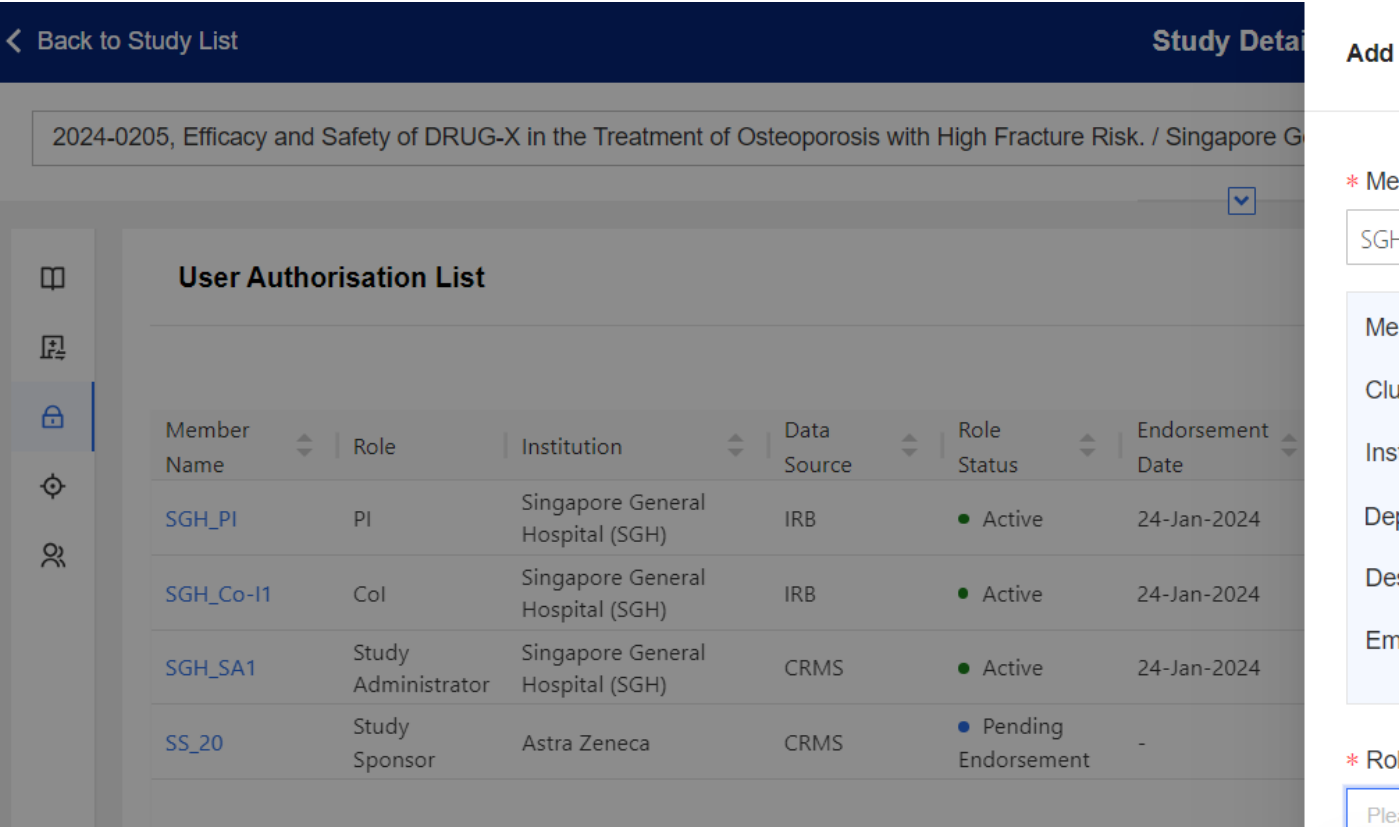

ш

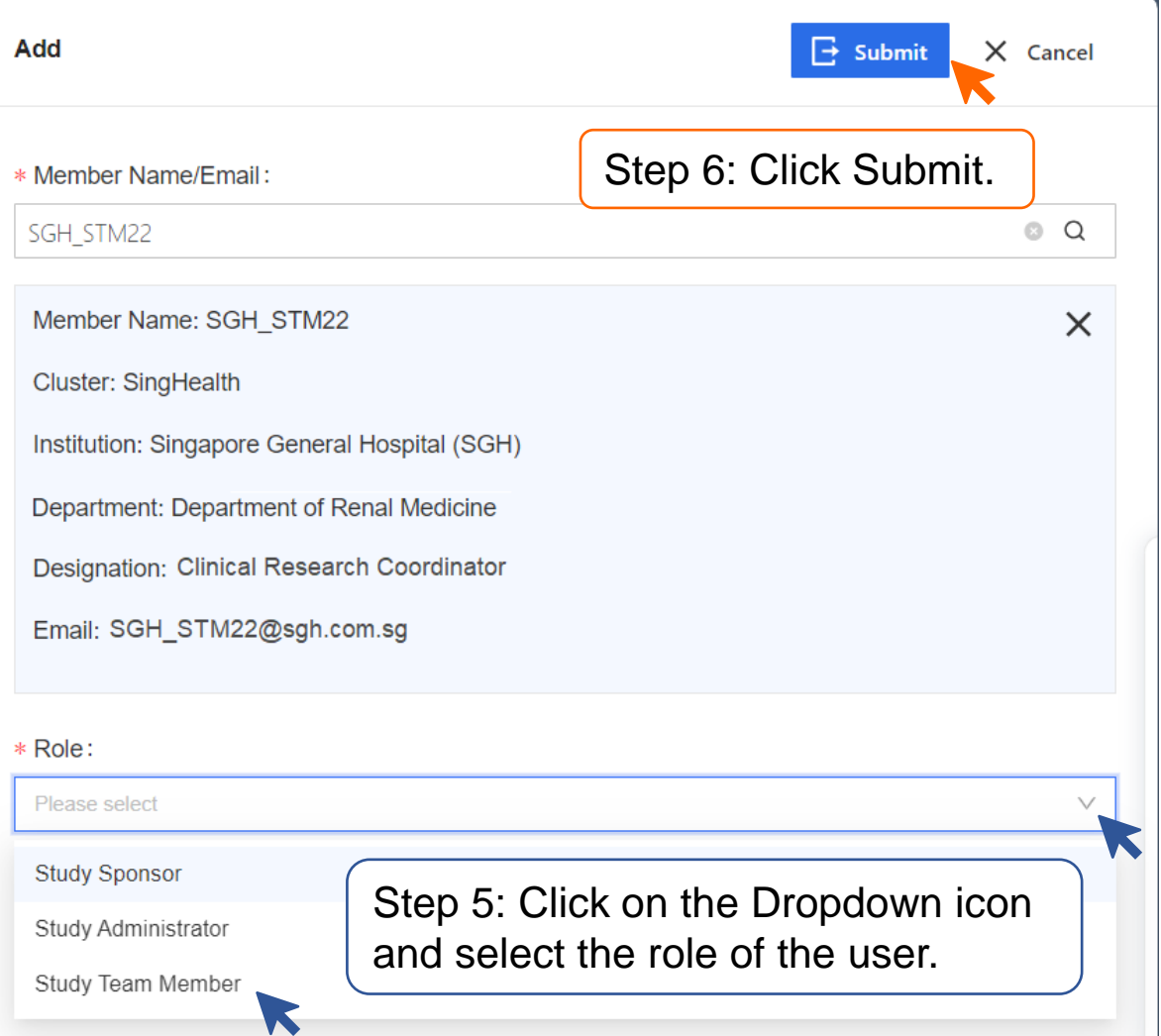

• If the addition of user was performed by a PI/Site-PI (SGH\_PI in this example), the endorsement is immediate.

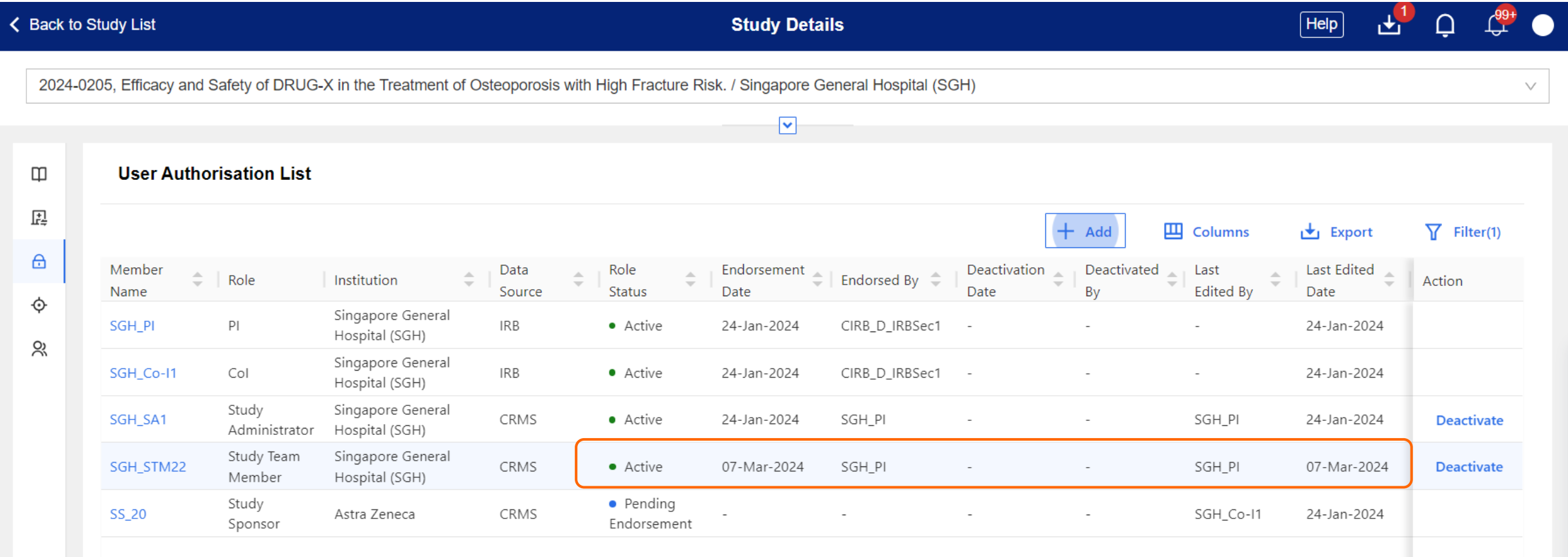

- If the addition of user was performed by any other role (SGH\_RO1 in this example), PI/Site-PI's endorsement in CRMS is required.
- System will route the pending task to PI/Site-PI for completion. Endorsement Is site-specific.

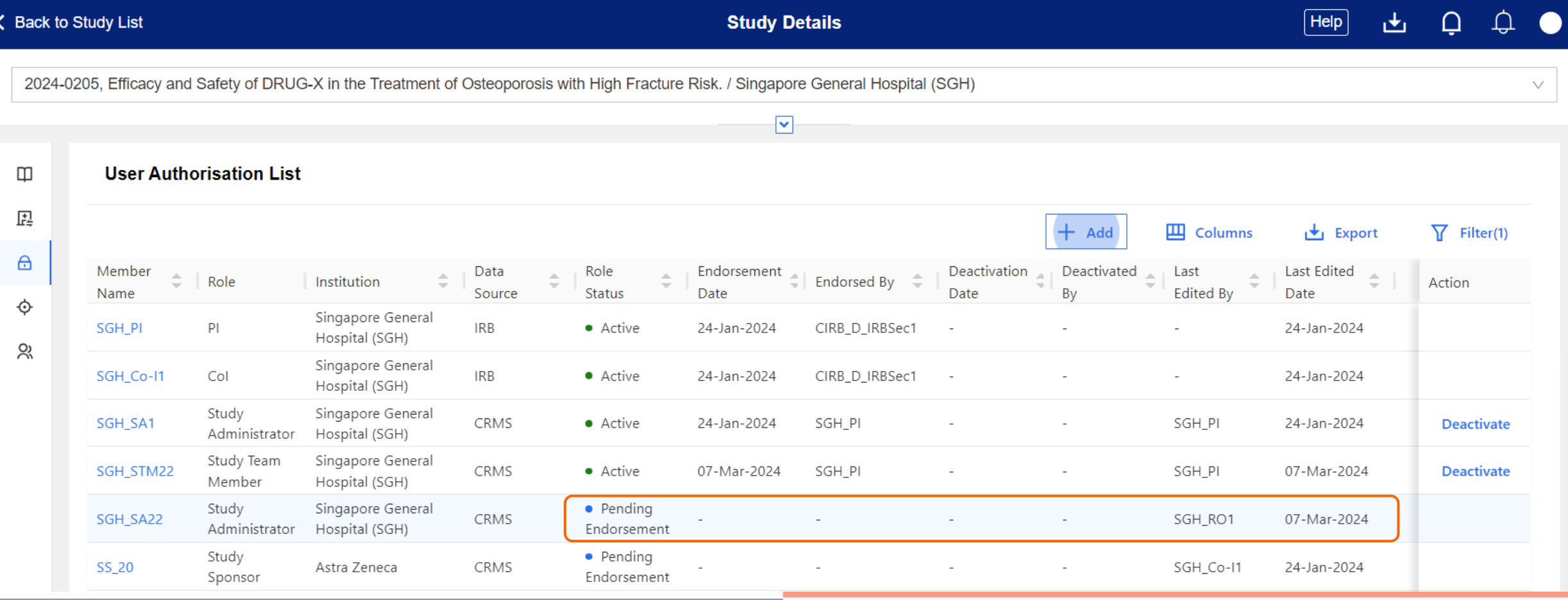

• Below is the updated page view after PI/Site-PI has reviewed and endorsed the newly added user. New information will be recorded in the relevant columns.

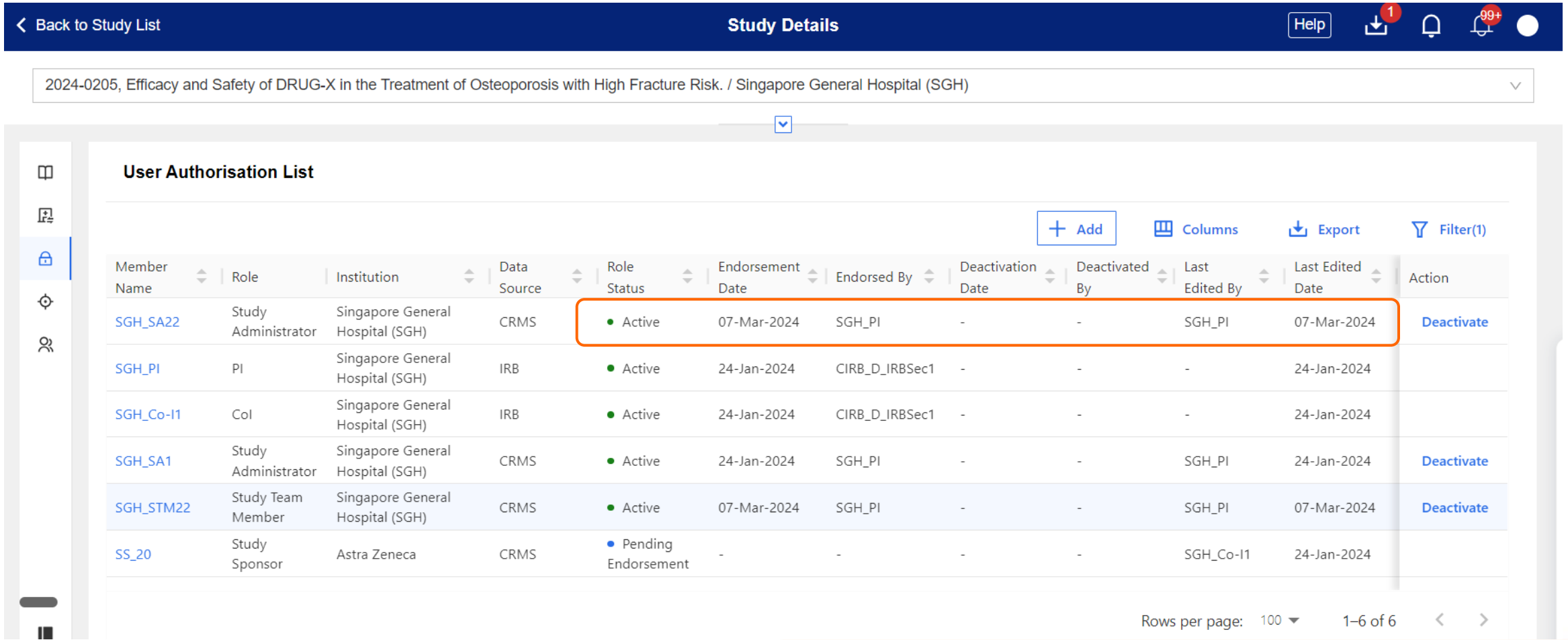

# **Page Functions – Deactivate User**

• User deactivation can also be done by any user who has access to the CRMS User Authorisation List.

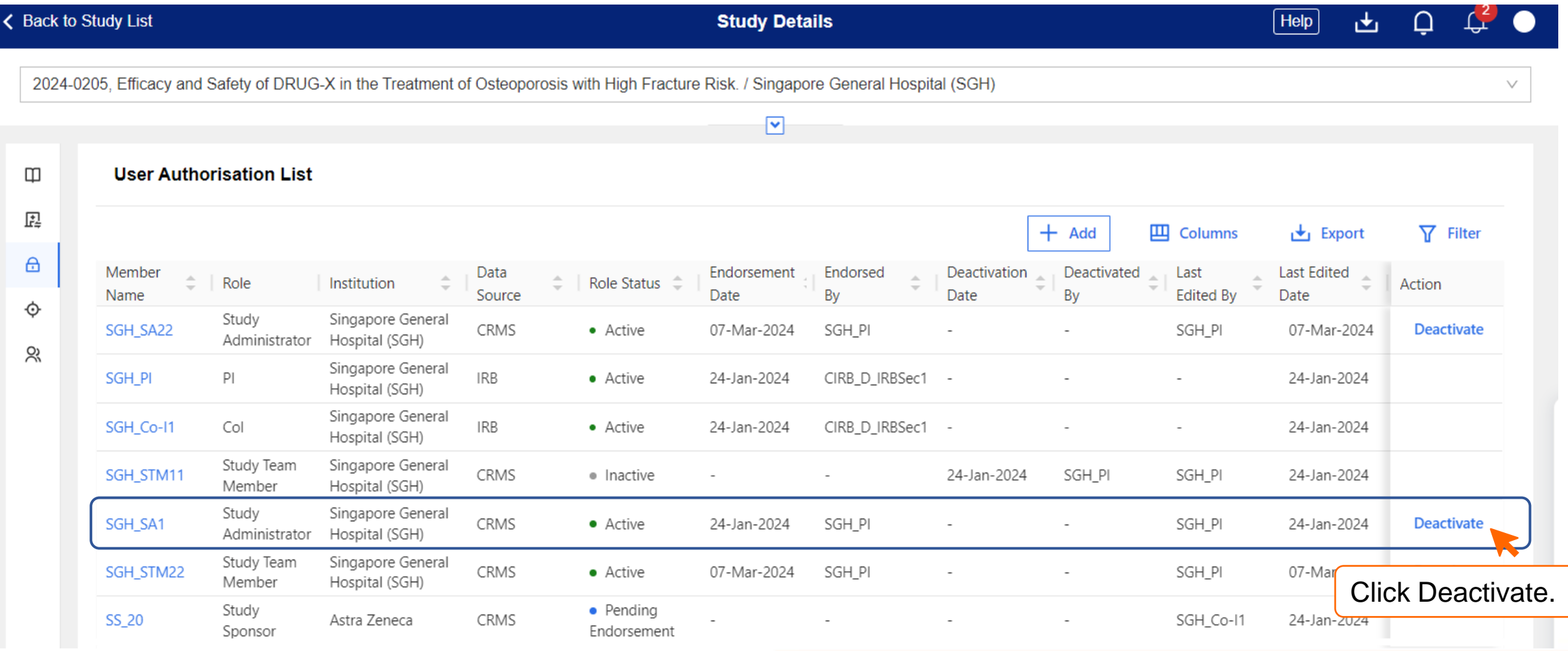

**Role used: Study Administrator** 

**(SGH\_SA22)**

#### **Page Functions – Deactivate User**

• User deactivation does not require PI/Site-PI's endorsement in CRMS, it will take effect immediately. In this example, SGH\_SA22 has deactivated SGH\_SA1."

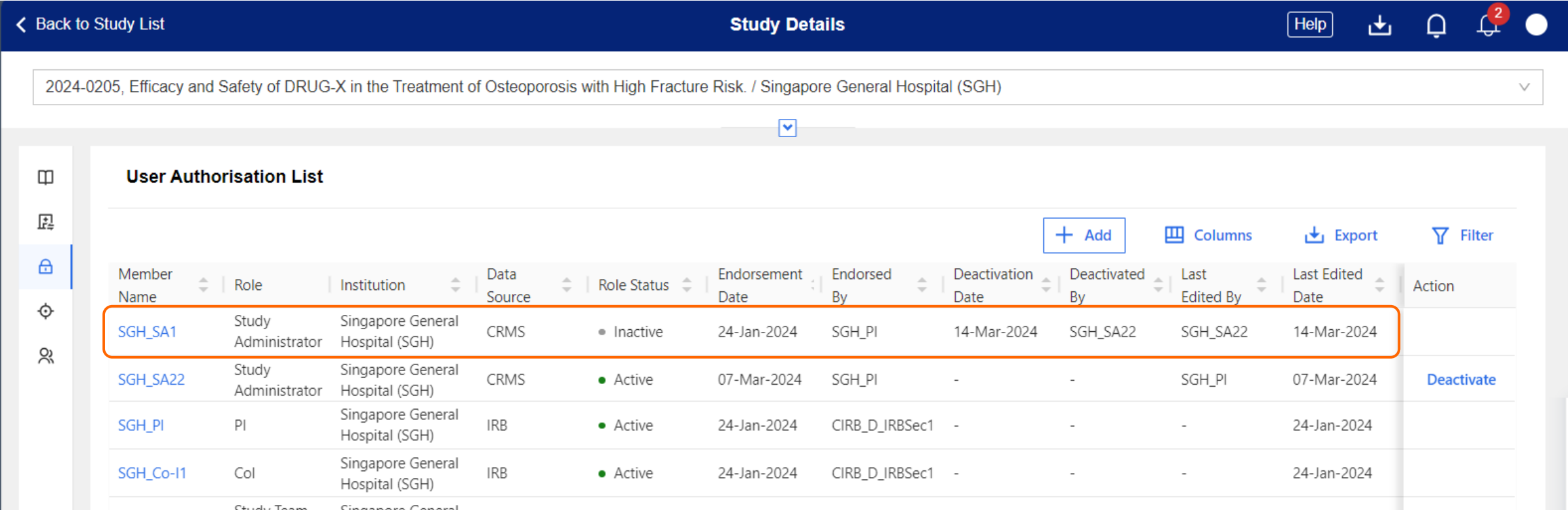

## **Email Notifications**

- System-generated notification emails will be sent to the relevant users at specific trigger points.
- Enhancement to the notification cc list will be made available later in Q3 2024.

After IRB draft is saved and CRMS is created UAL: New Users Pending PI to endorse UAL: Users added/ deactiva -ted Site Info: Update of Pri/ Backup Coordinat -ors

## **CRMS Report**

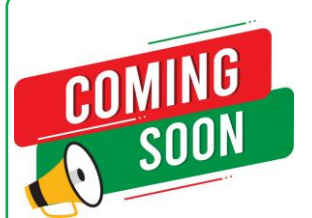

*This option may be available in Q3 2024.* 

- Reports can be generated from CRMS to fulfil any periodic or KPI reporting at the institution level.
- Reports generated will include all data except for new data entered on the day itself.
- CRMS Report section can only be accessed by selected roles.

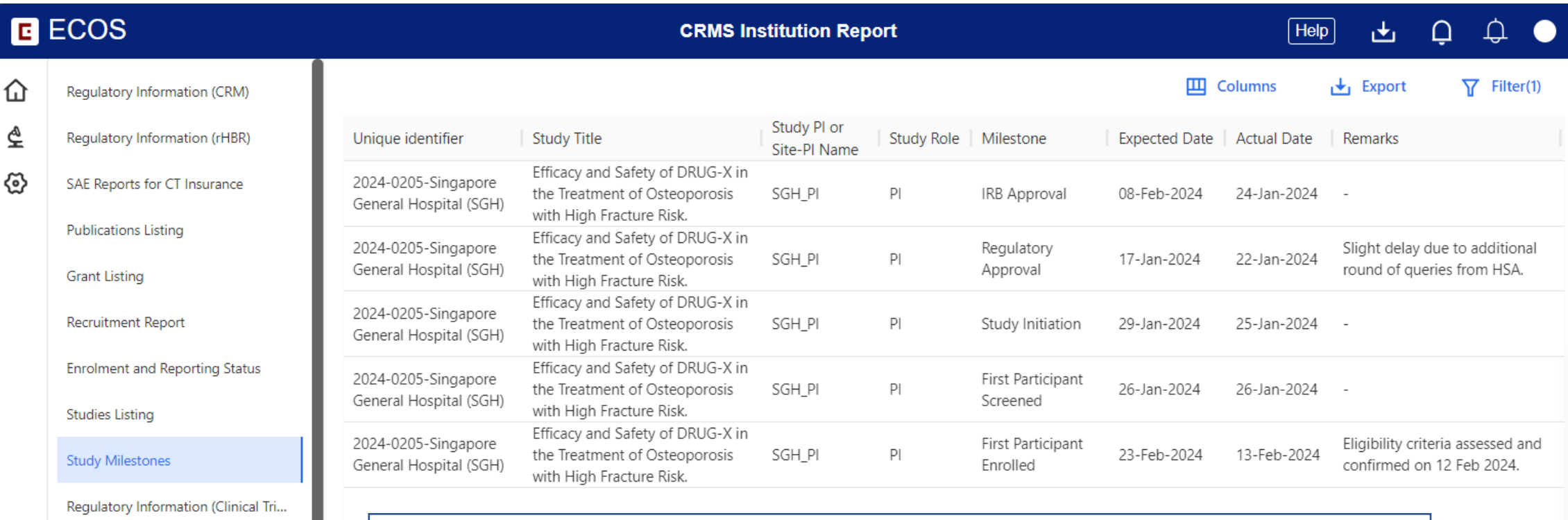

**Contracts Tracking Listing** 

**NOTE:** This is a simplified version of the report generated from a single study.

# **CRMS Reports (NHG)**

- Types of reports:
	- Clinical Trials within the Institution
	- Studies with CRM (Medical Device)
	- Studies managed by the respective Primary Site Coordinator/ Backup Site Coordinator
	- Turn-around Time (TAT) report for budget
	- Recruitment Numbers
	- Basic Participant Information
	- Participant ICF Information
	- Participant Visit Plan
	- Participant-Visit Configuration
	- Participant-ICF Configuration
	- Site-Funding and Grant Information
	- Site-Agreement Information
	- Site-Contract Information
	- Site-Milestone Information
- Steps to export is the same as the one demonstrated using the User Authorisation List.

**TIP:** Use the Columns function to narrow data selection.

121

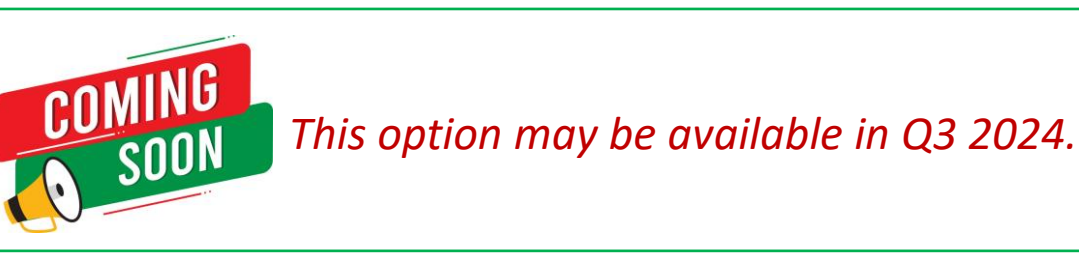

# **Migration of Existing Studies (NHG)**

- **User Authorisation List**:
	- When a study is migrated to ECOS, the **PI, Site-PI and Co-I** will be auto populated into the CRMS User Authorisation List.
	- For "**Study Administrators**" in current ROAM IRB application form, it will not be auto populated in CRMS. PI, Site-PI or Co-I will need to add **Study Sponsor, Study Administrator and Study Team Members** after study migration.

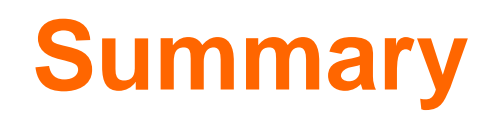

- Study Information page must be completed for Pharmaceutical/ Industry Sponsored studies to facilitate submission of IRB Application Form.
- User Authorisation List (UAL) controls user access to CRMS and IRB modules for Study Team Member (STM), Study Administrators (SA) and Study Sponsor (SS) roles.
- **For the migrated studies, the addition of SA/STM/SS users into CRMS UAL will need to be manually done by PI/Site-PI or CRMS RO administrators.**
- PI/Site-PI should perform the endorsement in CRMS via the Study Member Review page (as needed).
- ! **The User Authorisation List does not replace a delegation log.**
- Site Information, Milestones and Participants Recruitment Numbers pages contain important data fields that can be extracted for institutions' trending and reporting purposes.
- In conclusion, the CRMS module has great potential to be a useful clinical research management tool at the site, study and institutional level when fully maximised. Research Office from all institutions should strongly encourage their researchers/clinicians to take full advantage of this module and update the pages frequently.